# **Actualización Librerías IBO v.8\_2022**

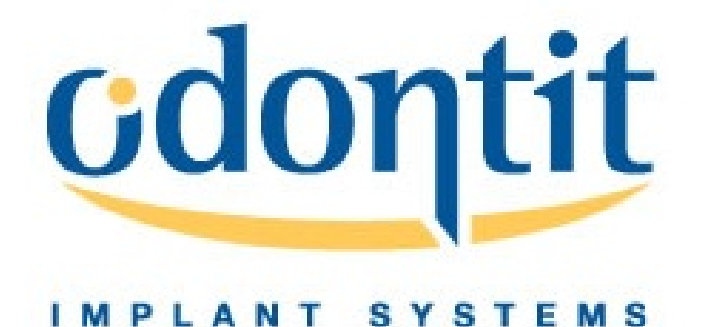

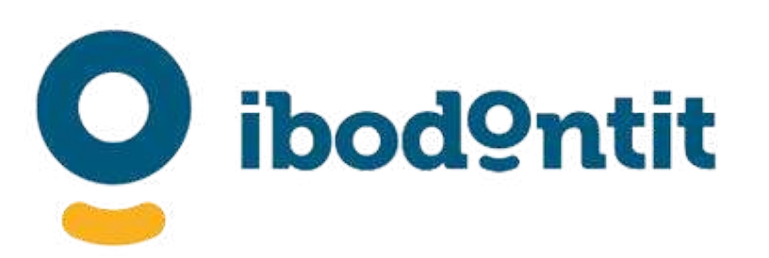

Actualización Librerías sobre Implantes IBO. Disponible para Exocad y para 3Shape. V.6\_2022 Por favor, antes de realizar algún trabajo, es recomendable probarla antes. Es posible que a veces es necesario ajustar sus procesos de fabricación. Consulte con el comercial de su zona. Para mas información, envíe email a [info@odontit.com](mailto:info@ibodontit.com)

- Ti Bases 1G.
- Ti Bases 2G.
- Ti Bases 3G.
- CRCO Bases.
- TA Bases (Pilares Provisionales).

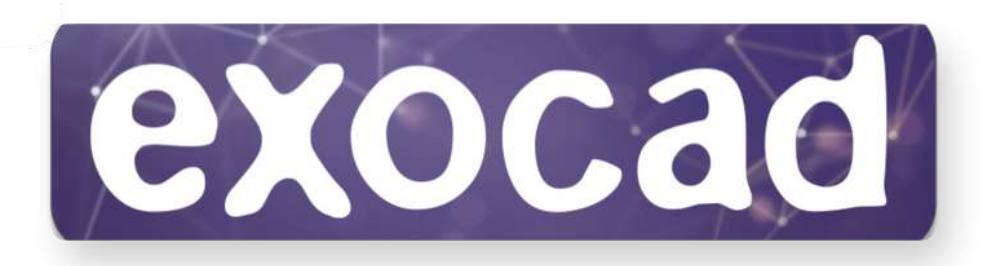

#### Librería sobre Bases:

- Antirotatoria.
- Rotatoria.

- Librería sobre Bases:
	- Ti Bases 1G.
	- Ti Bases 2G.
	- Ti Bases 3G.
	- CRCO Bases.

#### Librería Implant Level:

- 
- 
- 
- 
- TA Bases (Pilares Provisionales).

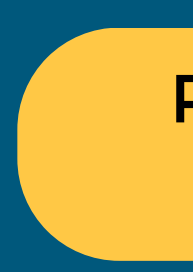

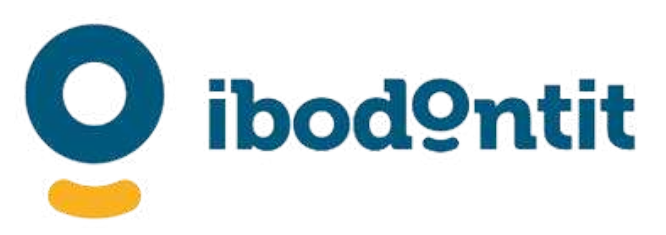

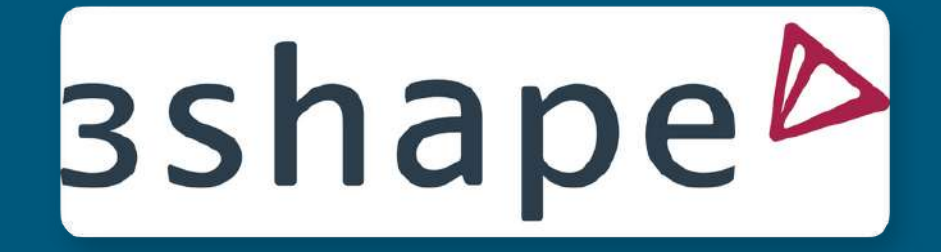

### Para librerías Directo a Implante pregunte a su comercial.

# **Tipos de Scanbodies**

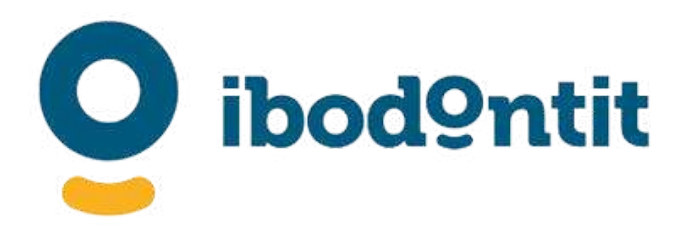

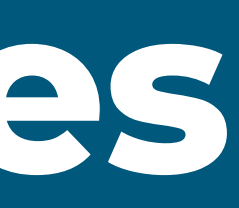

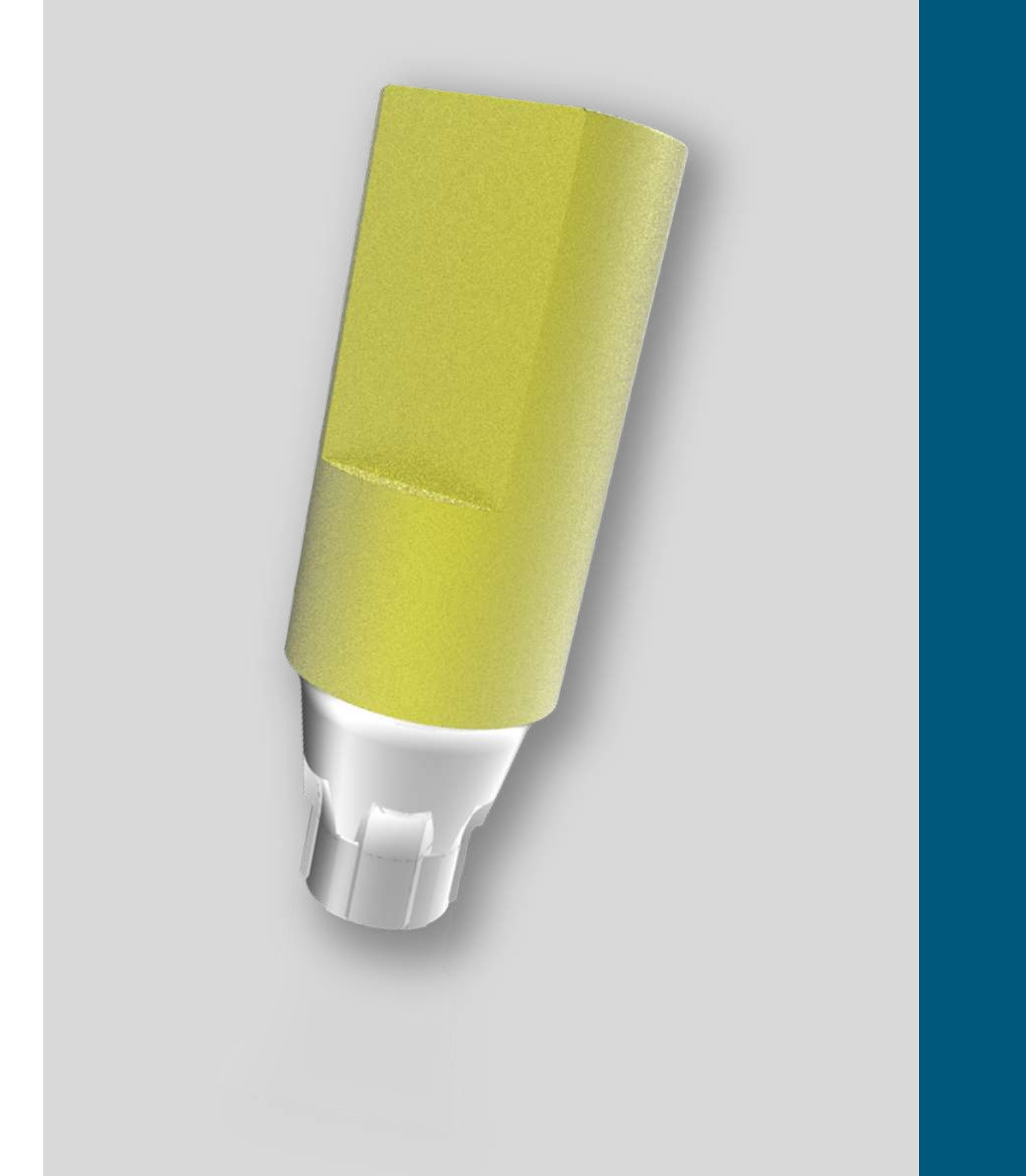

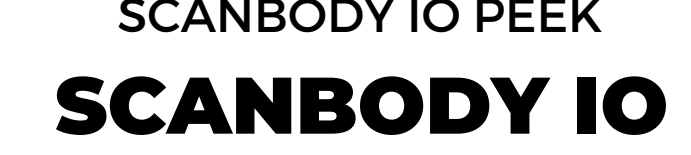

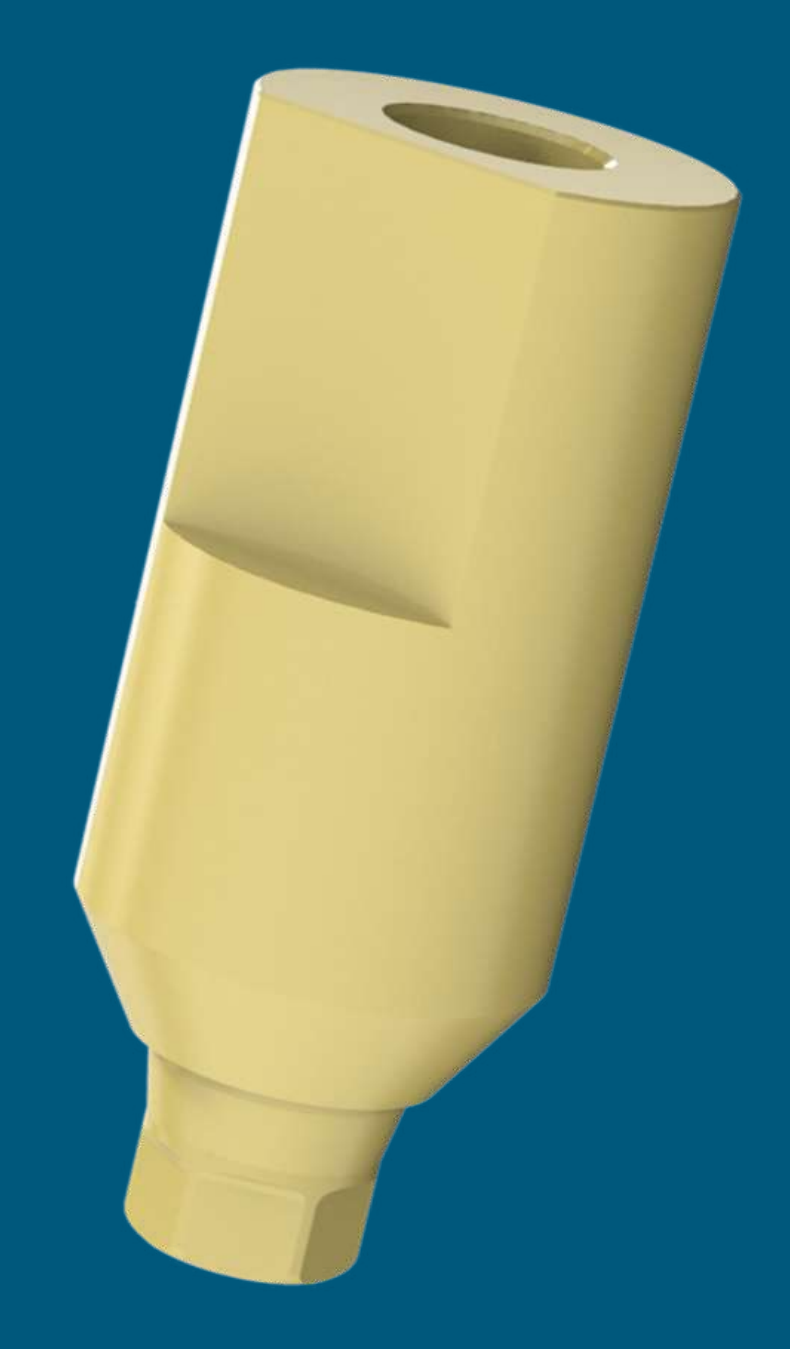

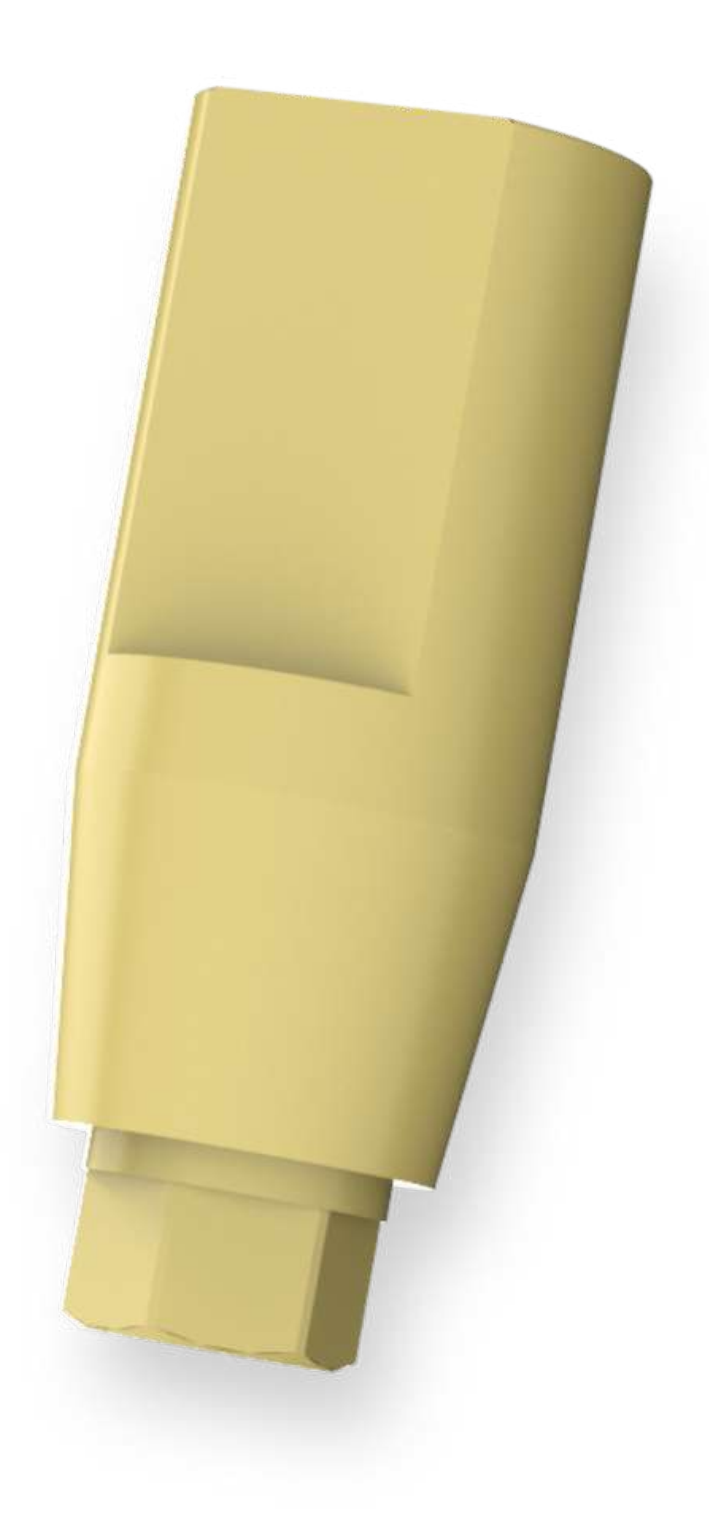

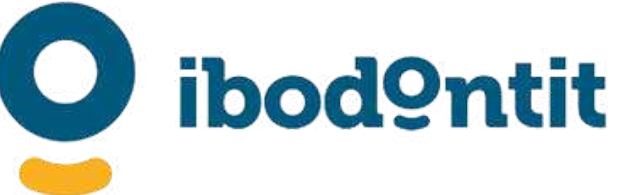

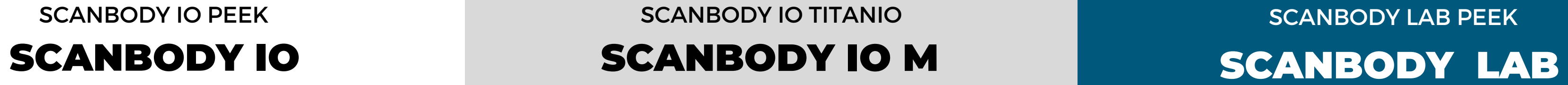

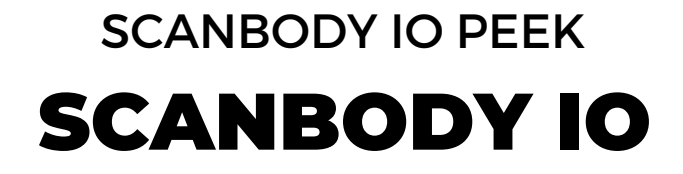

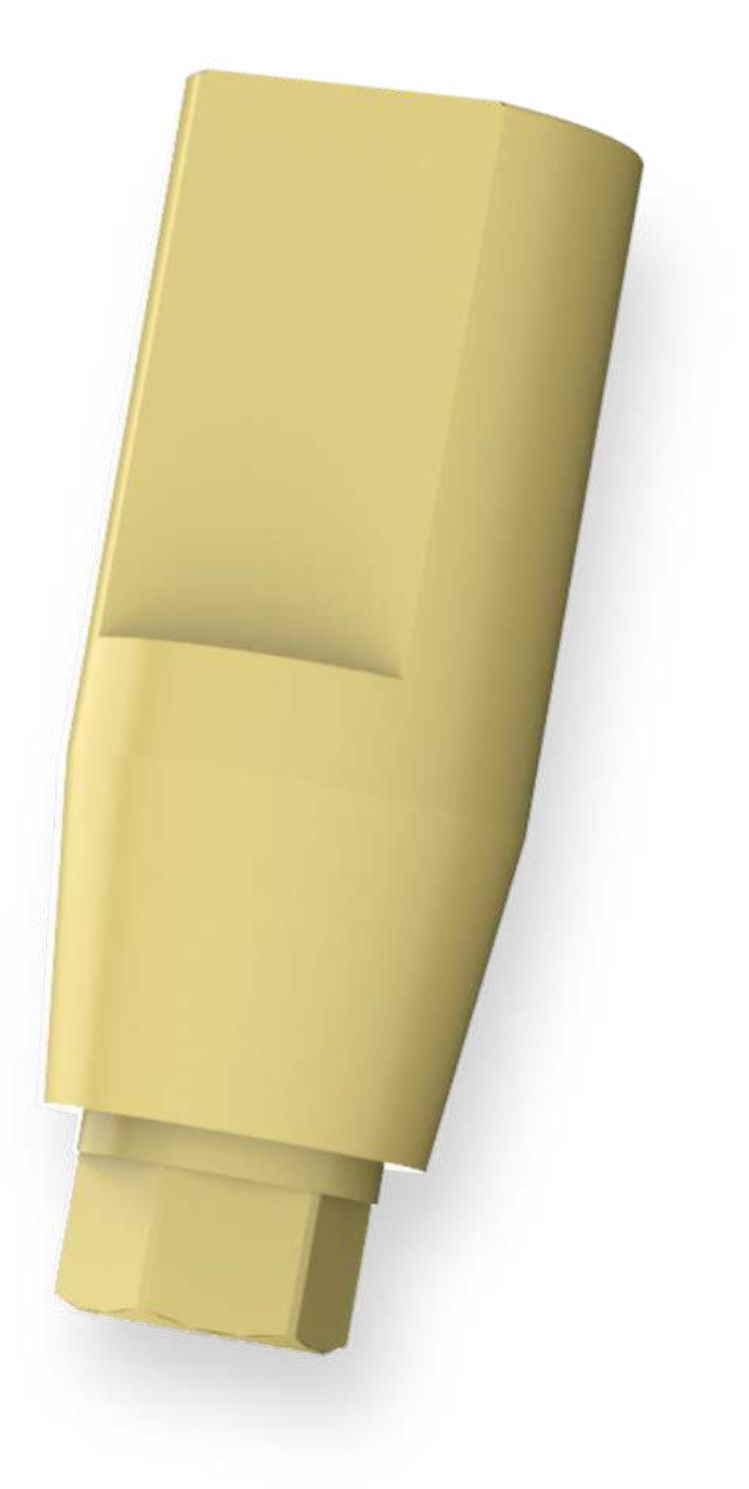

# SCANBODY INTRAORAL DE PEEK VERSÁTIL

\* No disponible en todos los sistemas. Consulte disponibilidad.

Su estudiado diseño y su precisa fabricación, hace de este Scanbody una solución muy aconsejada para escaneados IntraOrales.**\***

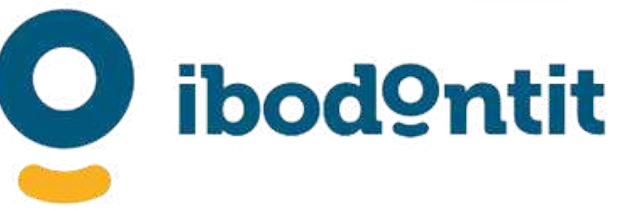

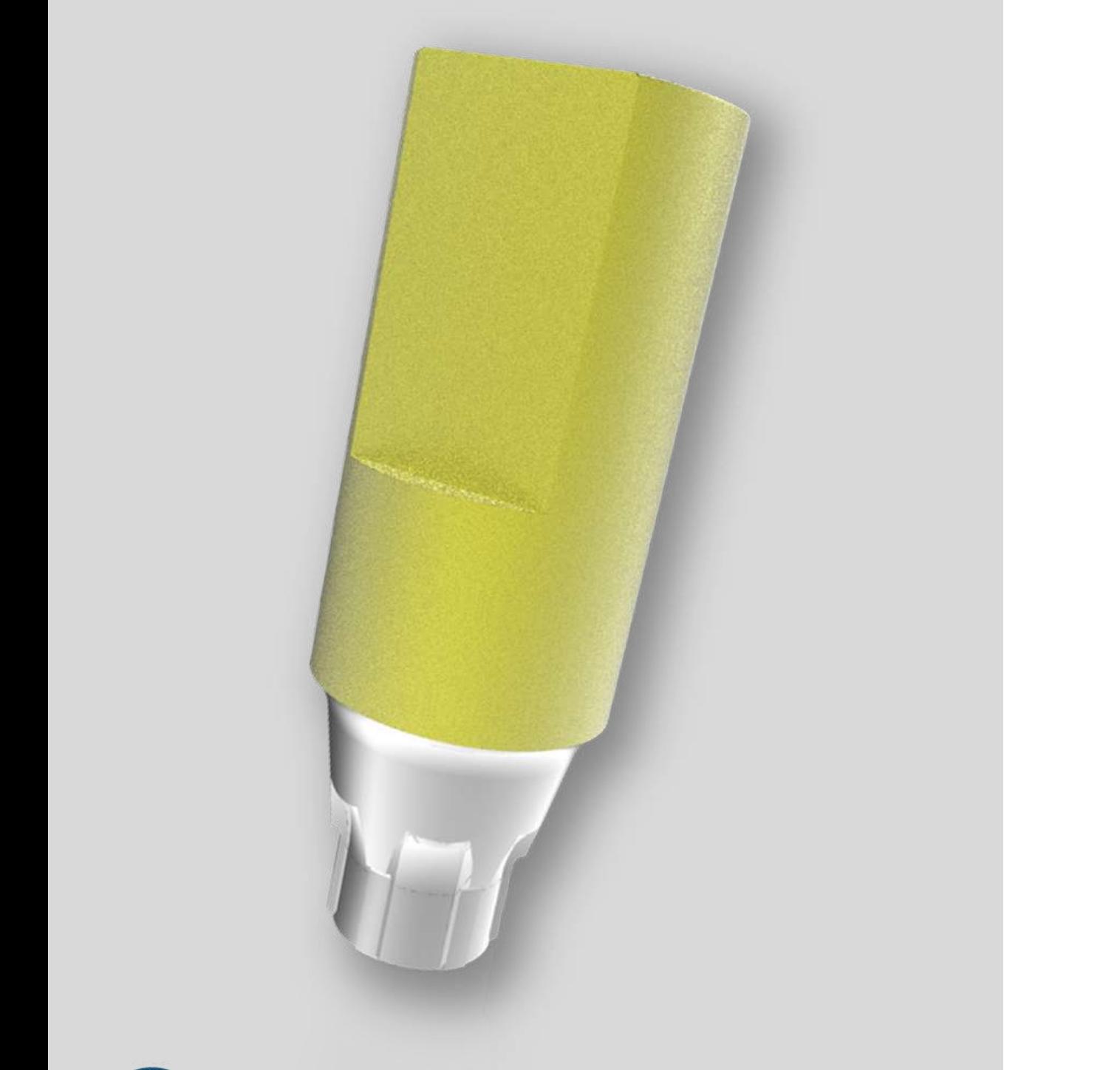

#### SCANBODY IO TITANIO SCANBODY IO M

# SCANBODY INTRAORAL DE TITANIO LA MÁS EFECTIVA SOLUCIÓN

Óxido de Zirconio hace de este Scanbody el mejor del

**bod9ntit** 

# Fabricado en Titanio y con un avanzado recubrimiento en mercado. Alta Precisión, facilidad de escaneado y durabilidad .\*

\* No disponible en todos los sistemas. Consulte disponibilidad.

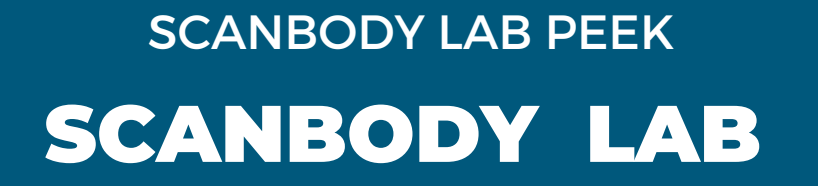

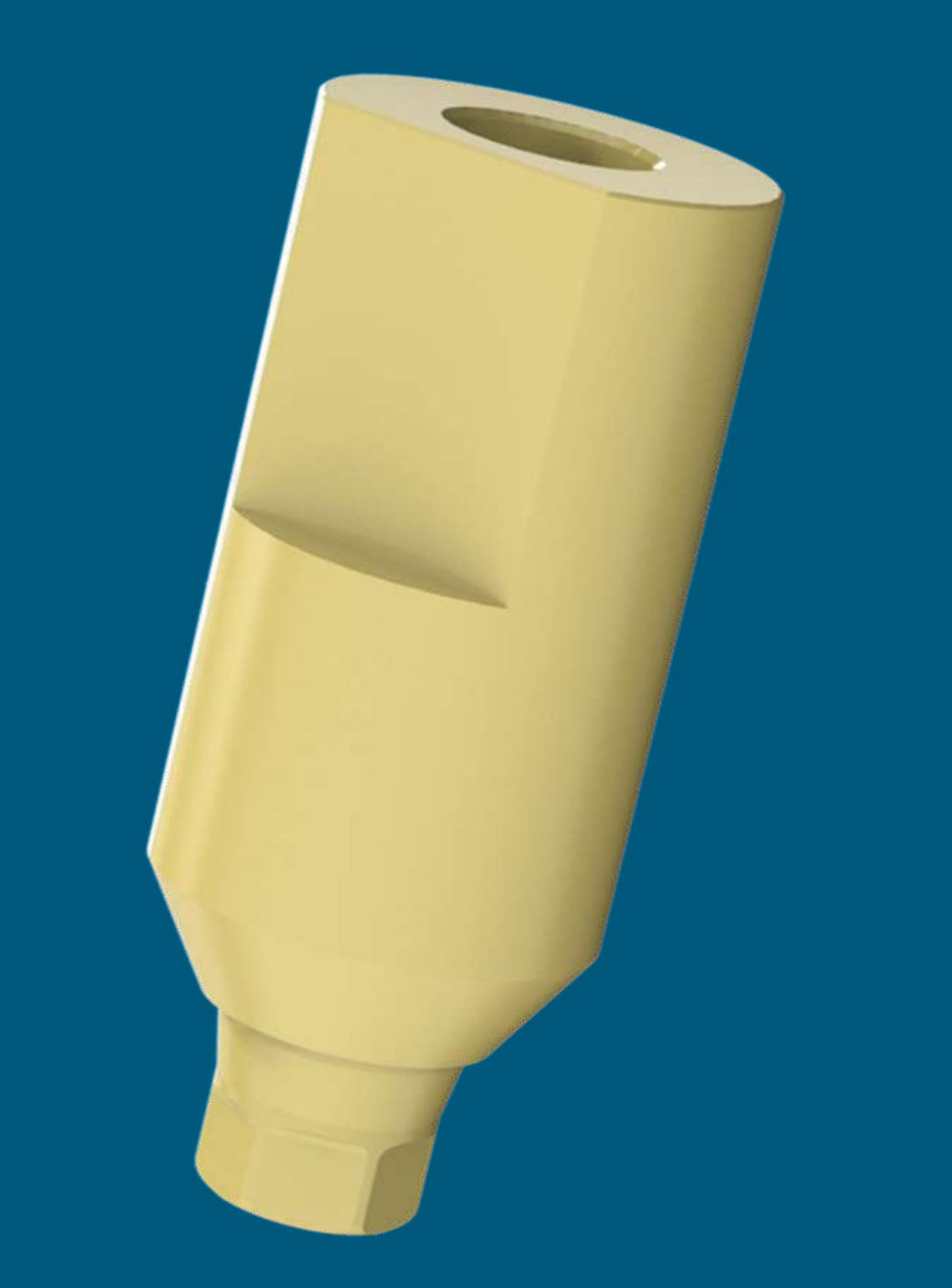

# bod9ntit

# SCANBODY WIDE PARA LABORATORIO PARA LABORATORIOS

Su gran diámetro y su amplia cara plana facilita muchísimo el escaneado y alineado en el Laboratorio Dental. Fabricado en PEEK.\*

\* No disponible en todos los sistemas. Consulte disponibilidad.

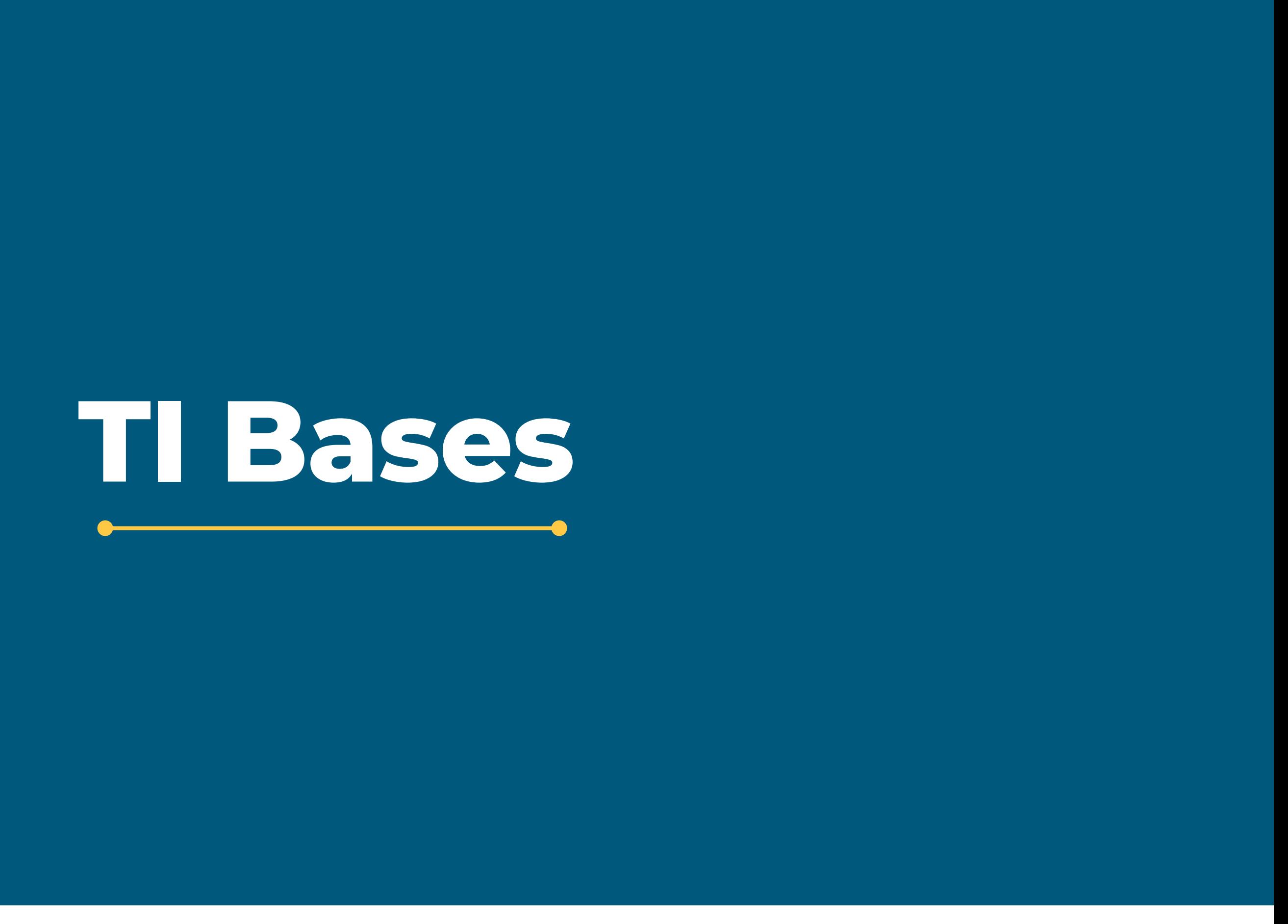

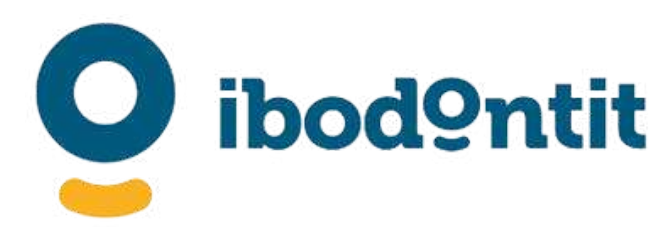

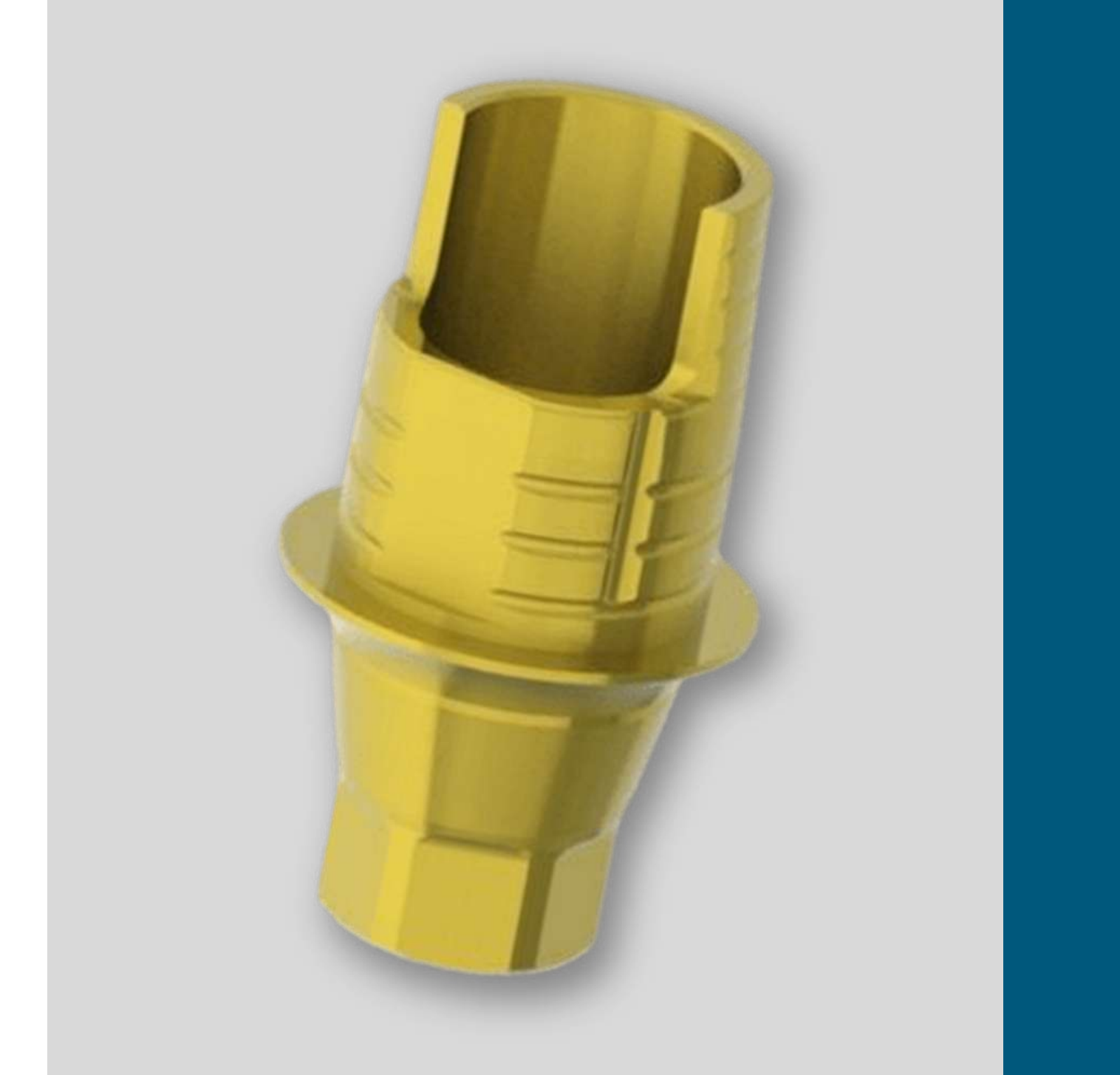

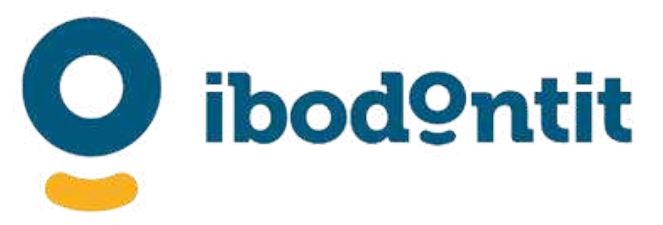

# TI BASE 1G TI BASE 2G TI BASE 3G

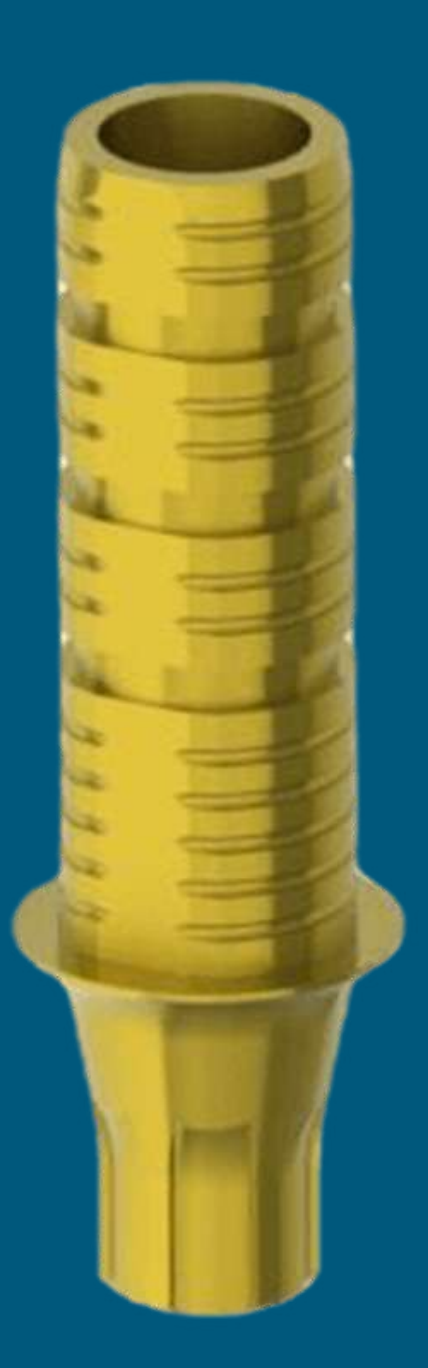

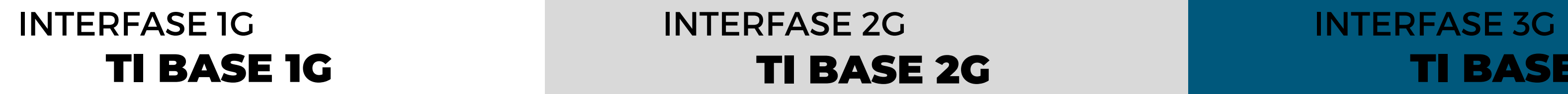

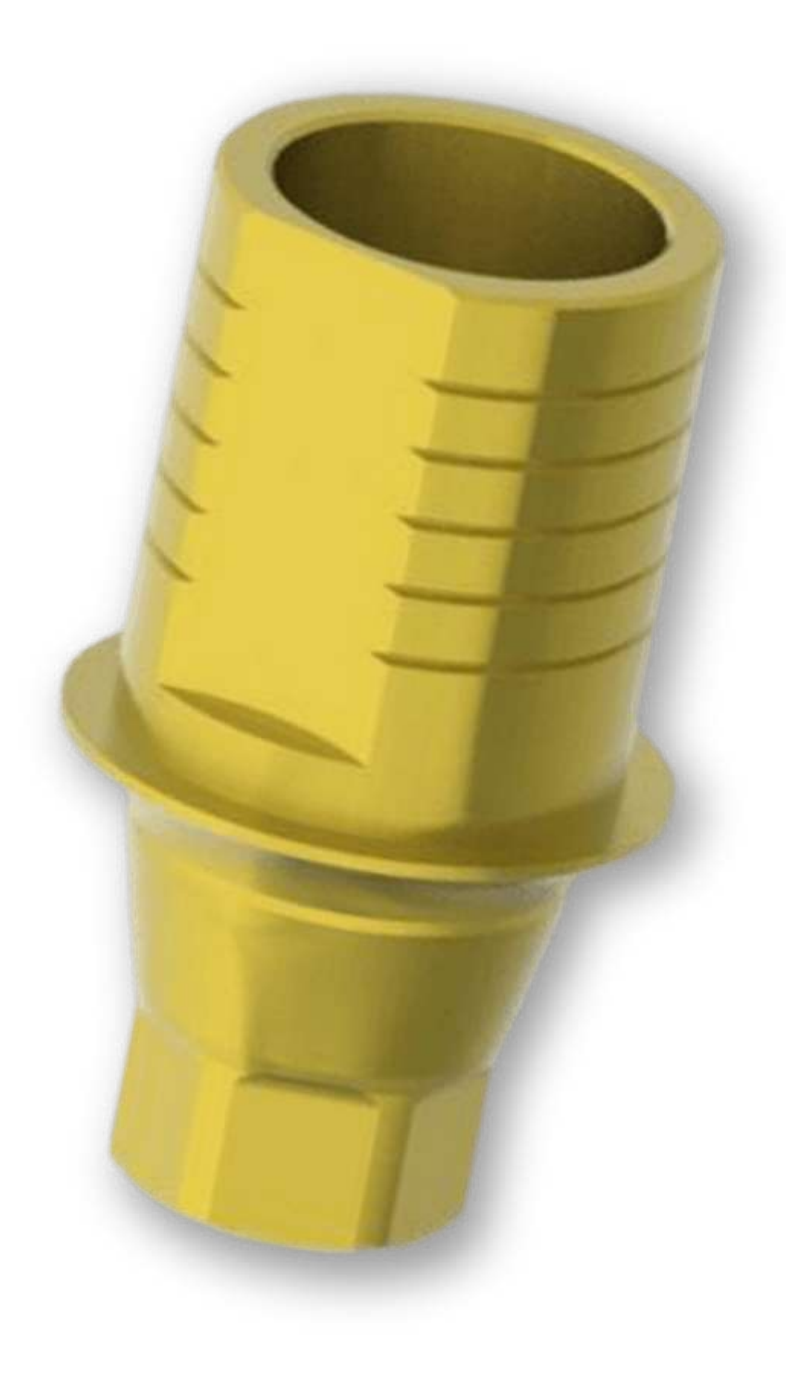

# PARA TRABAJOS QUE NO NECESITAN ANGULAR LA MAS SIMPLE SOLUCIÓN

\* No disponible en todos los sistemas. Consulte disponibilidad.

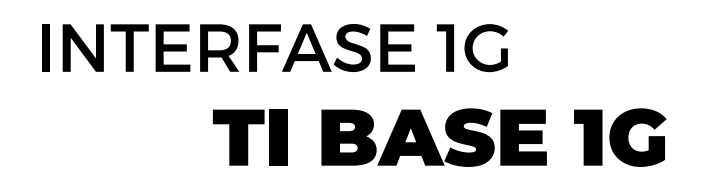

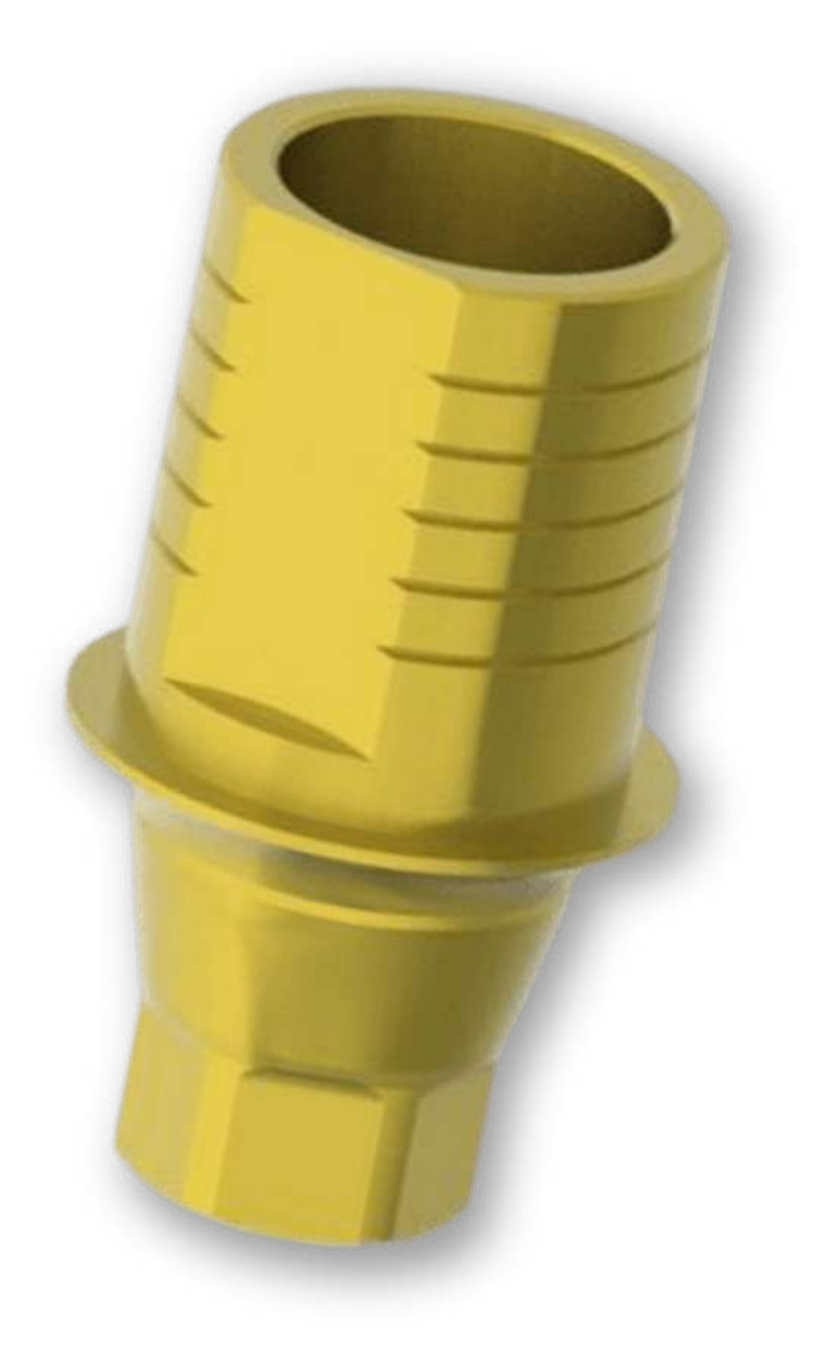

Su simple diseño hace que sea muy efectiva. Su amplia zona de cementado le añade un punto de más seguridad y su buen precio también ayudará a tener una satisfacción total.\*

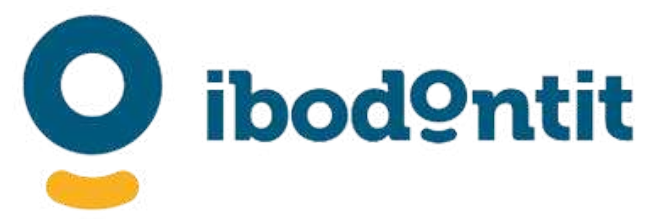

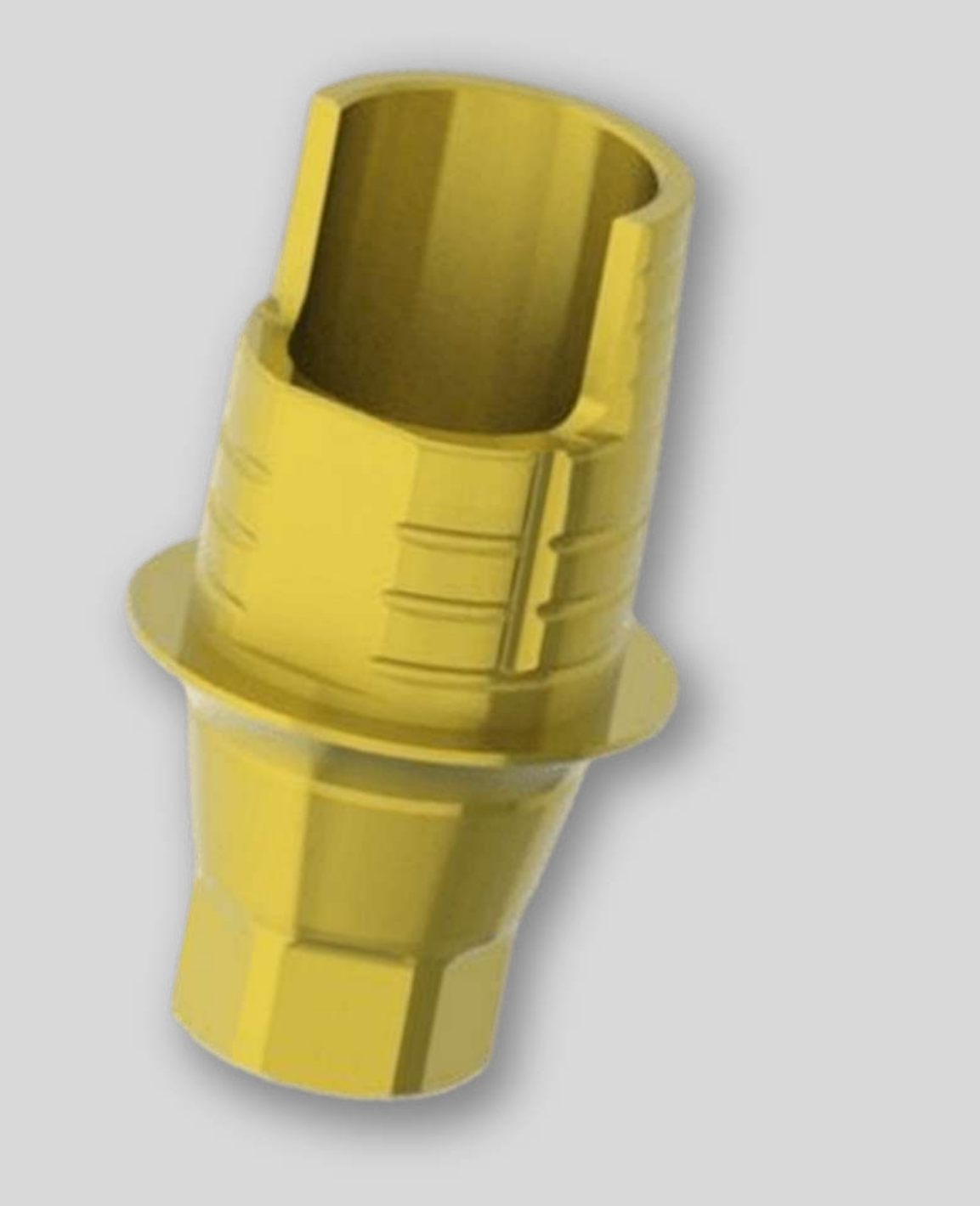

Su avanzado diseño hace que sea muy efectiva. Con su ventana permite angular con mas eficacia. Disponible con varias alturas gingivales.\*

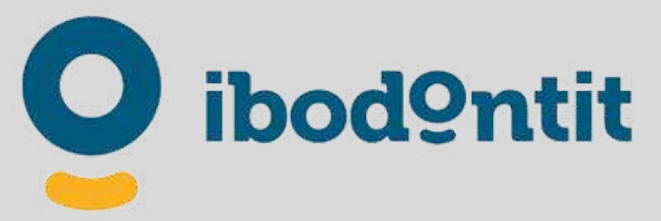

\* No disponible en todos los sistemas. Consulte disponibilidad.

### TI BASE 2G INTERFASE 2G

# PARA TRABAJOS QUE NECESITAN ANGULAR LA MAS EFECTIVA SOLUCIÓN

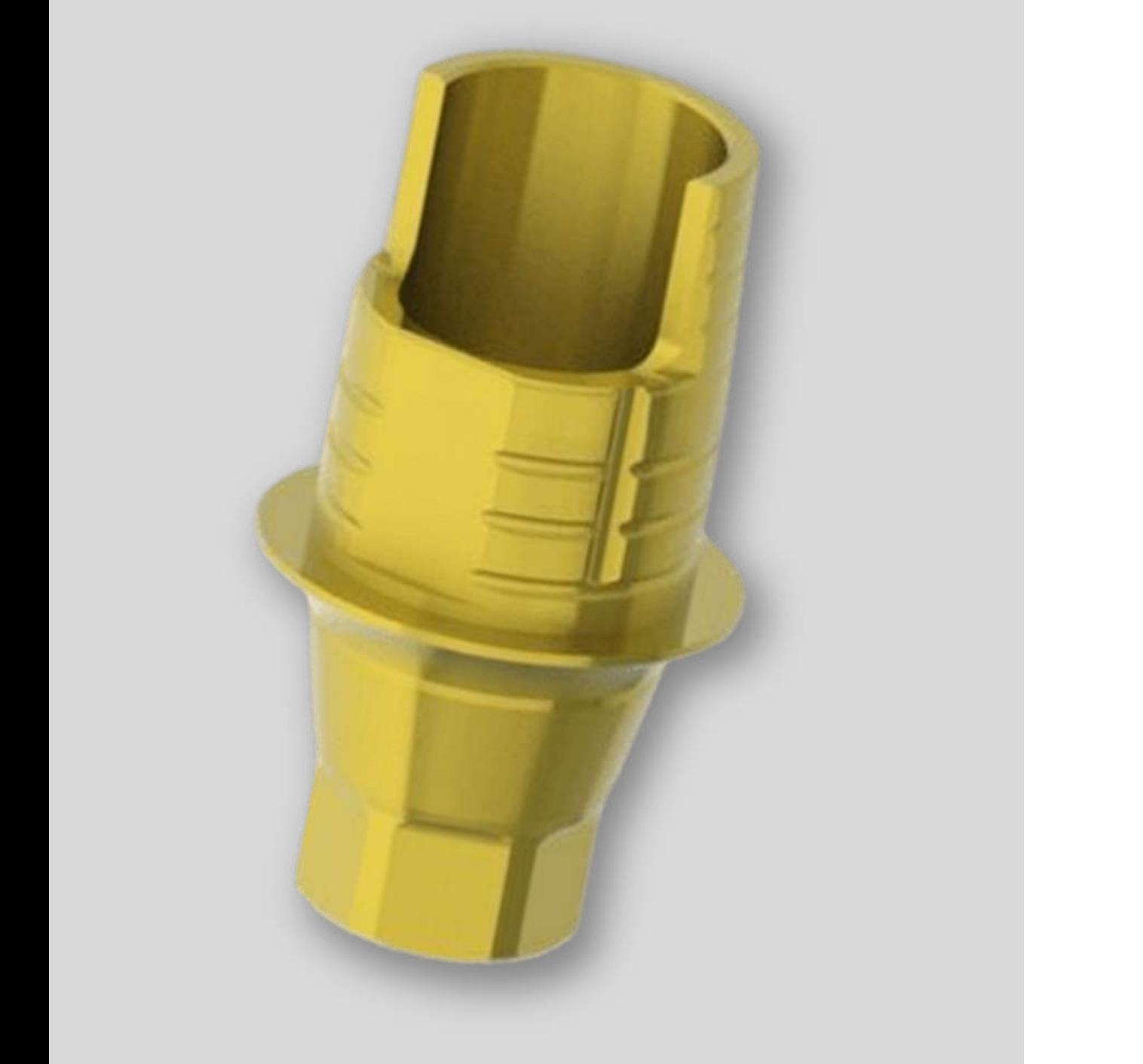

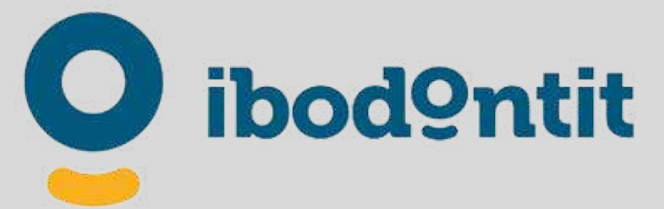

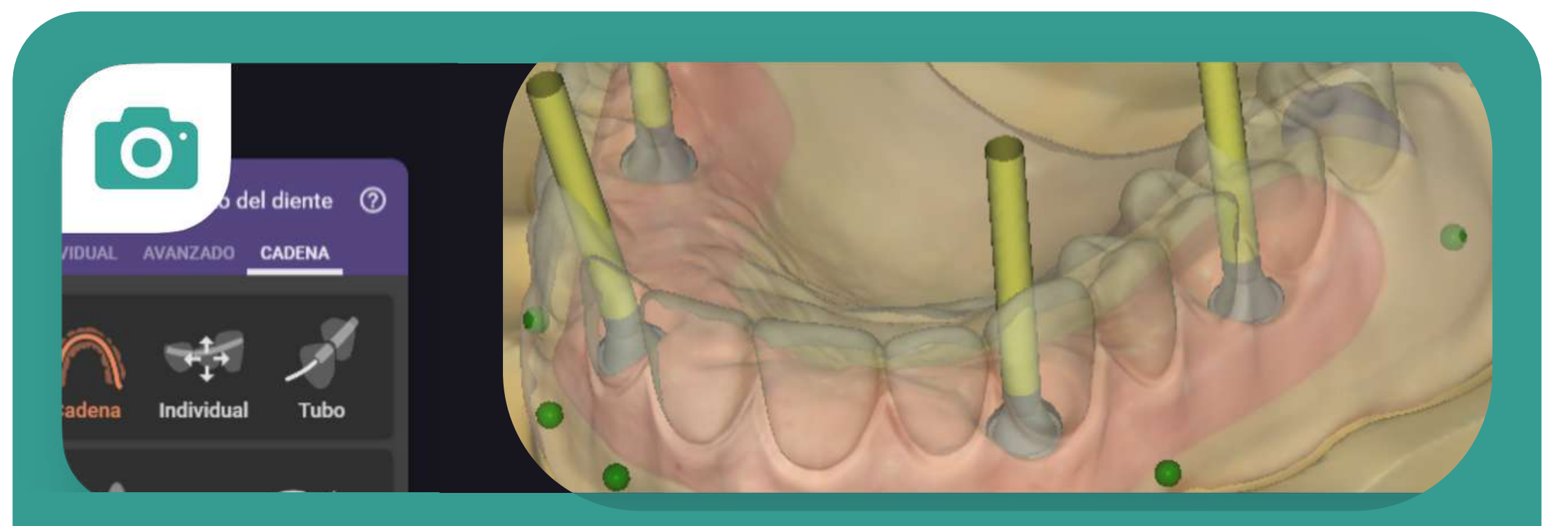

Diseñada para corregir angulaciones en combinación con el tornillo angulado ACS. Disponen de una ventana para acceder a la cabeza del tornillo hasta la profundidad máxima de atornillado. Su estudiado diseño permite grosores adecuados de cerámica o zirconio para unos resultados funcionales óptimos, sin comprometer la fatiga del sistema. Diseño cónico para restauraciones múltiples y doble cara plana en vestibular y palatino. Diferentes alturas gingivales para los principales sistemas de implantes para facilitar la adaptación de la encía. Librerías digitales disponibles para todos los software CAD dentales.

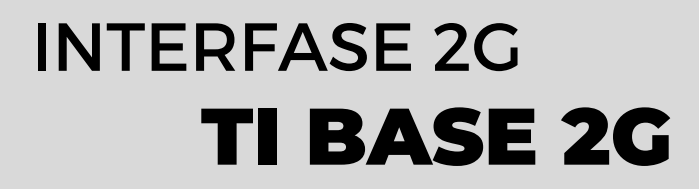

# MEJORA LA INSERCIÓN **Diseño Avanzado Varias Alturas Gingivales**

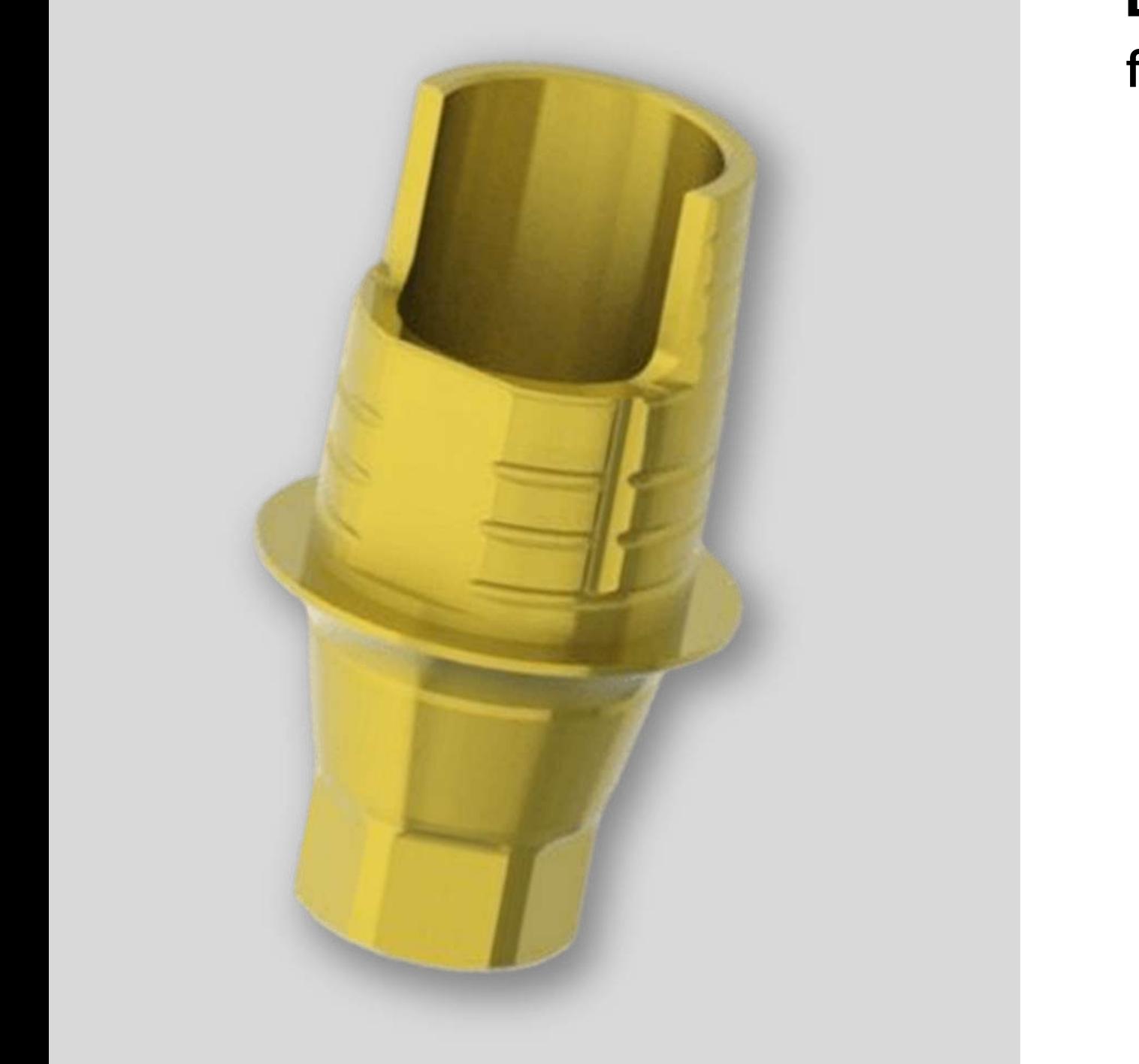

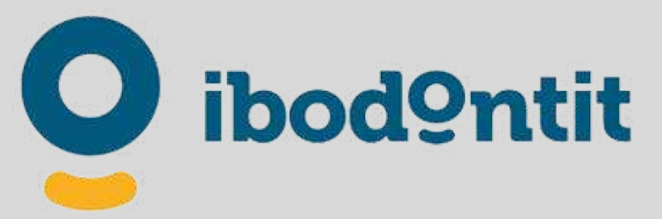

**Diferentes alturas Gingivales.** Seleccione la altura deseada en función de la altura de los tejidos blandos.

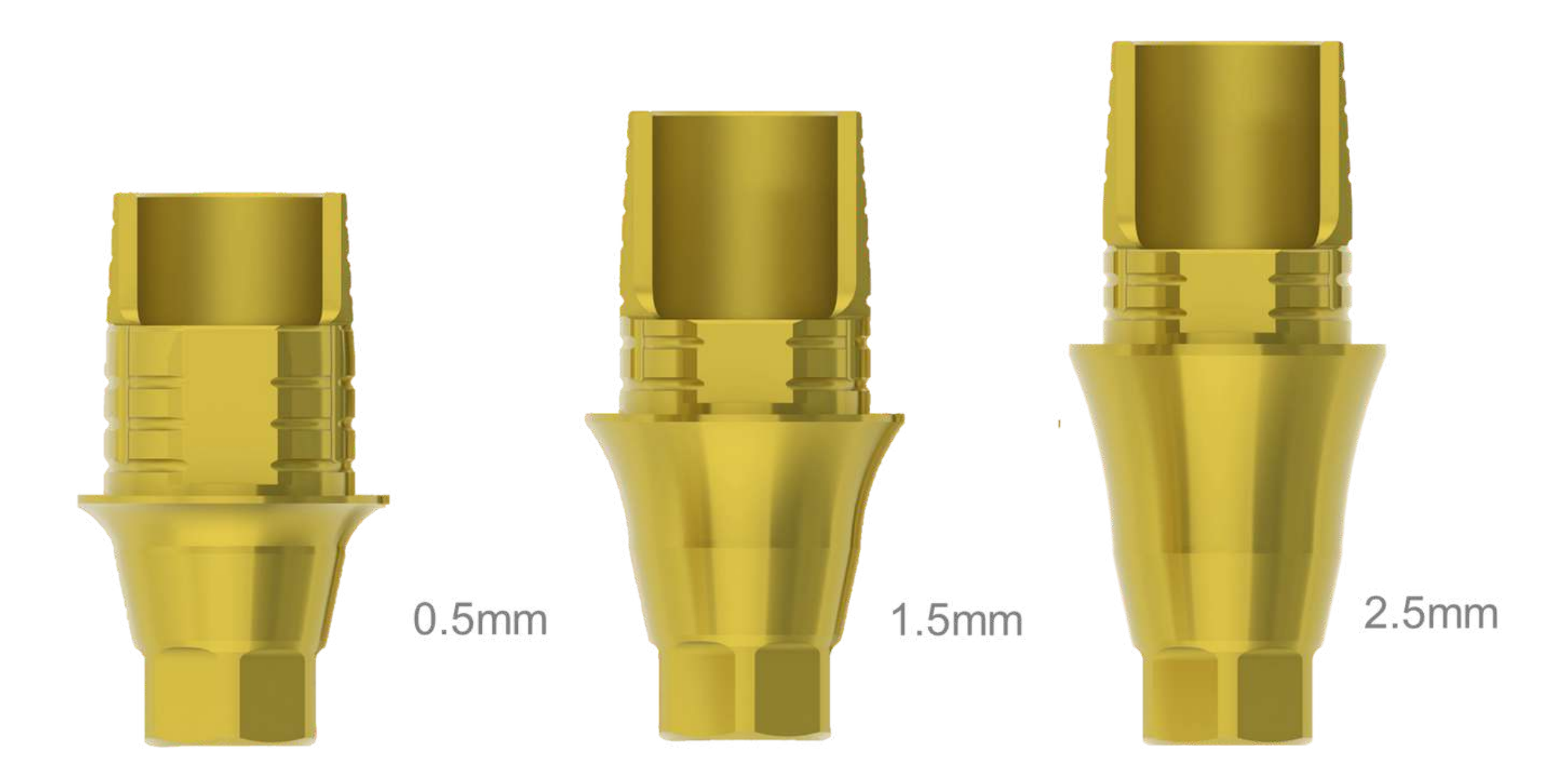

### TI BASE 2G INTERFASE 2G

# **Varias Alturas Gingivales**

# PRÓXIMAMENTE ALTURAS GINGIVALES EN

**TODOS LOS SISTEMAS**

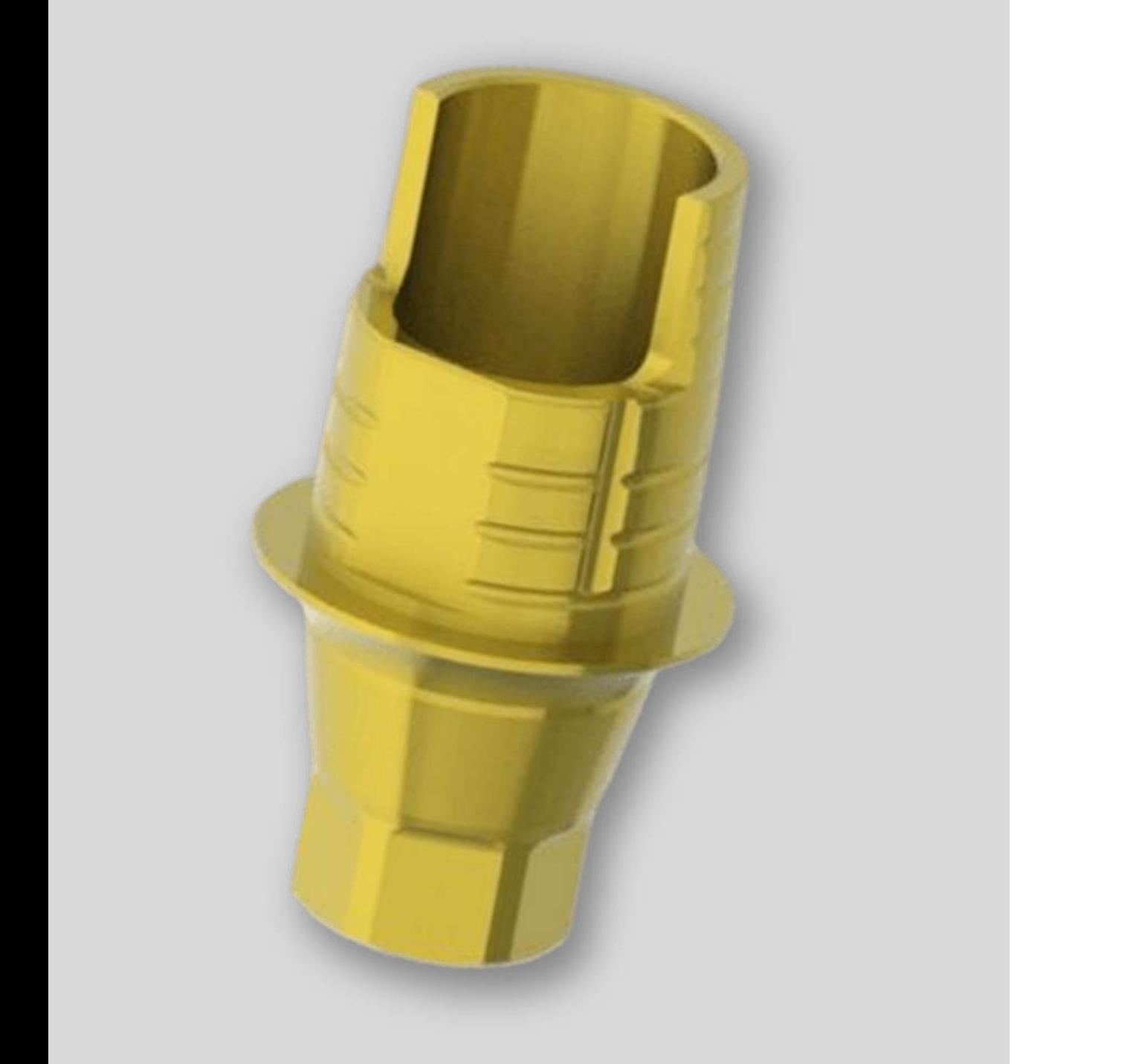

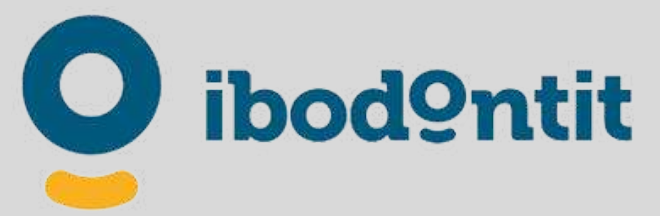

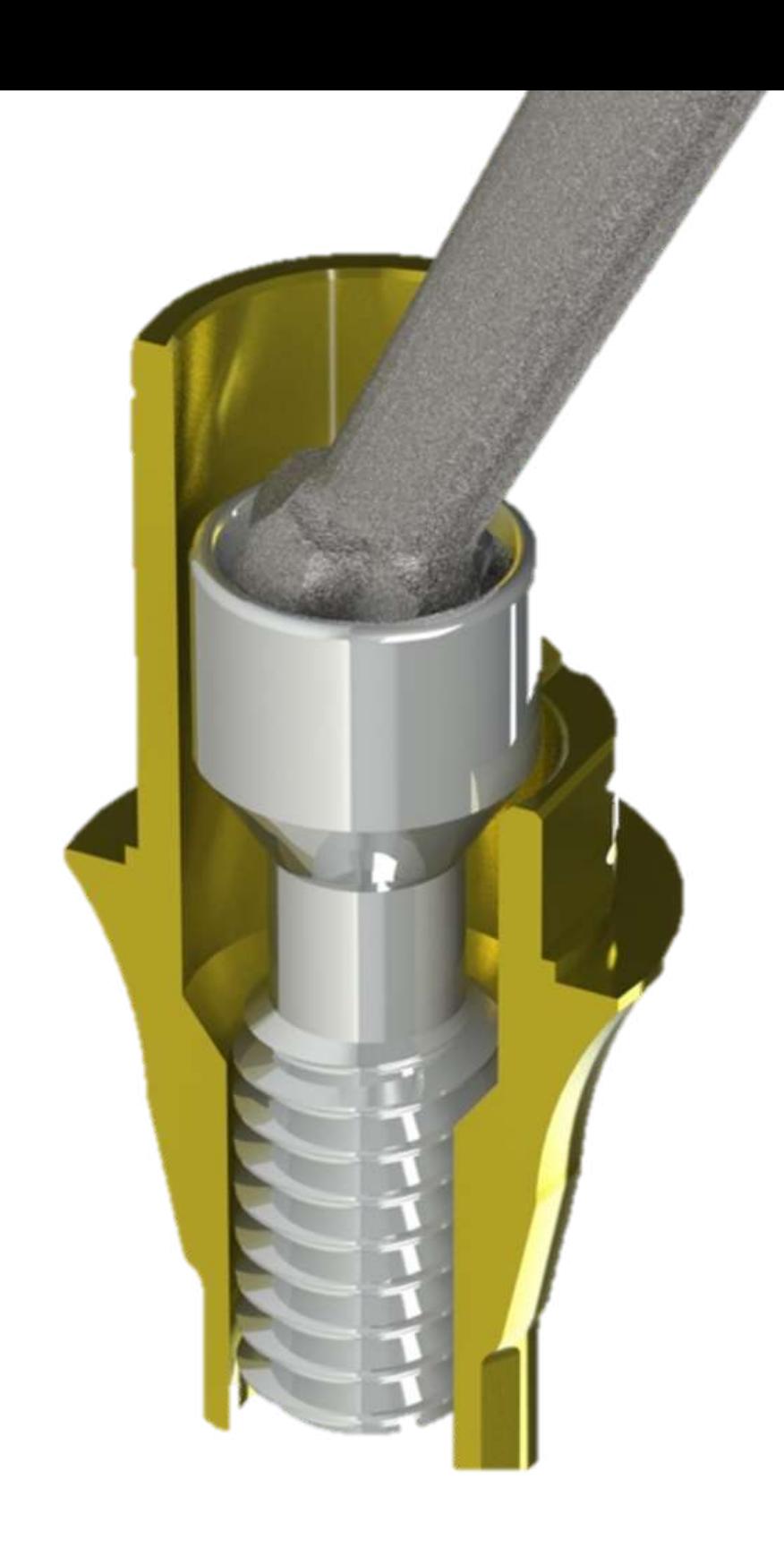

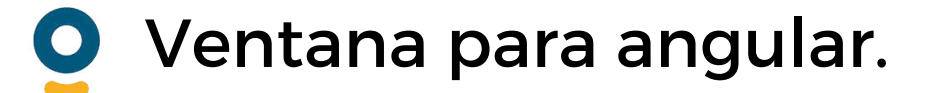

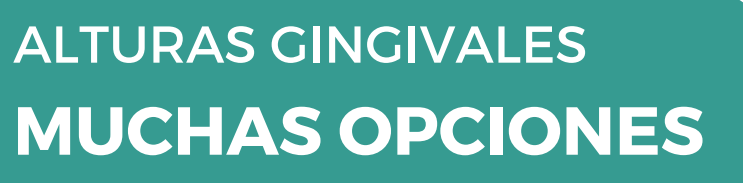

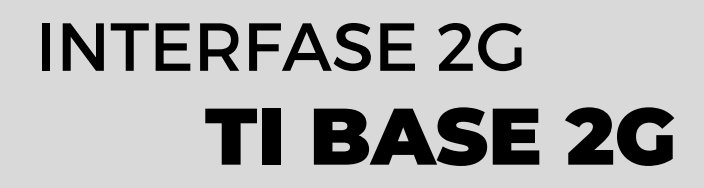

- Exactitud en el mecanizado.
- **O** Correcta altura de alojamiento del tornillo. Compatibles con el original.

# INTERFASE 3G TI BASE 3G

La interfase 100% digital. Especialmente concebida para la cementación sin modelo. Gracias a su novedoso diseño, la interfase 3G facilita el fresado de la corona, proporcionando un ajuste óptimo. Mejora el sellado con la prótesis asegurando un asiento libre de cemento y una suave transición a la prótesis. Diferentes alturas gingivales para los principales sistemas de implantes para facilitar la adaptación de la encía. Diferentes alturas de cementación (8, 5 y 3mm) en librerías CAD. Disponemos de librerías con opciones especiales que aprovechan al máximo las ventajas de la fabricación por impresión 3D. Recubrimiento:TiN.

#### TI BASE 3G INTERFASE 3G

PRÓXIMAMENTE **TODOS LOS SISTEMAS**

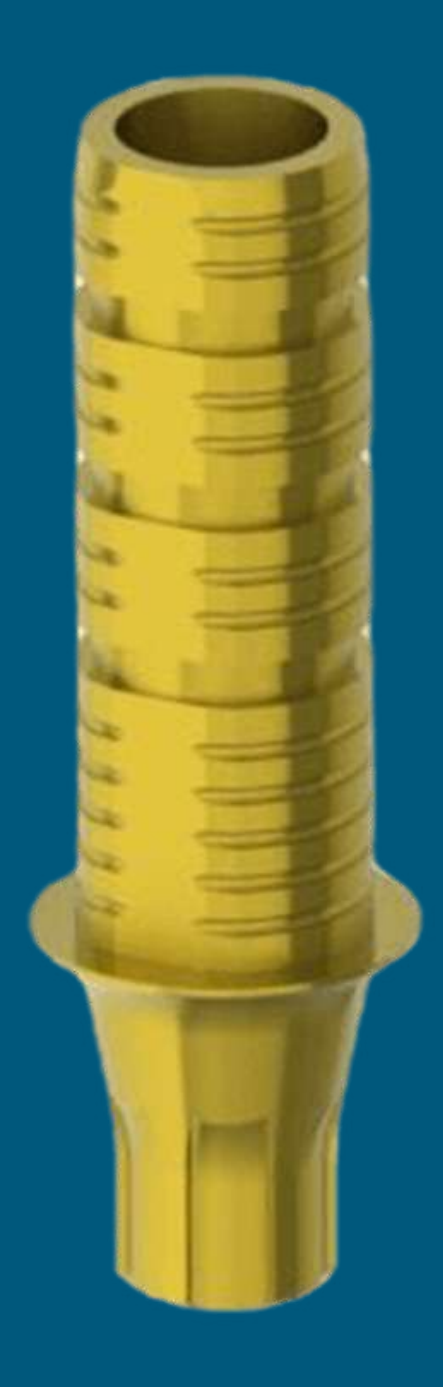

# bod9ntit

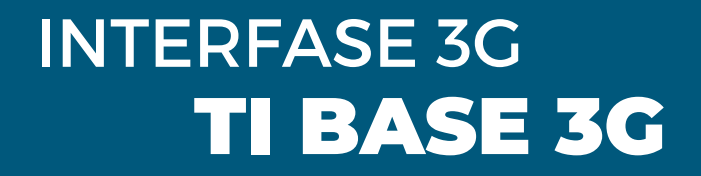

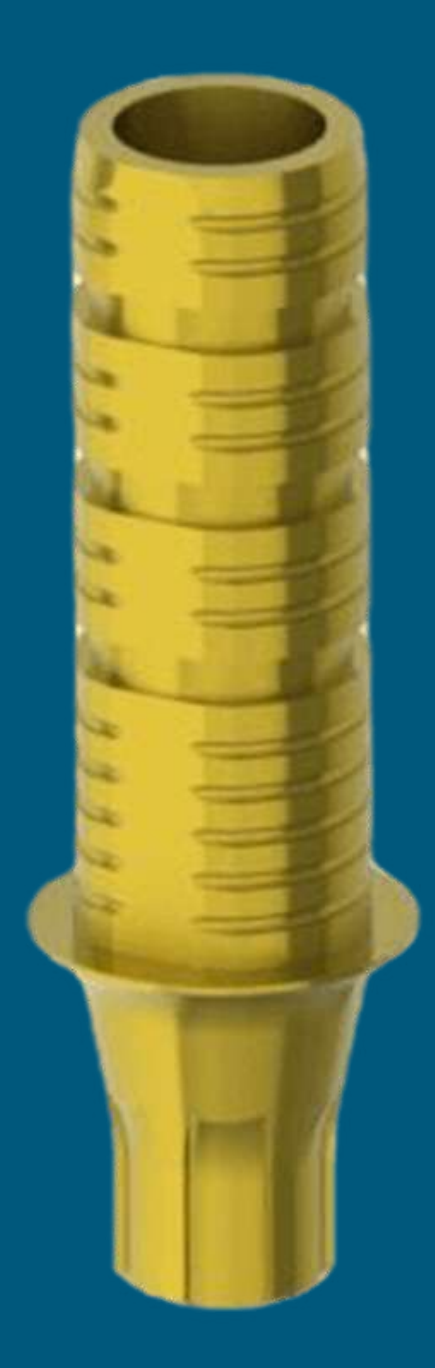

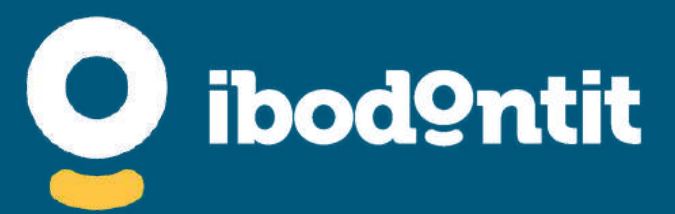

**MUCHAS OPCIONES**

# ALTURAS GINGIVALES Y ALTURAS CEMENTABLES

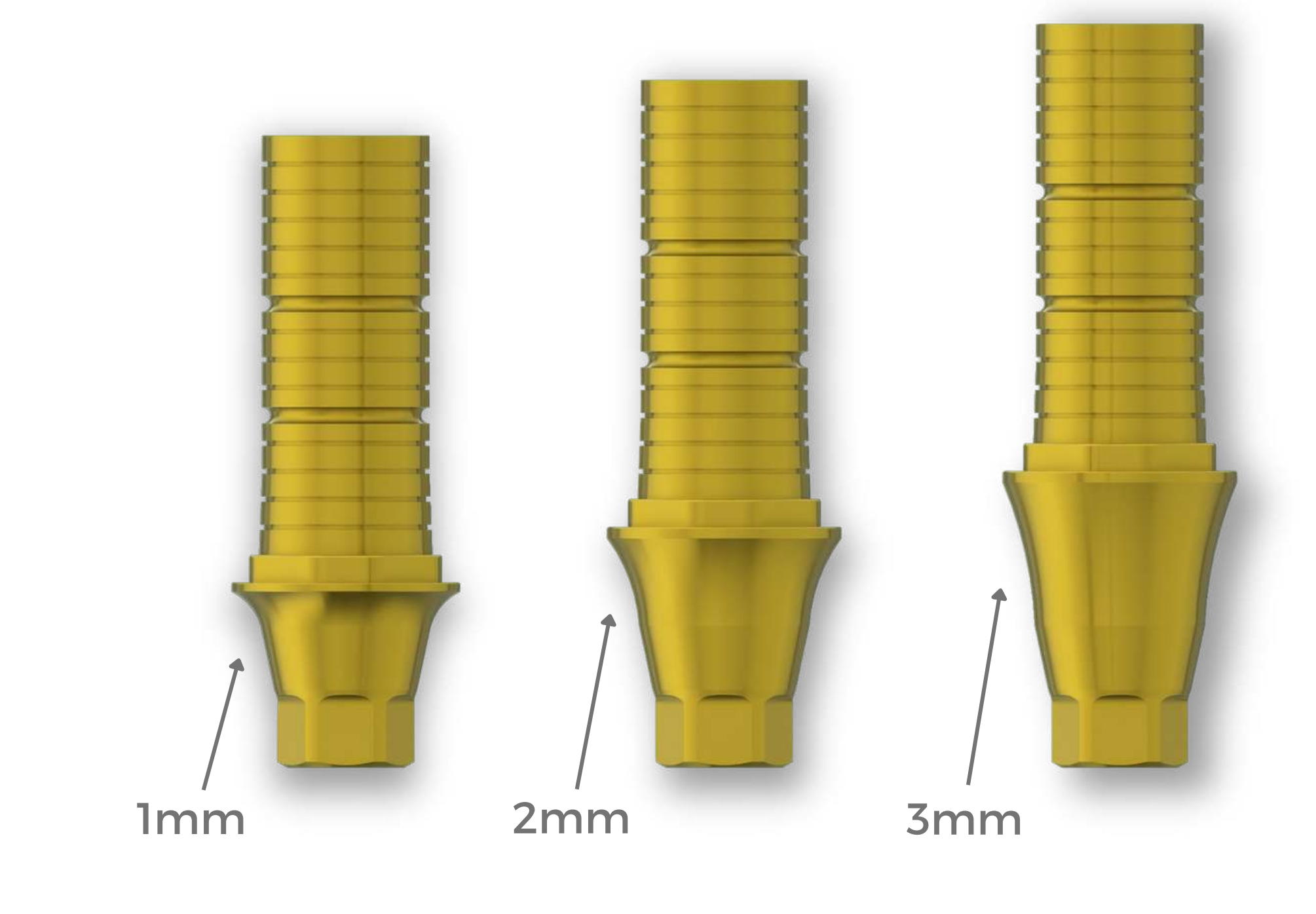

# INTERFASE 3G TI BASE 3G

#### TI BASE 3G INTERFASE 3G

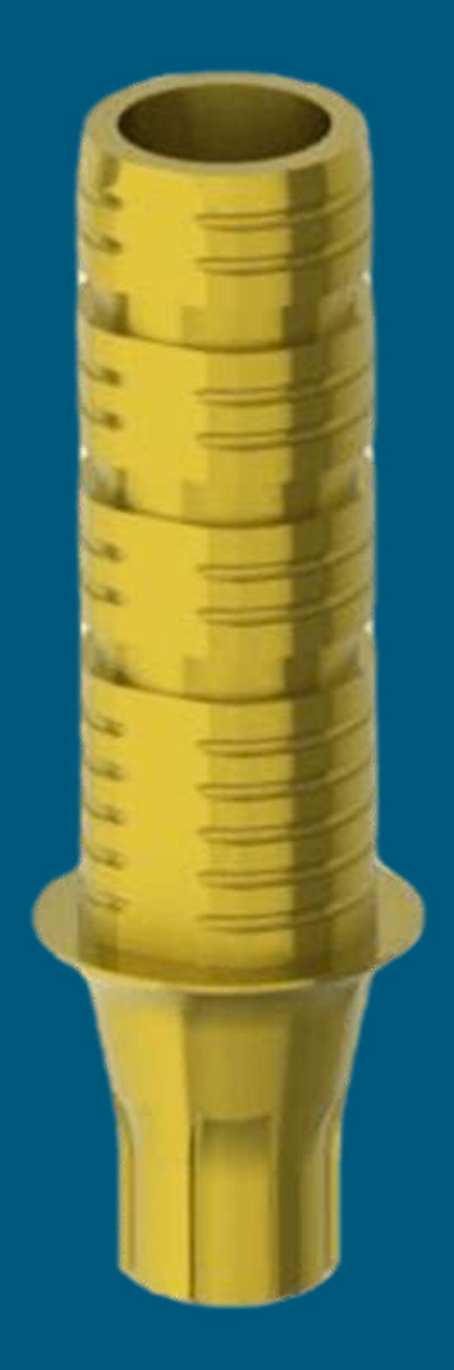

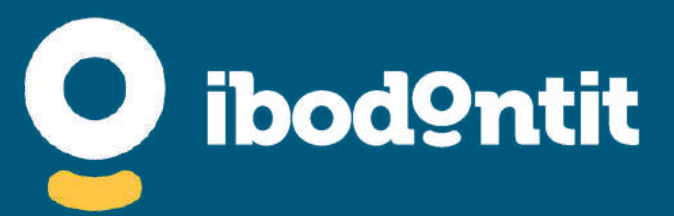

### **Diferentes alturas cementables.** Seleccione la altura deseada y posteriormente corte con un disco fino de Carborundum por las

marcas.

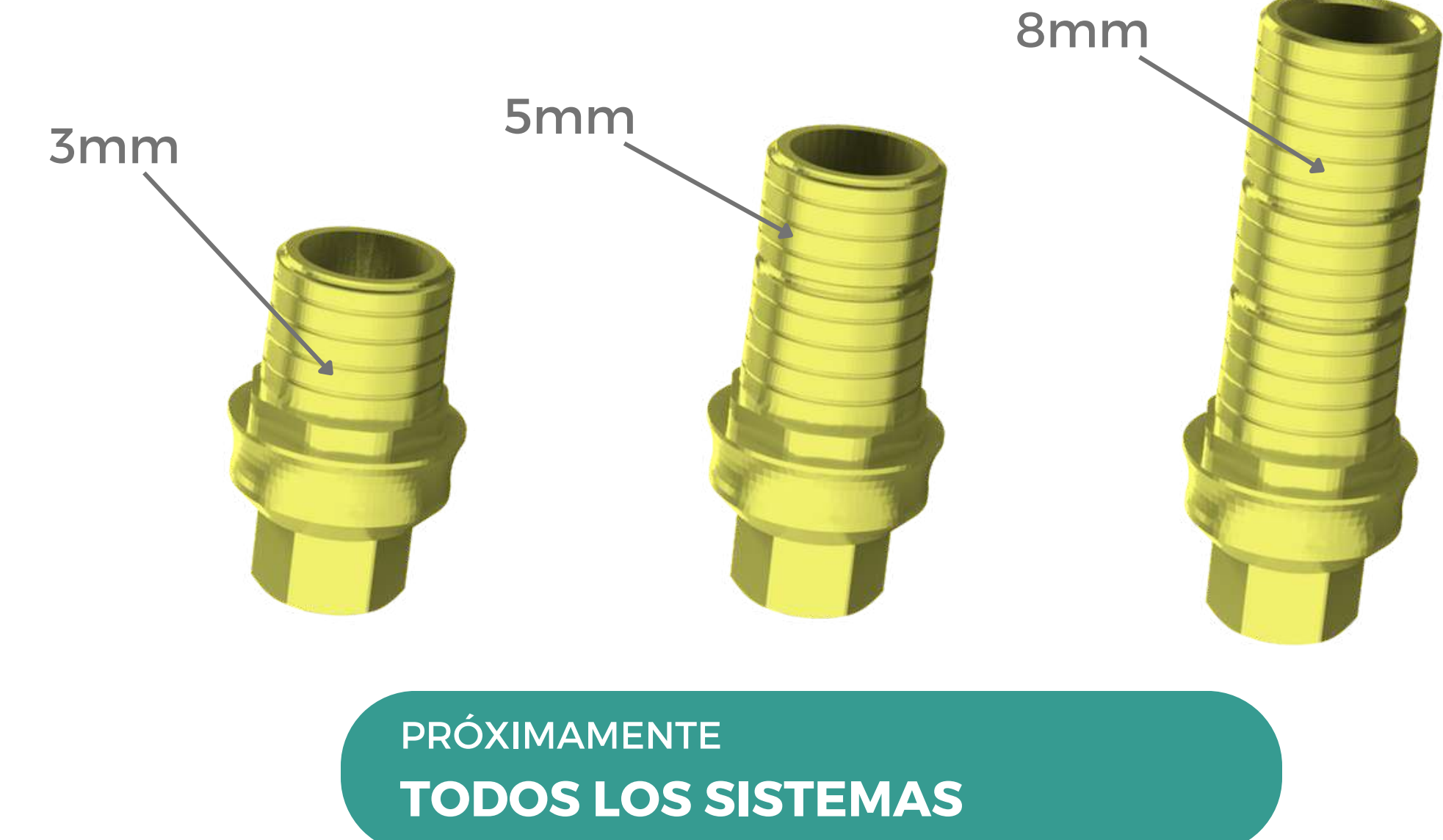

### Líneas de corte

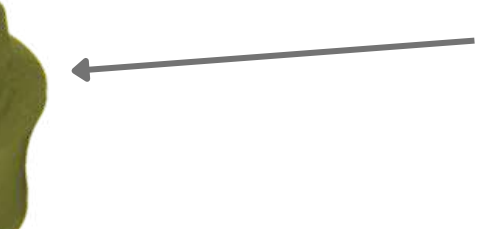

# ALTURAS GINGIVALES Y ALTURAS CEMENTABLES

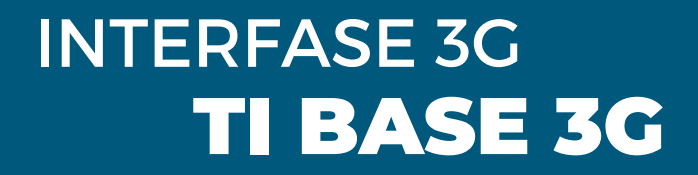

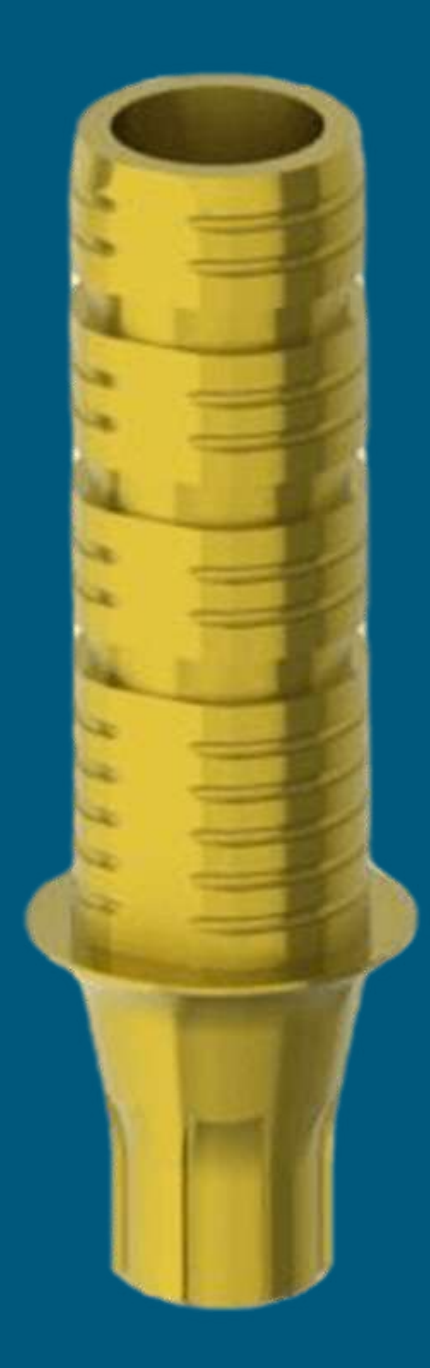

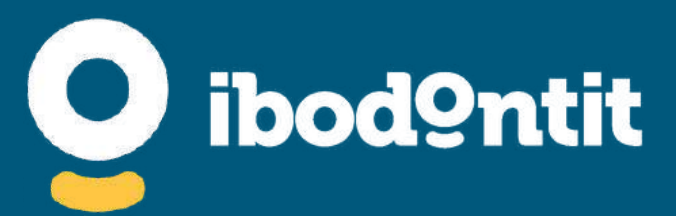

**MUCHAS OPCIONES**

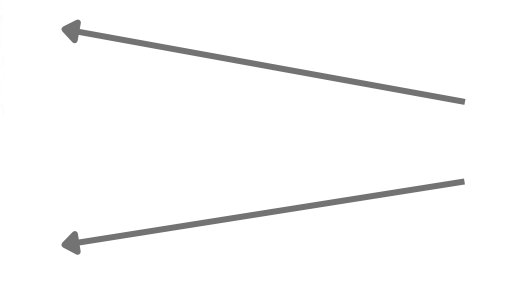

Sistema Antirrotatorio

# **TA Bases**

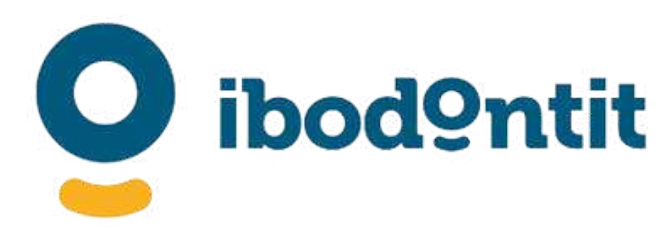

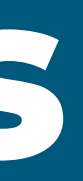

 $\overline{\phantom{a}}$ 

TA BASES Pioneros en digitalizar los Pilares Provisionales. Ya es posible elegir entre muchas alturas cementables, inmejorables para trabajos de mucha altura protésica.

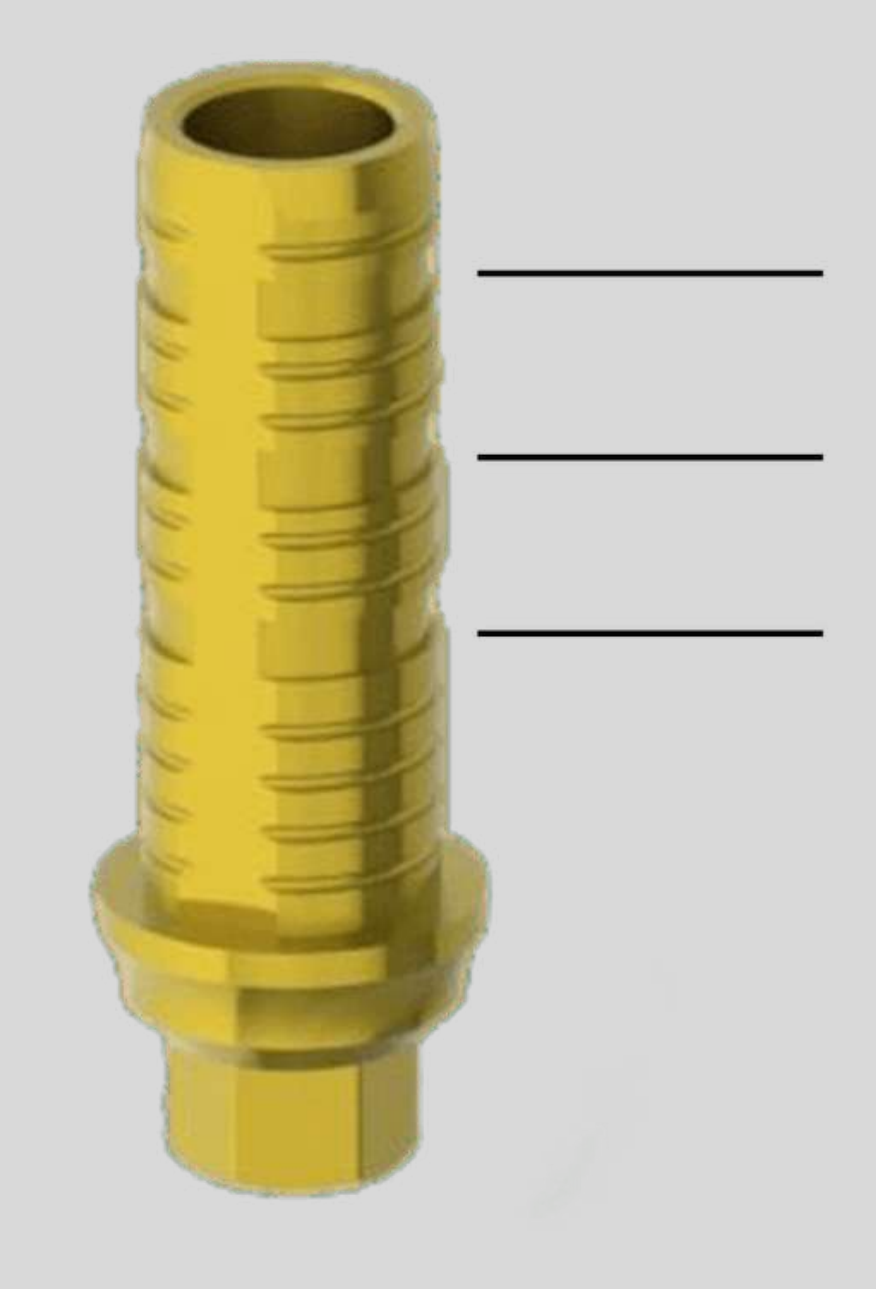

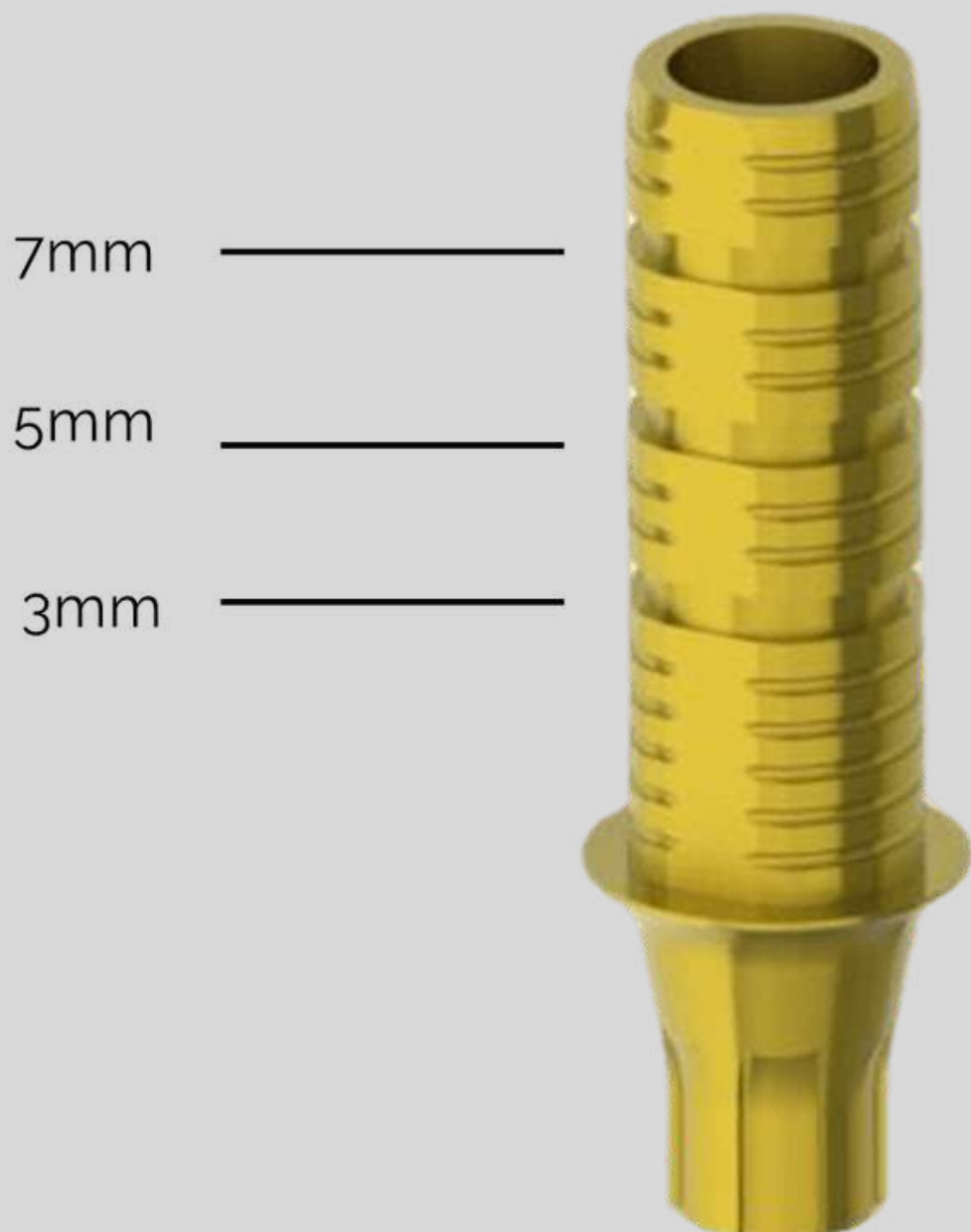

# TEMPORARY ABUTMENT BASES

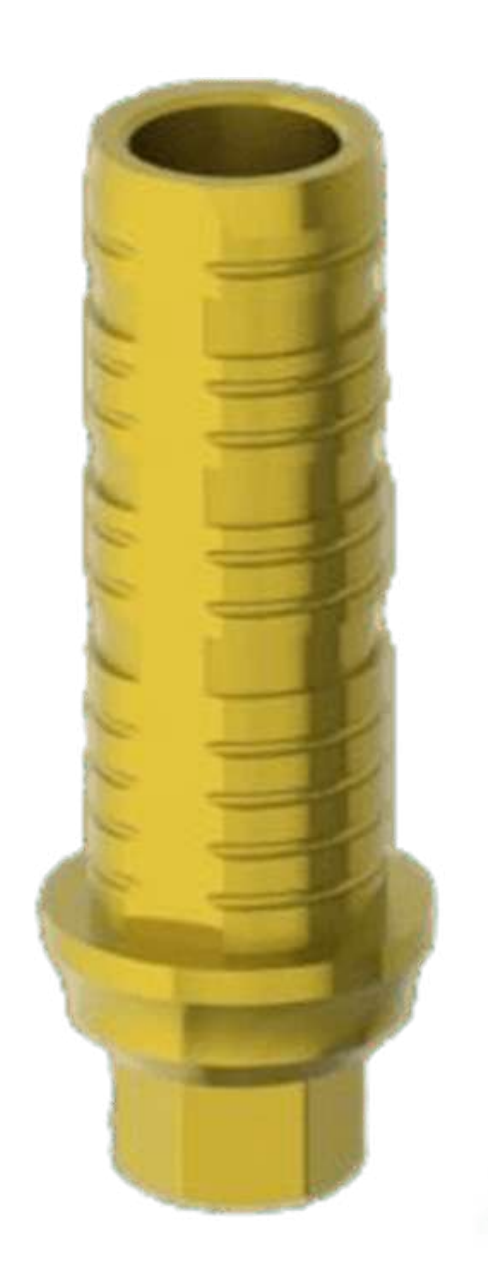

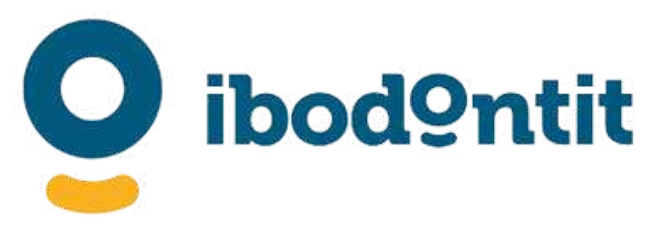

### TA BASES TEMPORARY ABUTMENT BASES

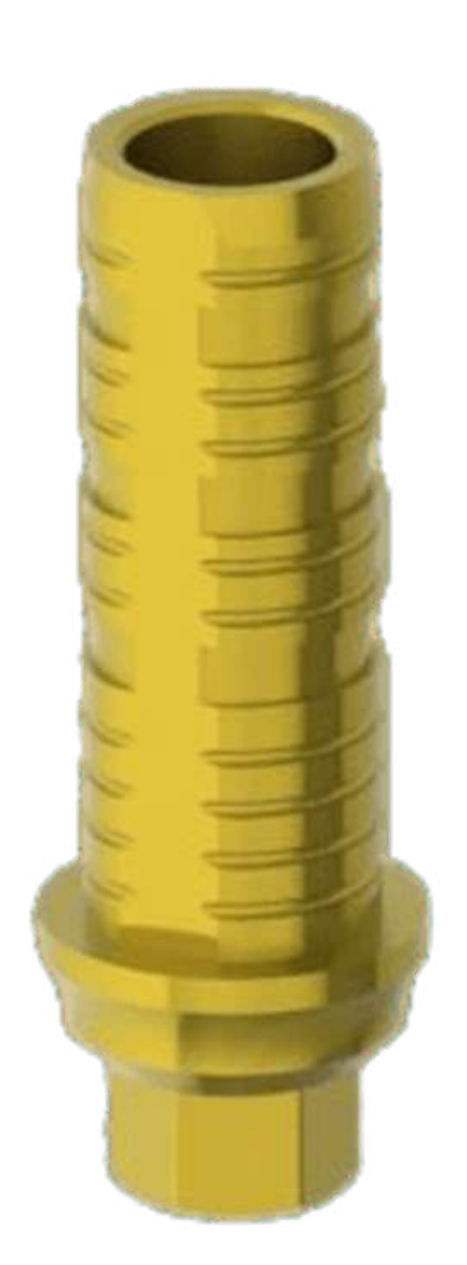

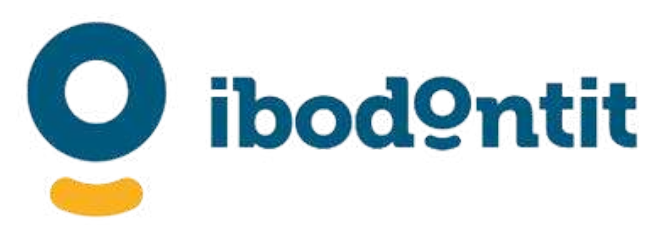

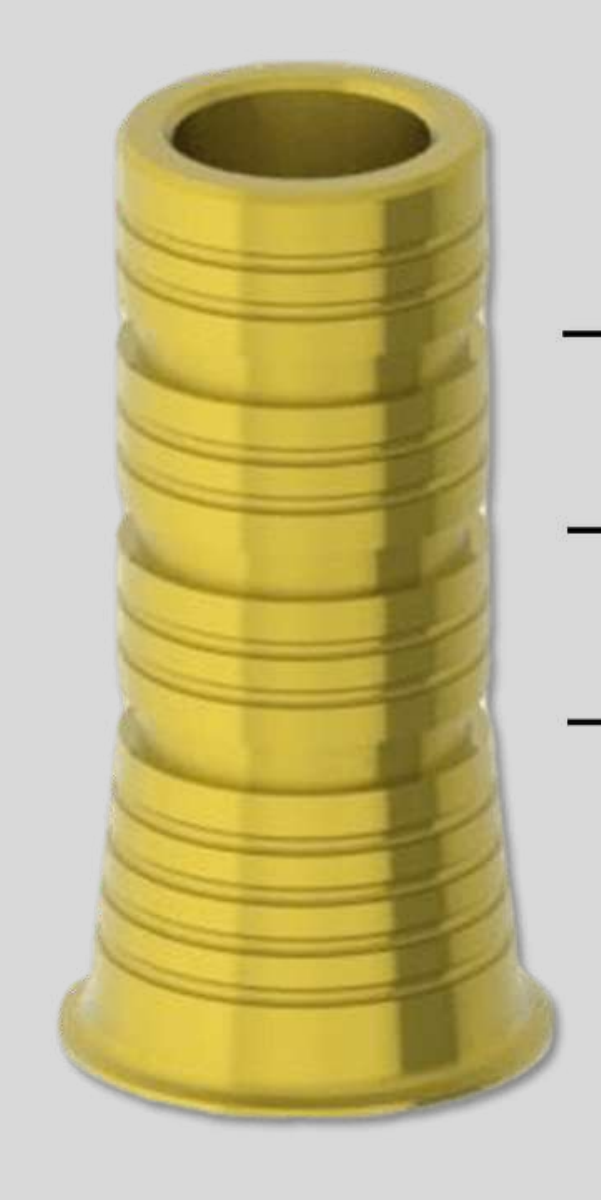

# ELIGE LA ALTURA NECESARIA

Dispones de muchas alturas para que puedas elegir la más adecuada a tu altura protésica de la restauración a diseñar. Aparece en cada opción, la altura por la cual debes hacer el corte con un disco fino.

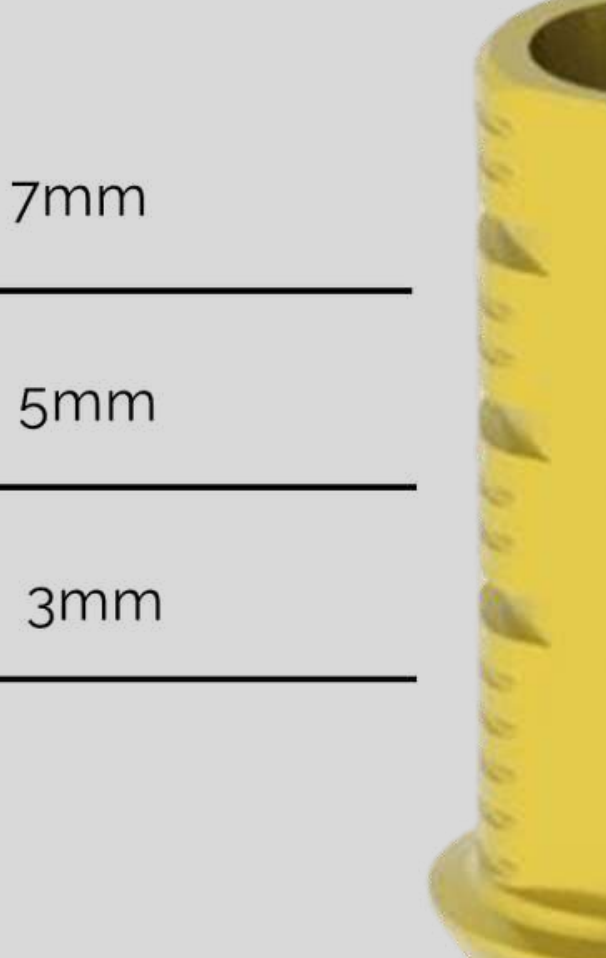

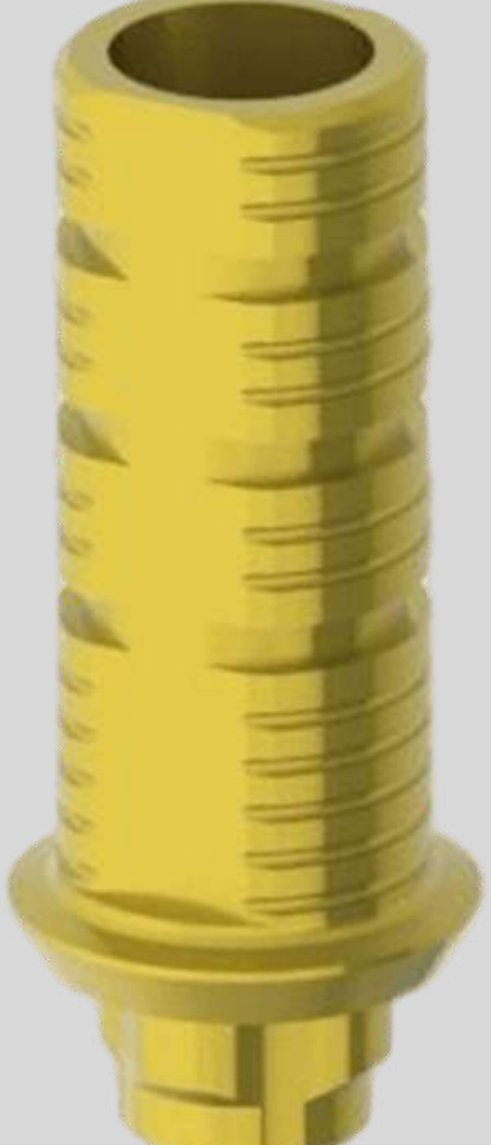

# **CRCO BASE RECTA**

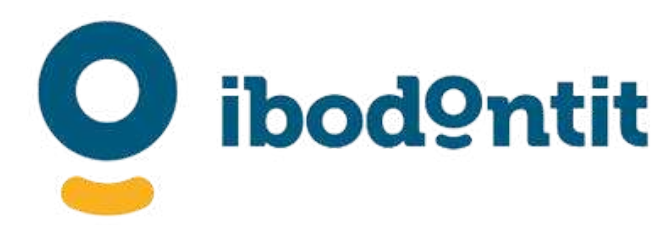

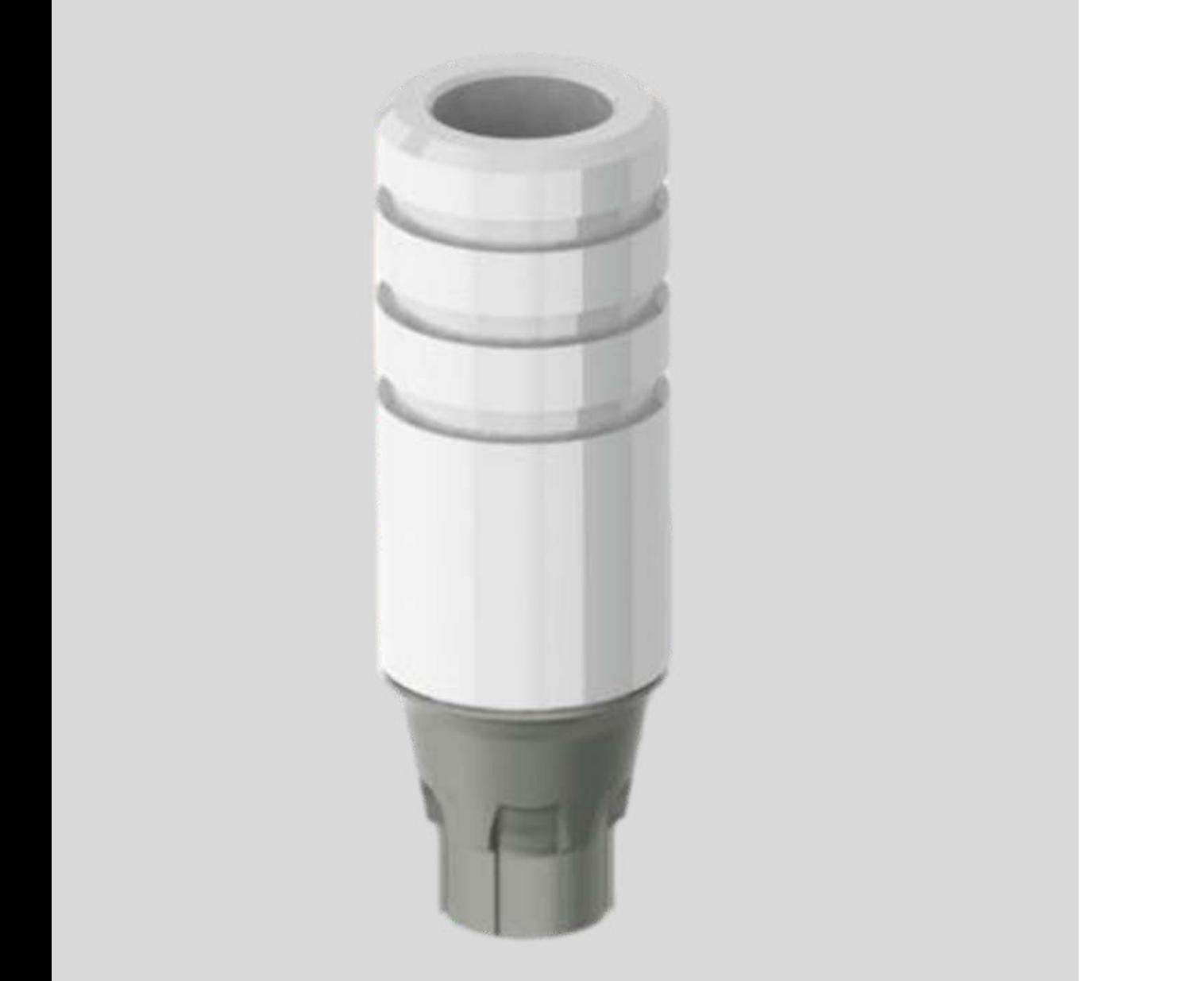

Una solución a medio camino de lo digital. Combine técnicas tradicionales con digitales. Escanee y diseñe como de costumbre y fabrique su supra estructura para usar la técnica de la cera perdida para fabricar una estructura de CR-CO con la base mecanizada de la más alta calidad.

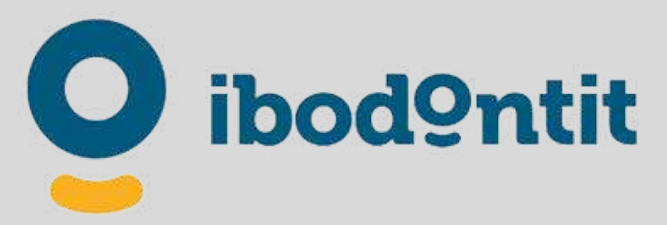

### CRCO BASE RECTA

# INTERFACES DE CR-CO PARA LA TÉCNICA DE SOBRECOLAR

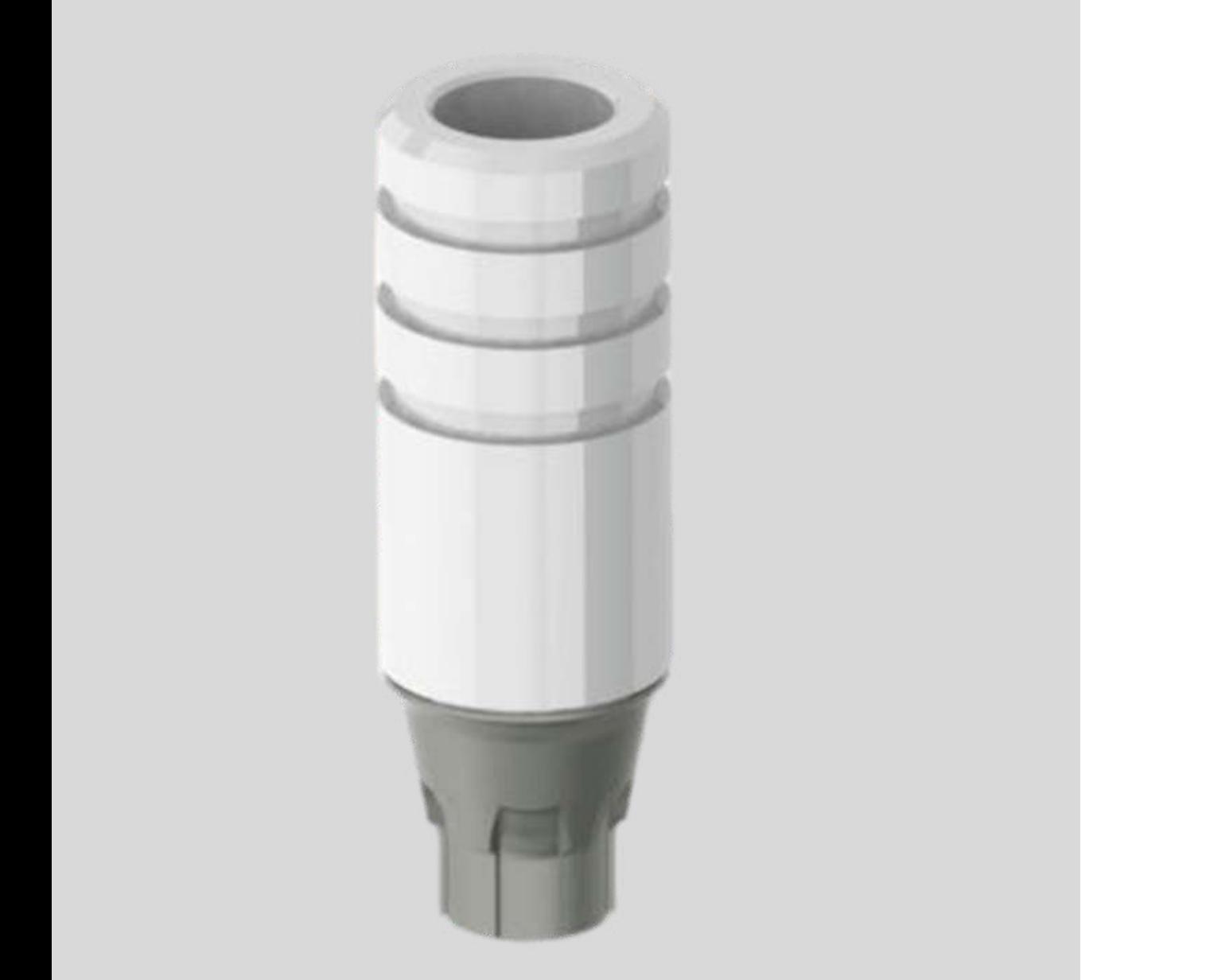

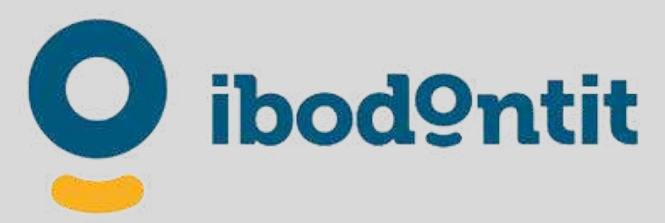

Puede usarlo de dos formas diferentes: 1) Encerando (recortando la Chimenea si fuera necesario) la estructura sobre la Base de CRCO usando ceras de modelado. 2) escaneando el caso y diseñando la restauración con Exocad®, 3Shape®, Dentalwings® o cualquier otro sistema de modelaje Dental Digital. Imprimir en 3D con alguna resina Calcinable y realizando la técnica de la cera perdida.

# **SISTEMA ECONÓMICO**

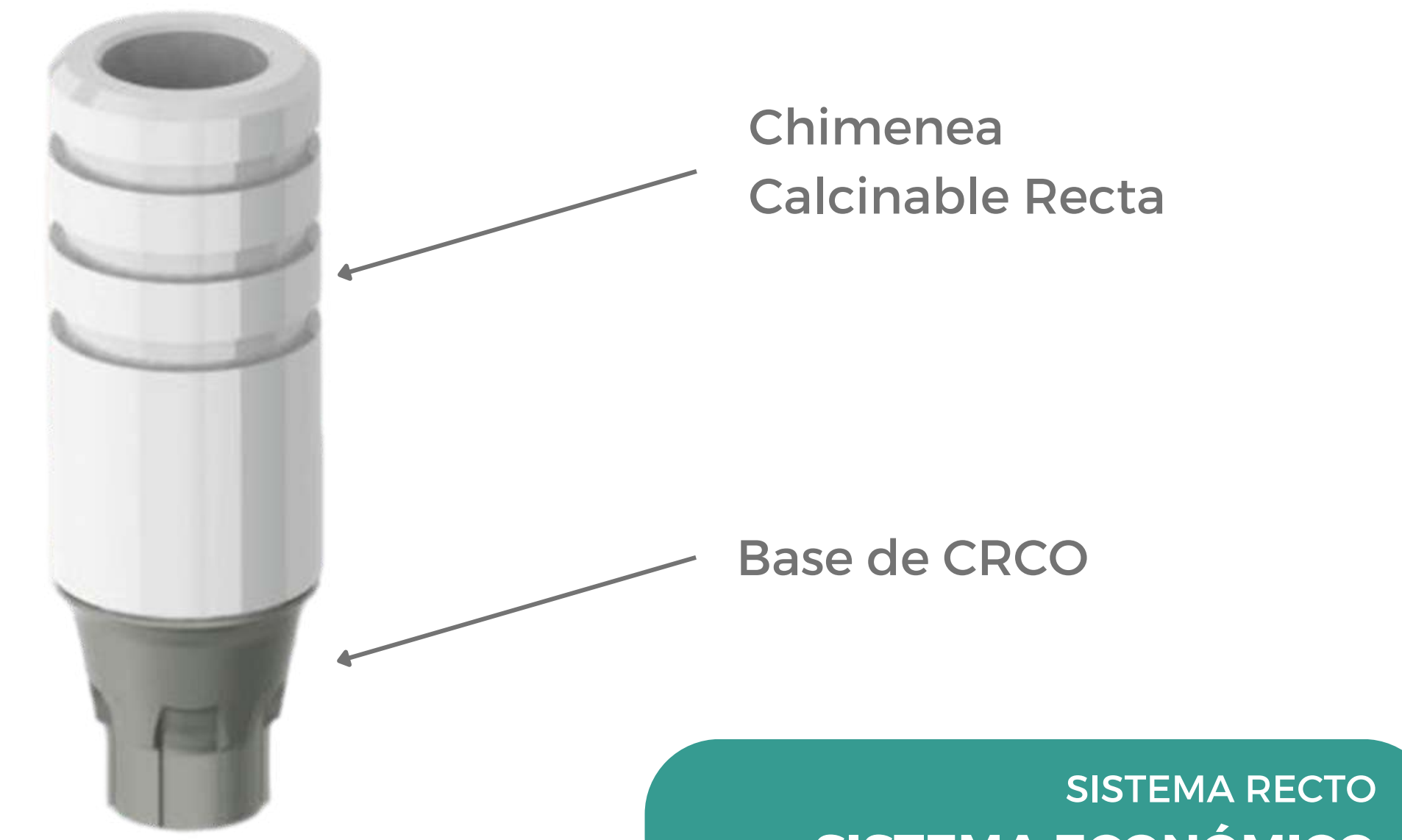

### CRCO BASE RECTA

# **CRCO BASE ANGULADA**

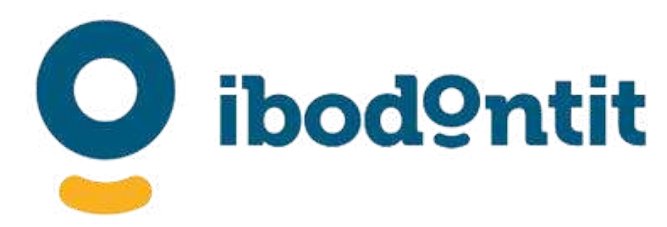

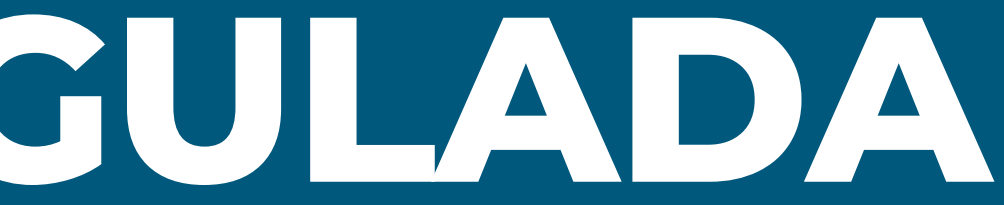

 $\overline{\bullet}$ 

### CRCO BASE ANGULADA

# INTERFACES DE CR-CO PARA LA TÉCNICA DE SOBRECOLAR

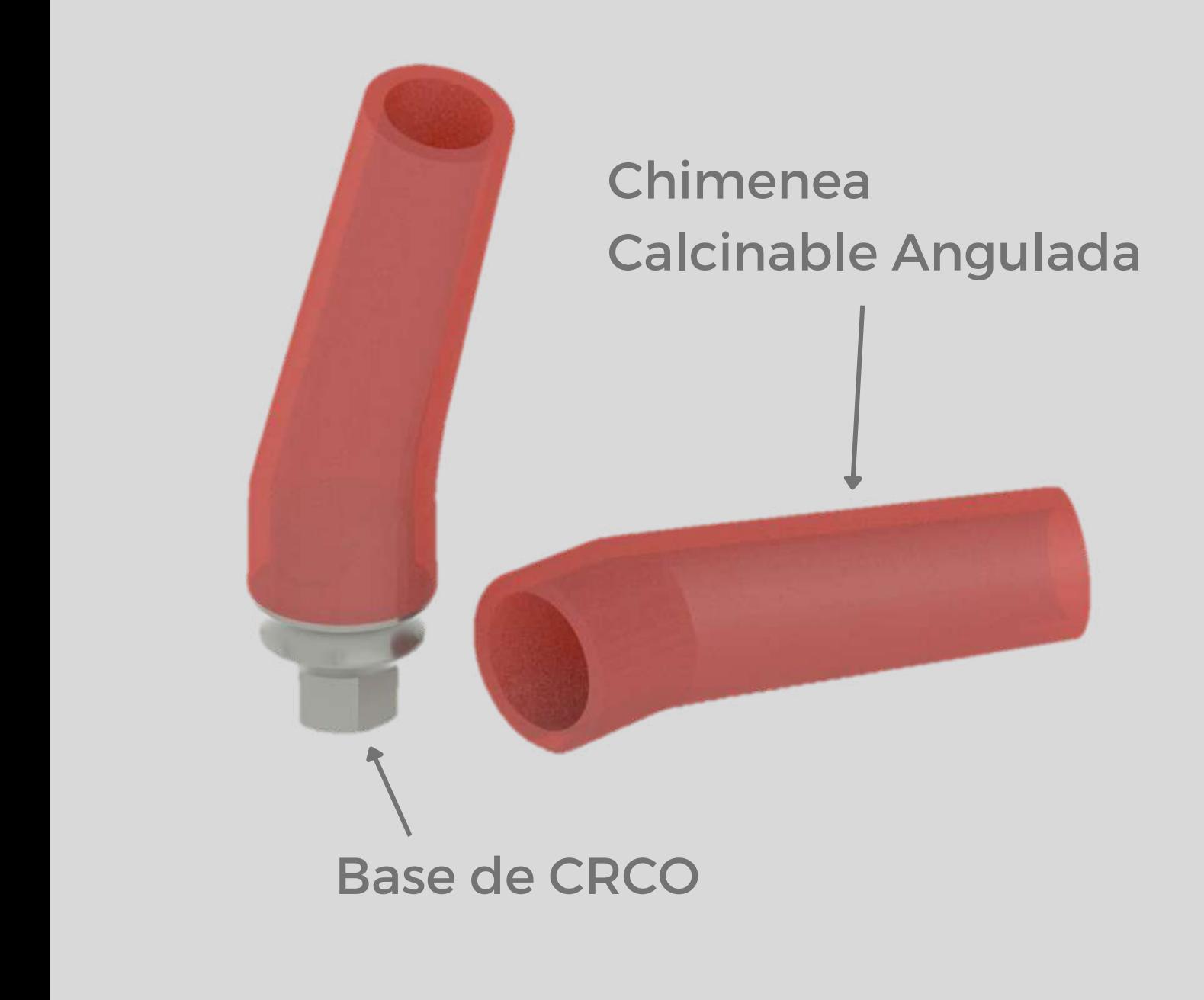

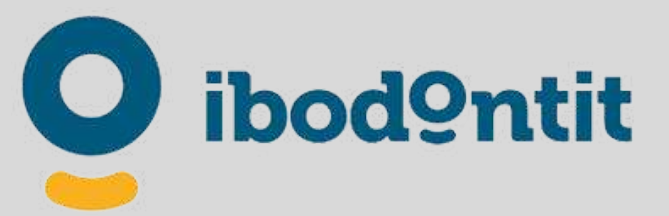

Una solución a medio camino de lo digital. Combine técnicas tradicionales con digitales. Escanee y diseñe como de costumbre y fabrique su supra estructura para usar la técnica de la cera perdida para fabricar una estructura de CR-CO con la base mecanizada de la más alta calidad.

### CRCO BASE ANGULADA

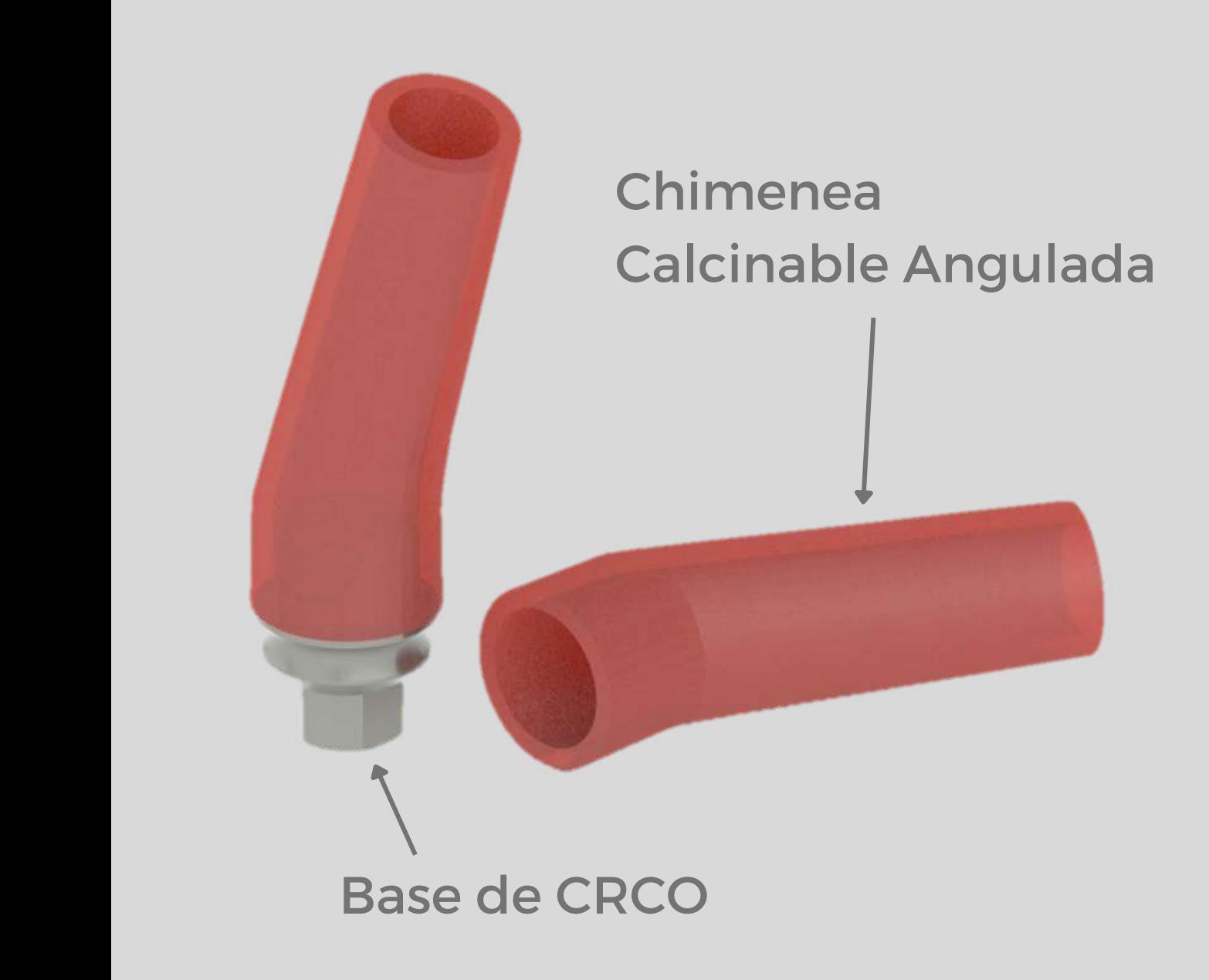

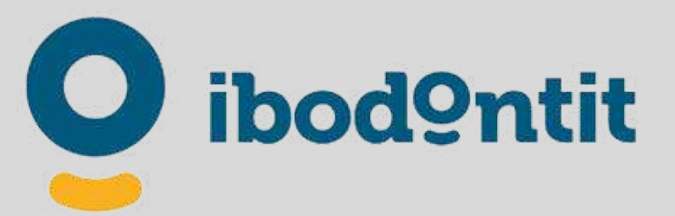

SISTEMA ANGULADOO **SISTEMA ECONÓMICO**

El sistema dispone de dos angulaciones para poder ajustar las necesidades de su diseño.

Dispone angulaciones de 17º y 30º.

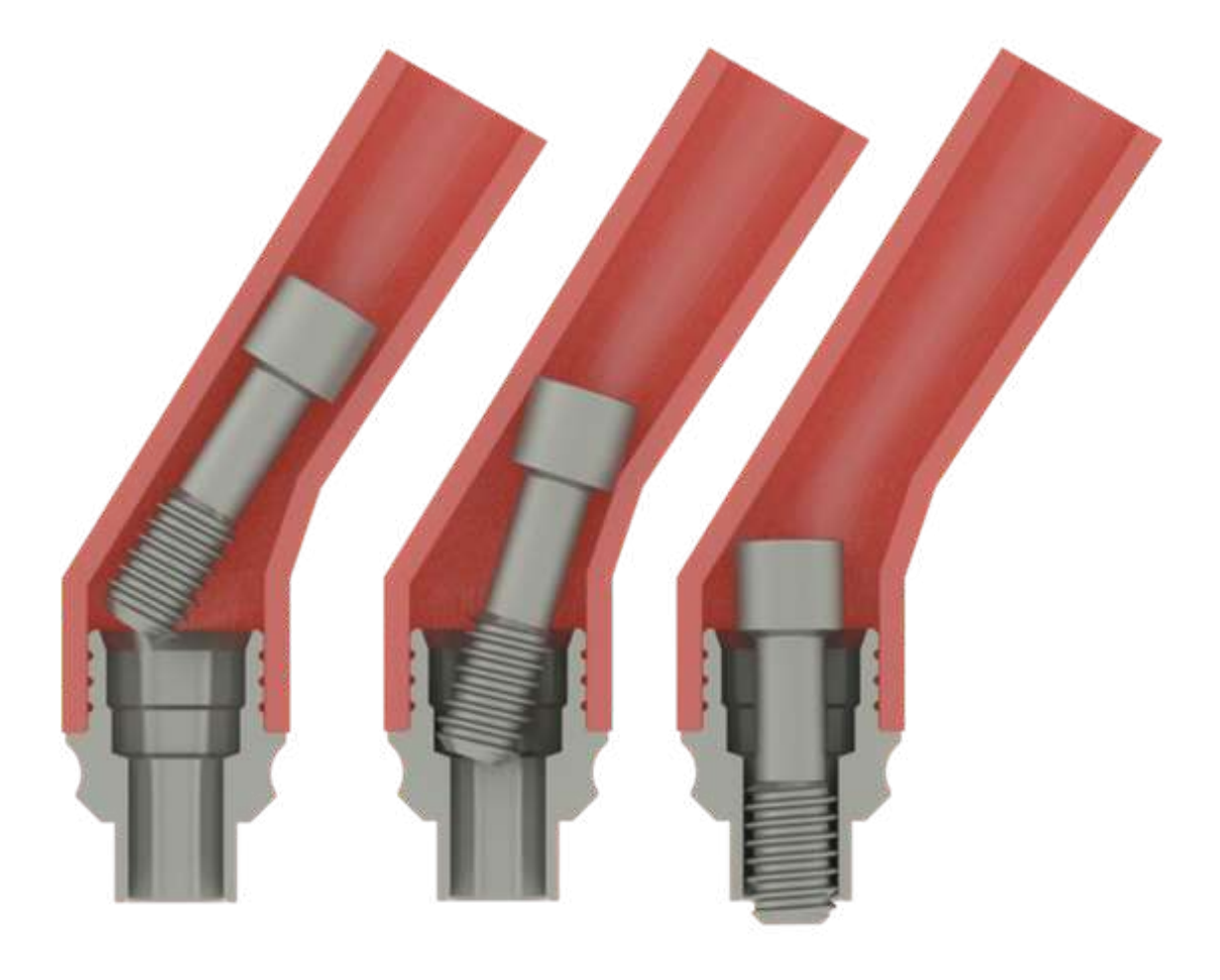

# 2 ANGULACIONES

# **ANÁLOGOS DIGITALES**

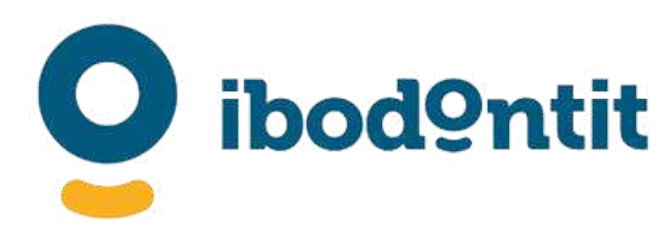

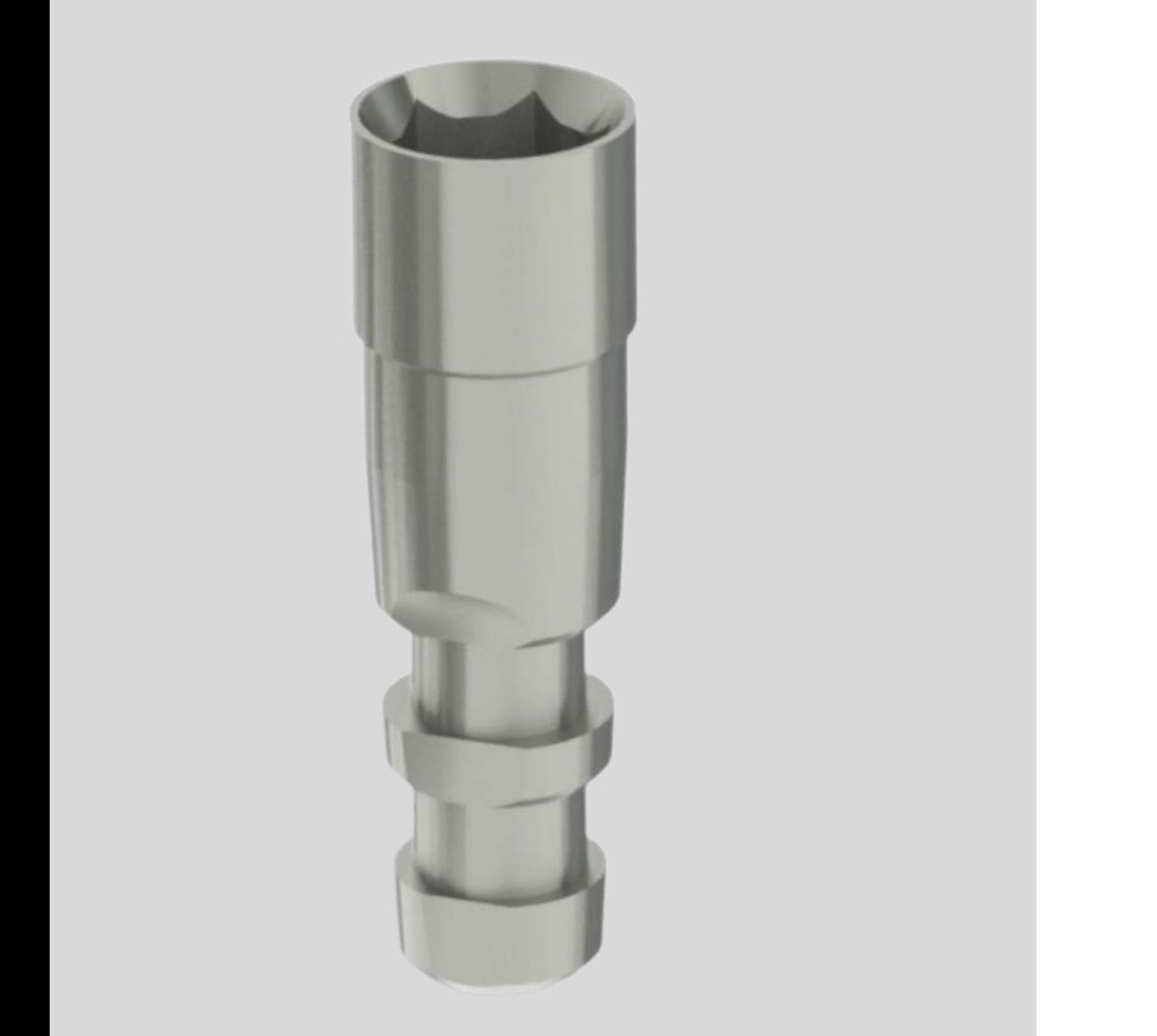

## **ANÁLOGOS DIGITALES**

Hemos unificado el diseño para poderlo usar indistintamente en forma digital y tradicional con modelos de escayola. Este estudiado diseño hará que la fabricación de modelos 3D sea aun más sencilla. Sus dos caras planas aseguran un ajuste perfecto. Con ayuda del patrón, podemos ajustar con exactitud la fricción deseada. (Mire el proceso en la siguiente página). Simplemente imprima con su impresora dicho archivo y seleccione la fricción ideal.

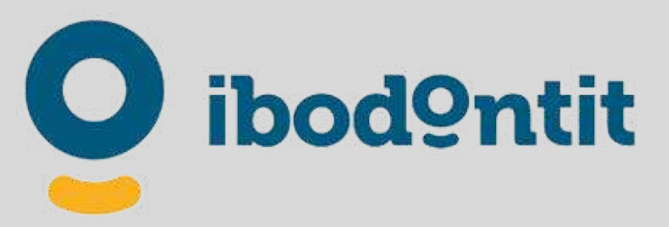

# **DOBLE FUNCIÓN**

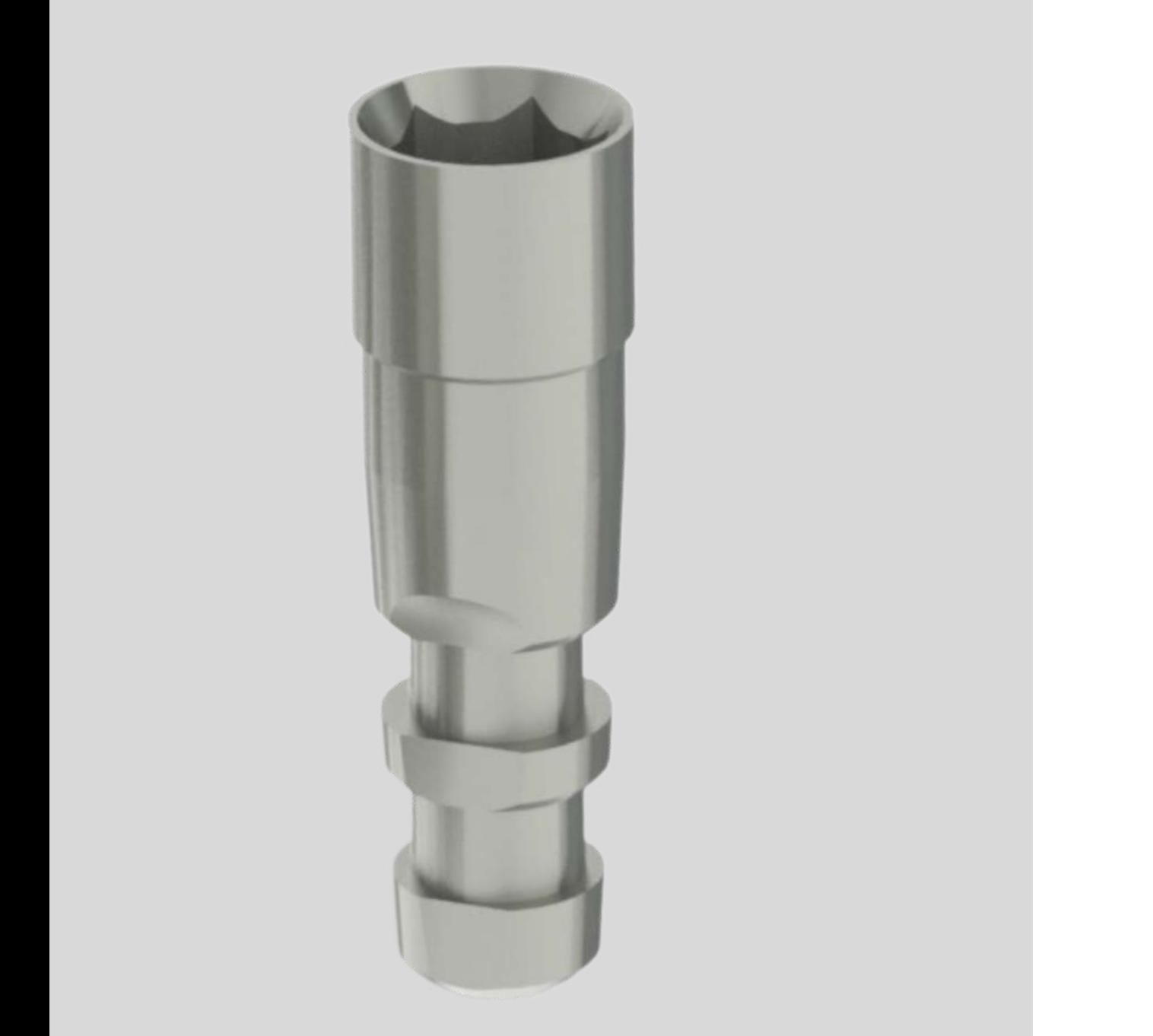

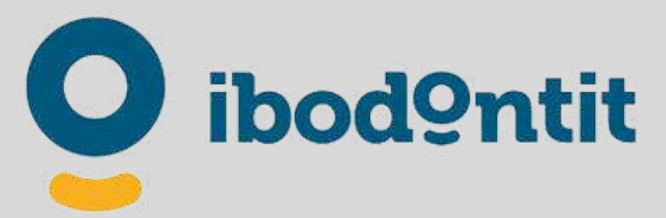

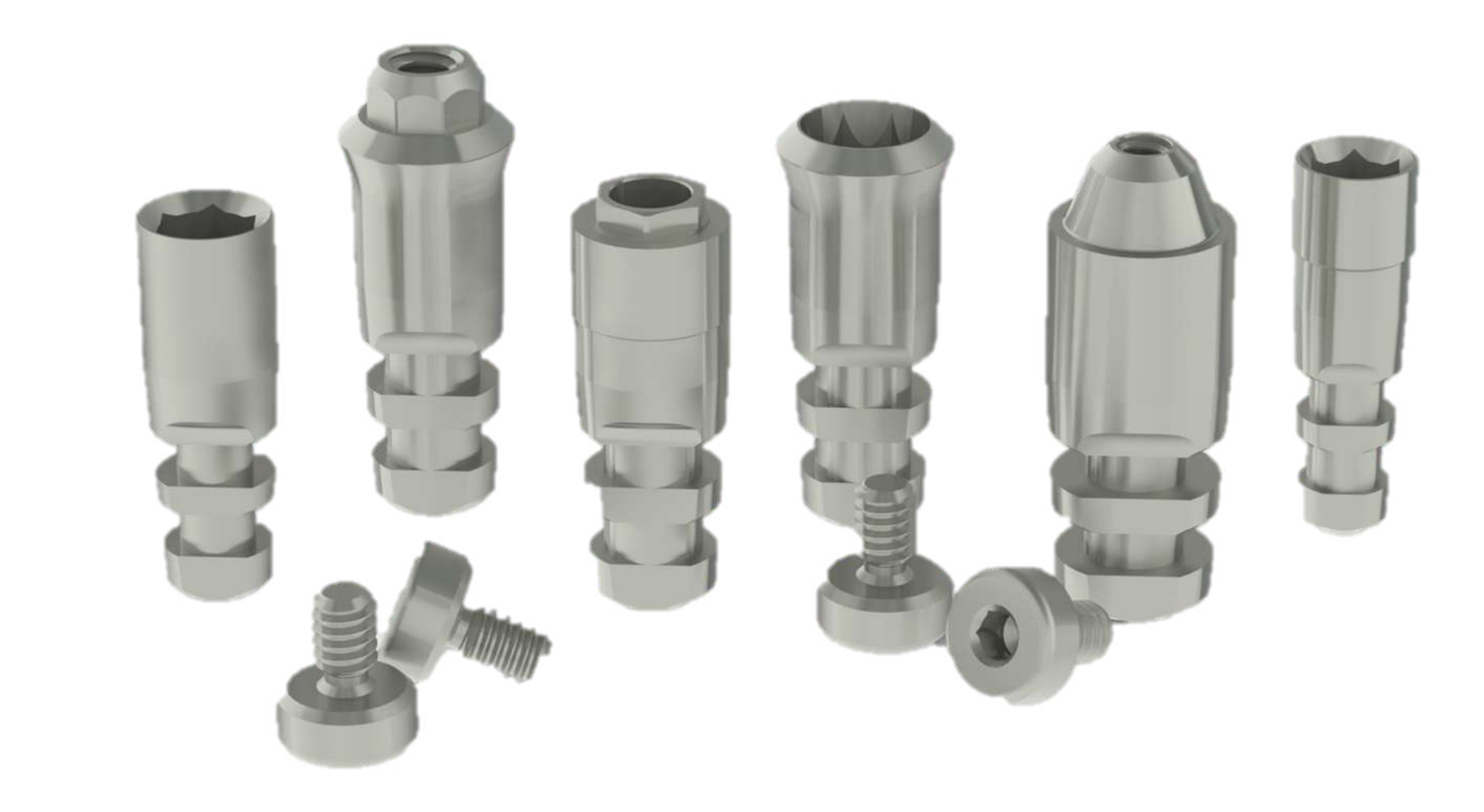

## **ANÁLOGOS DIGITALES**

El Tornillo ayudará a una sujeción segura del Análogo al modelo impreso. Su gran diámetro facilita su manipulación.

# TORNILLO DE SUJECIÓN CON TORNILLO DE APRIETE

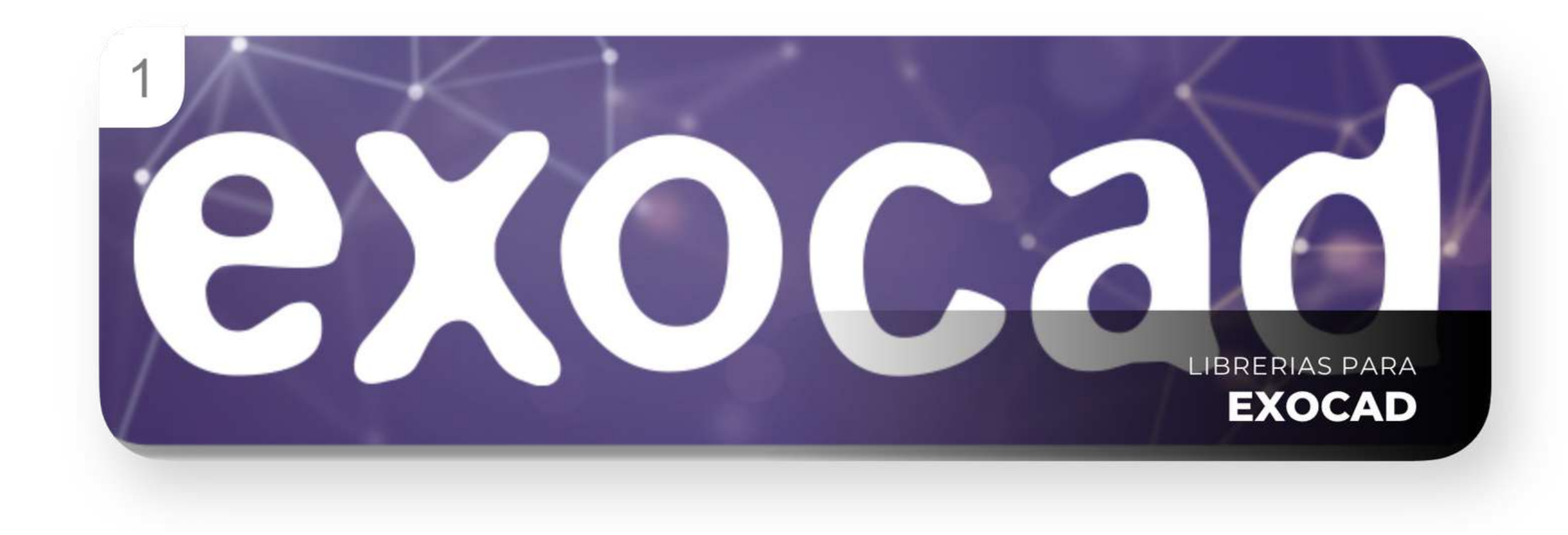

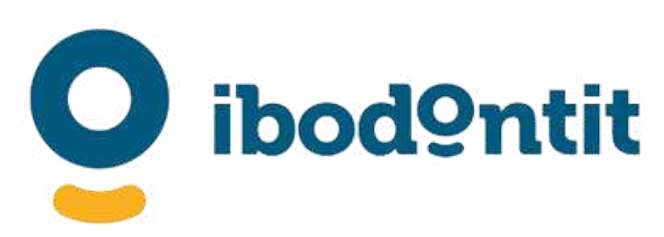

Con esta **NUEVA** versión, hemos dado un paso hacia adelante para facilitar el uso de las librerías de Implantes IBO.

Es necesario actualizarse a esta nueva versión que sustituye por completo a las anteriores. Bórrelas e instale estas nuevas. (Tanto las librerías de Diseño que las de Modelcreator).

Es posible que reciba por diferentes medios los links de descarga. Puede recibir un WETRANSFER, un correo electrónico o simplemente un técnico IBO le ayudará a la instalación.

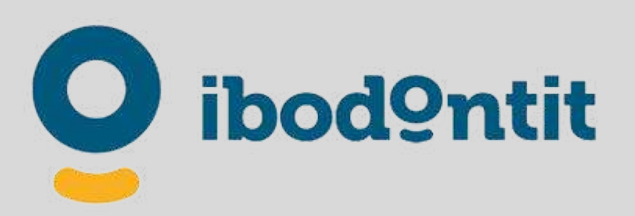

Recibirá dos archivos como estos:

Recomendamos para la descompresión de los archivos de la siguiente

aplicación gratuita: 7Zip

IBO\_IMPLANT\_LIBRARY\_EXOCAD\_D\_TI\_BASE\_05\_07\_2022\_INSTALL.zip (Esta corresponde a las librerías diseño)

IBO\_IMPLANT\_LIBRARY\_EXOCAD\_MODELCREATOR\_05\_07\_2022.zip (Esta corresponde a las librerías Modelcreator)

https://www.7-zip.org

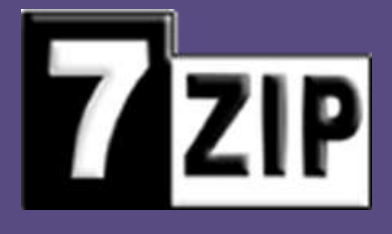

## LIBRERÍAS PARA:

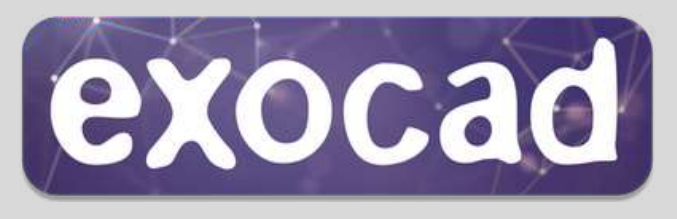

Descárguelo y déjelo en la carpeta descargas. Cópielo y alójelo en un lugar seguro como copia de seguridad.

## **DESCÁRGUELO**

#### Una vez descomprimidas, se podrán ver dos carpetas con este contenido:

# LIBRERÍAS PARA: exocad

ibod9ntit

#### 1.-Librerías de Diseño:

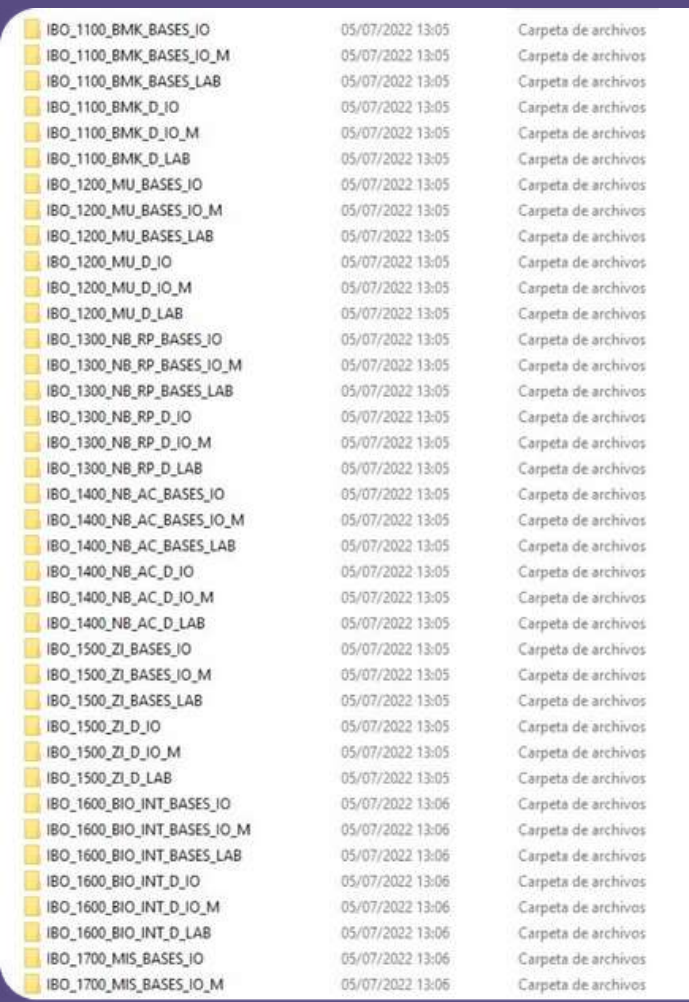

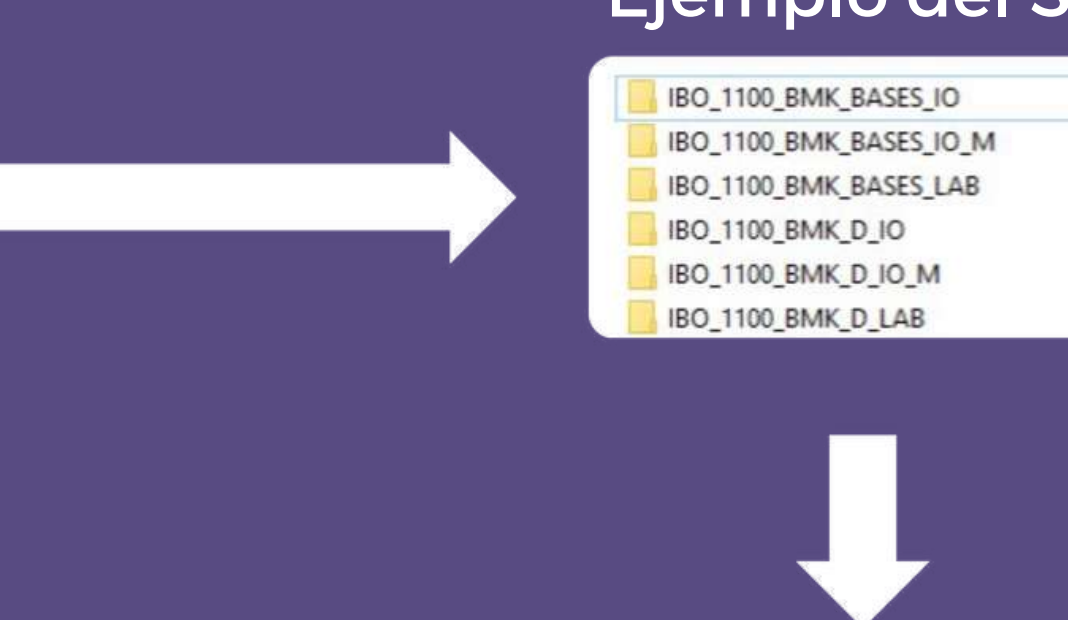

#### Ejemplo del Sistema Branemark (BMK)

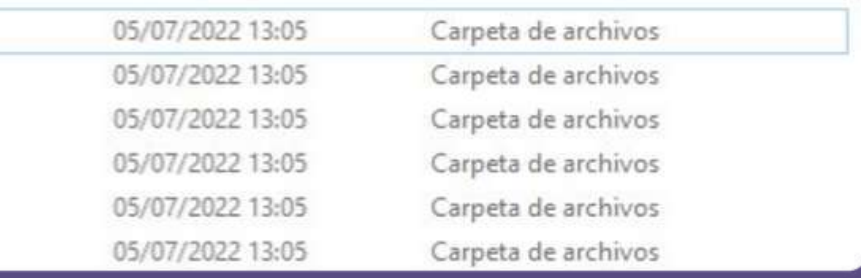

ia Branemark de Bases con Scanbody Intraoral de PEEK ranemark de Bases con Scanbody Intraoral metálico (TI) emark de Bases con Scanbody de Laboratório de PEEK ark Directa a implante con Scanbody Intraoral de PEEK k Directa a implante con Scanbody Intraoral metálico (TI) irecta a implante con Scanbody de Laboratório de PEEK

#### Descripción de la nomenclatura de las carpetas:

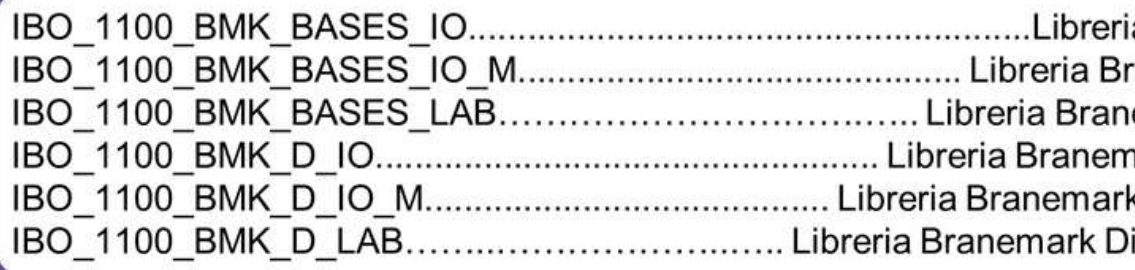

### Una vez descomprimidas, se podrán ver dos carpetas con este contenido: 1.-Librerías de Diseño:

# LIBRERÍAS PARA:exocad

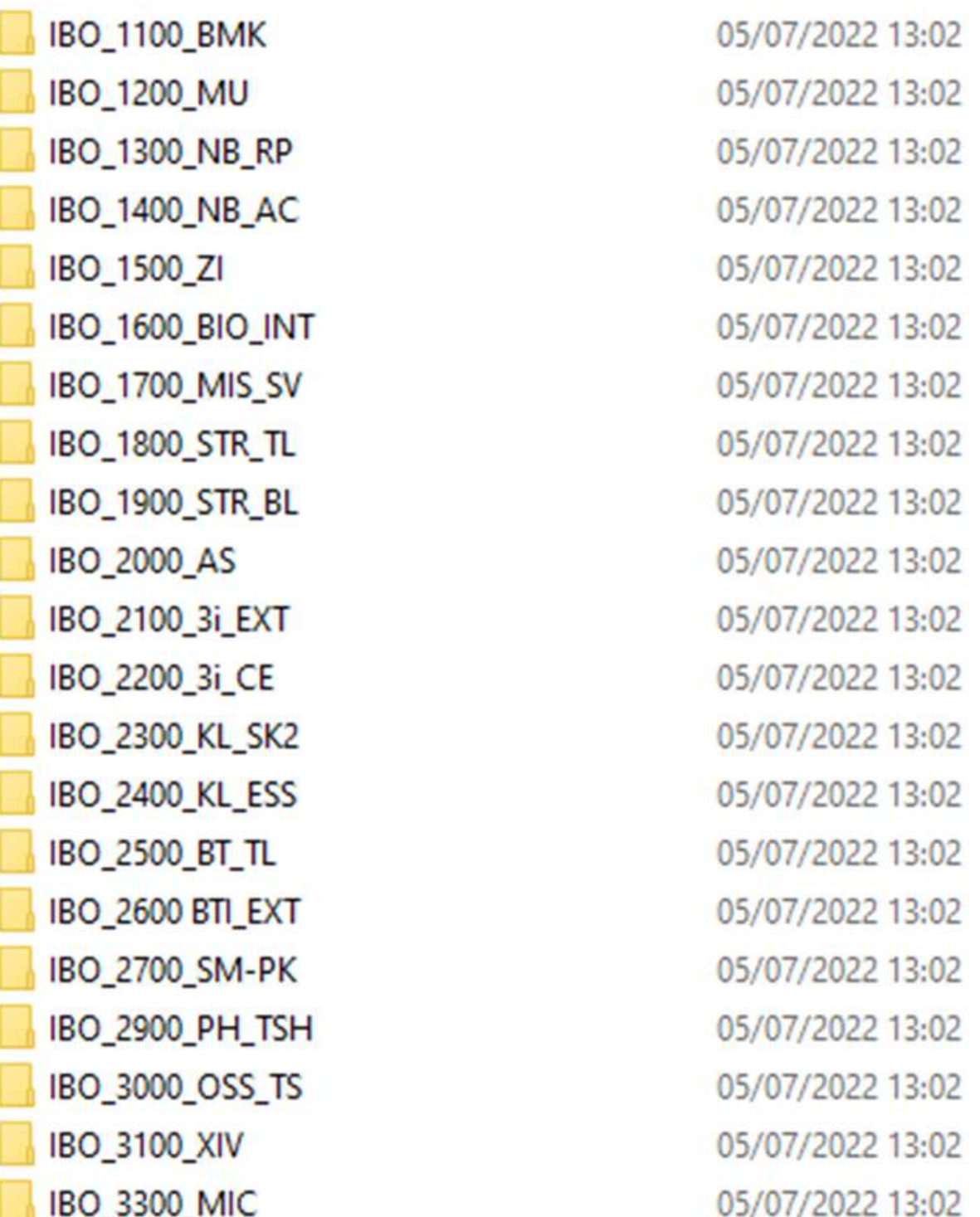

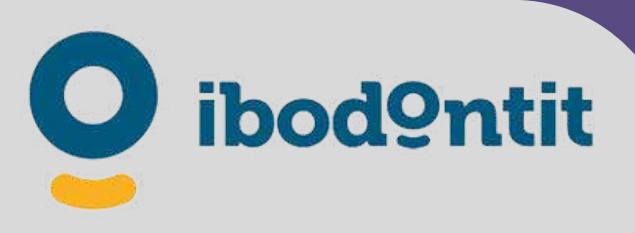

Carpeta de archivos Carpeta de archivos Carpeta de archivos

### Ruta de instalación: 2.-Librerías de Diseño:

# LIBRERÍAS PARA: exocad

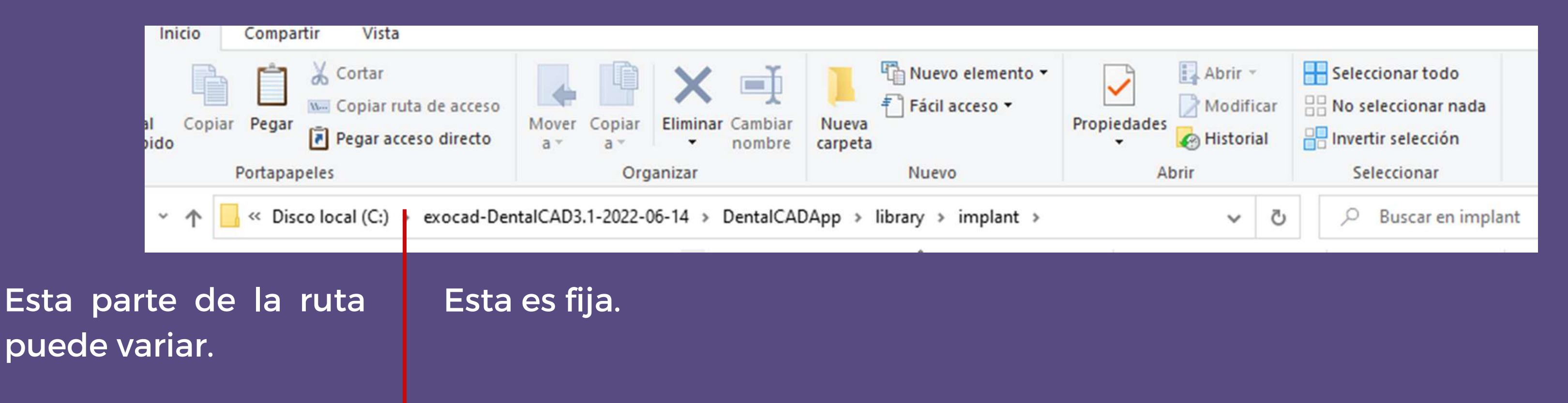

Copie el contenido del archivo recibido dentro de la carpeta "implant".

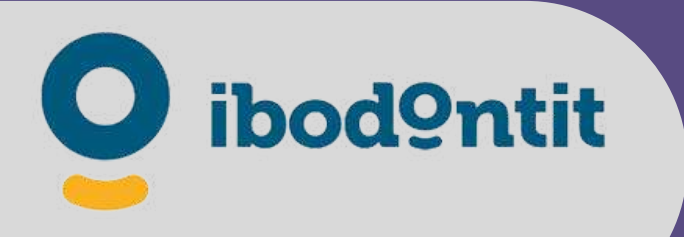

### Ruta de instalación: 2.-Librerías de Modelcreator:

# LIBRERÍAS PARA: exocad

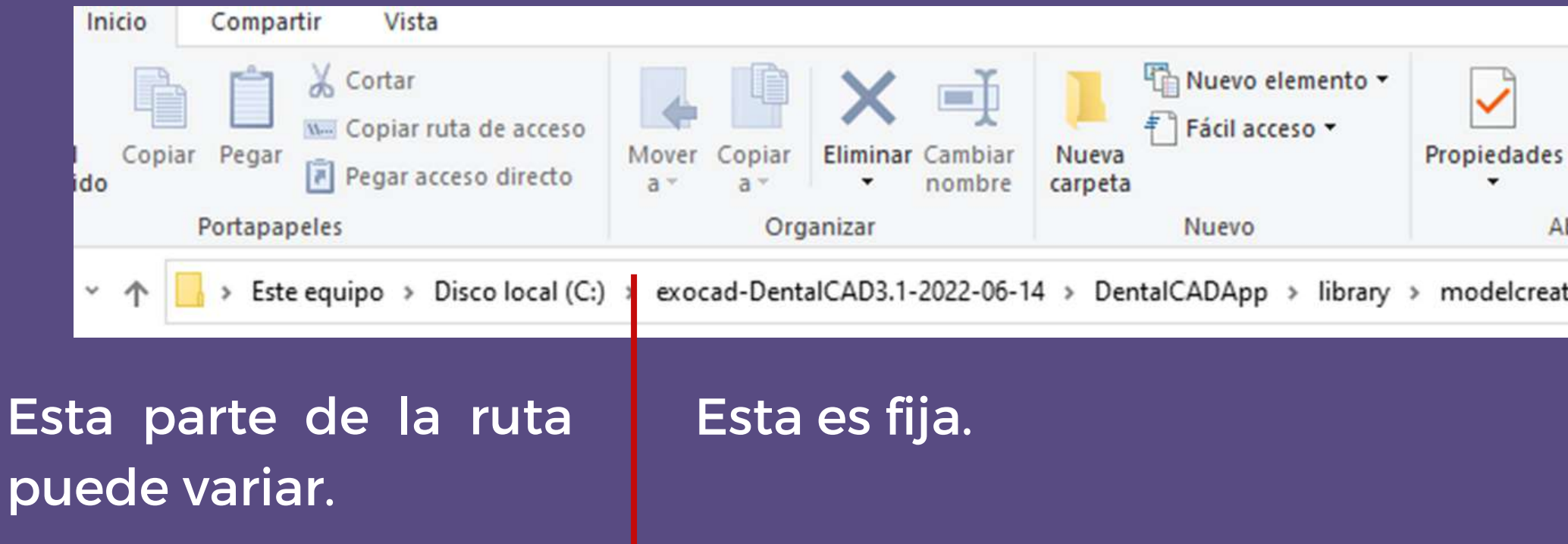

Copie el contenido del archivo recibido dentro de la carpeta "implants".

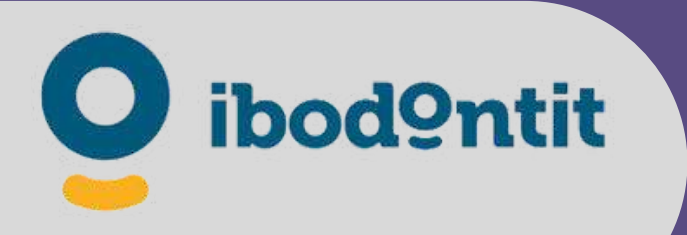

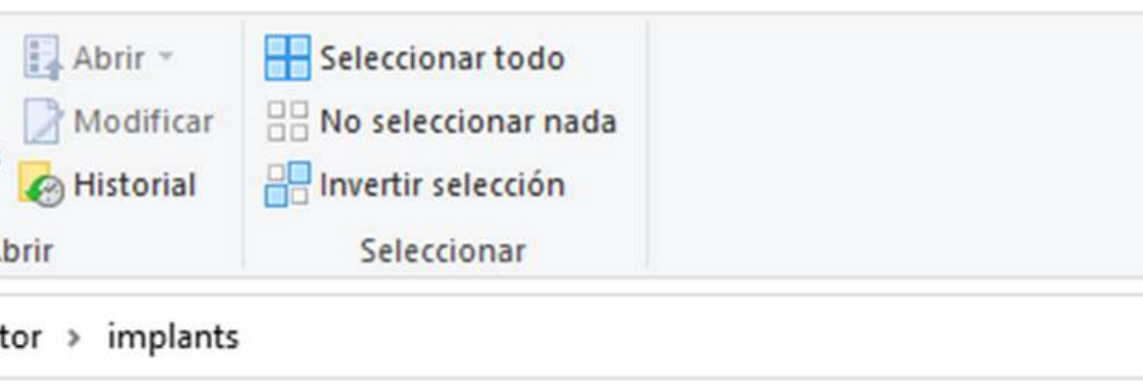

### Una vez iniciado un caso, de esta forma se ve en Exocad, carpetas de cada sistema de implantes con sus correspondientes Scanbodies.

# LIBRERÍAS PARA: exocad

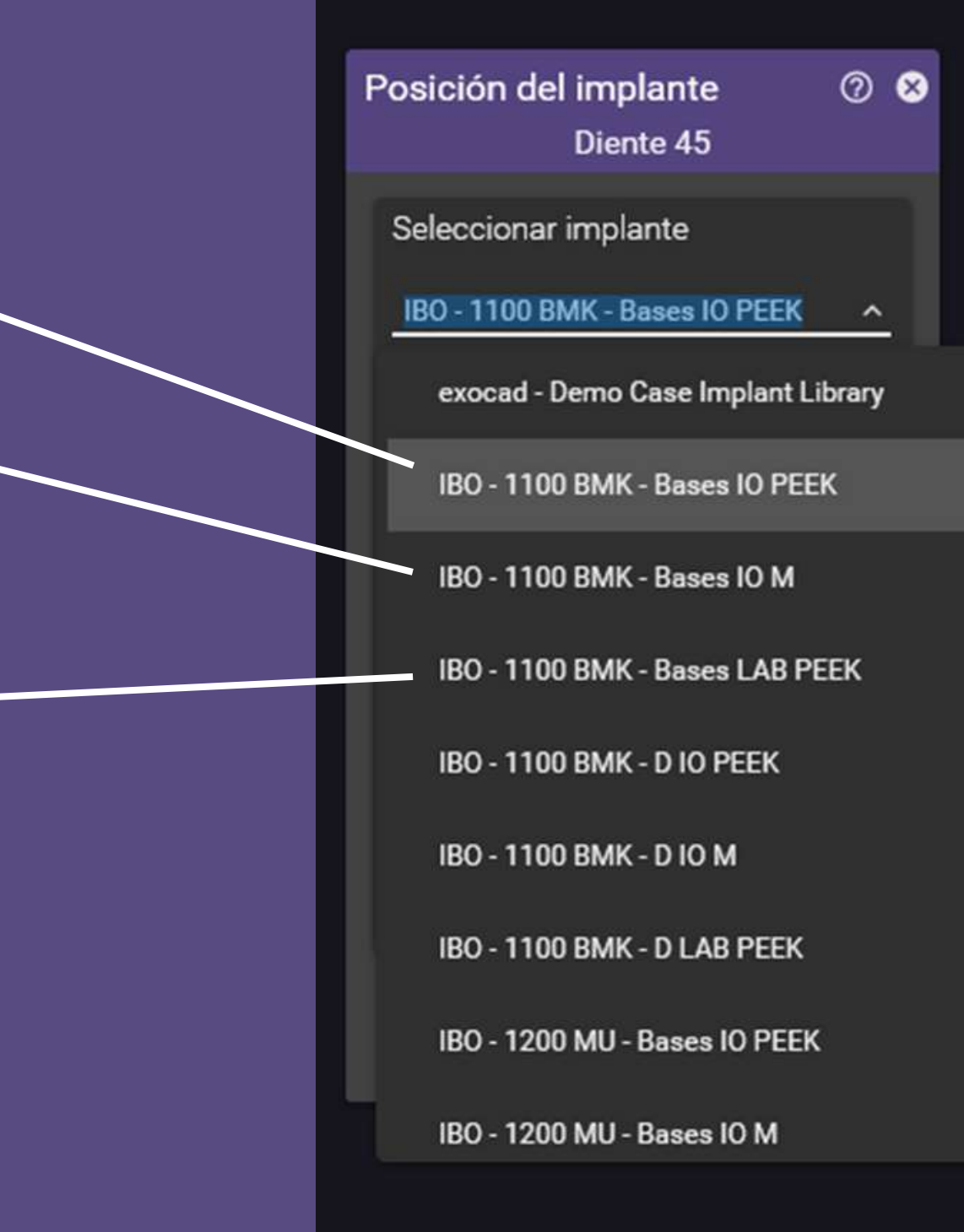

Libreria con Scanbody IO PEEK

Libreria con Scanbody IO Metálico De Titanio

Libreria con Scanbody LAB (Laboratorio) de PEEK

NOTA IMPORTANTE: Cualquier Scanbody se podría usar en cualquier situación. Los Intraorales en Laboratorio y los de Laboratorio en Intraoral. (Siempre que el espacio lo permita)

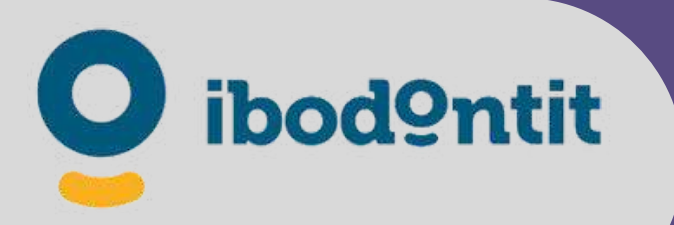

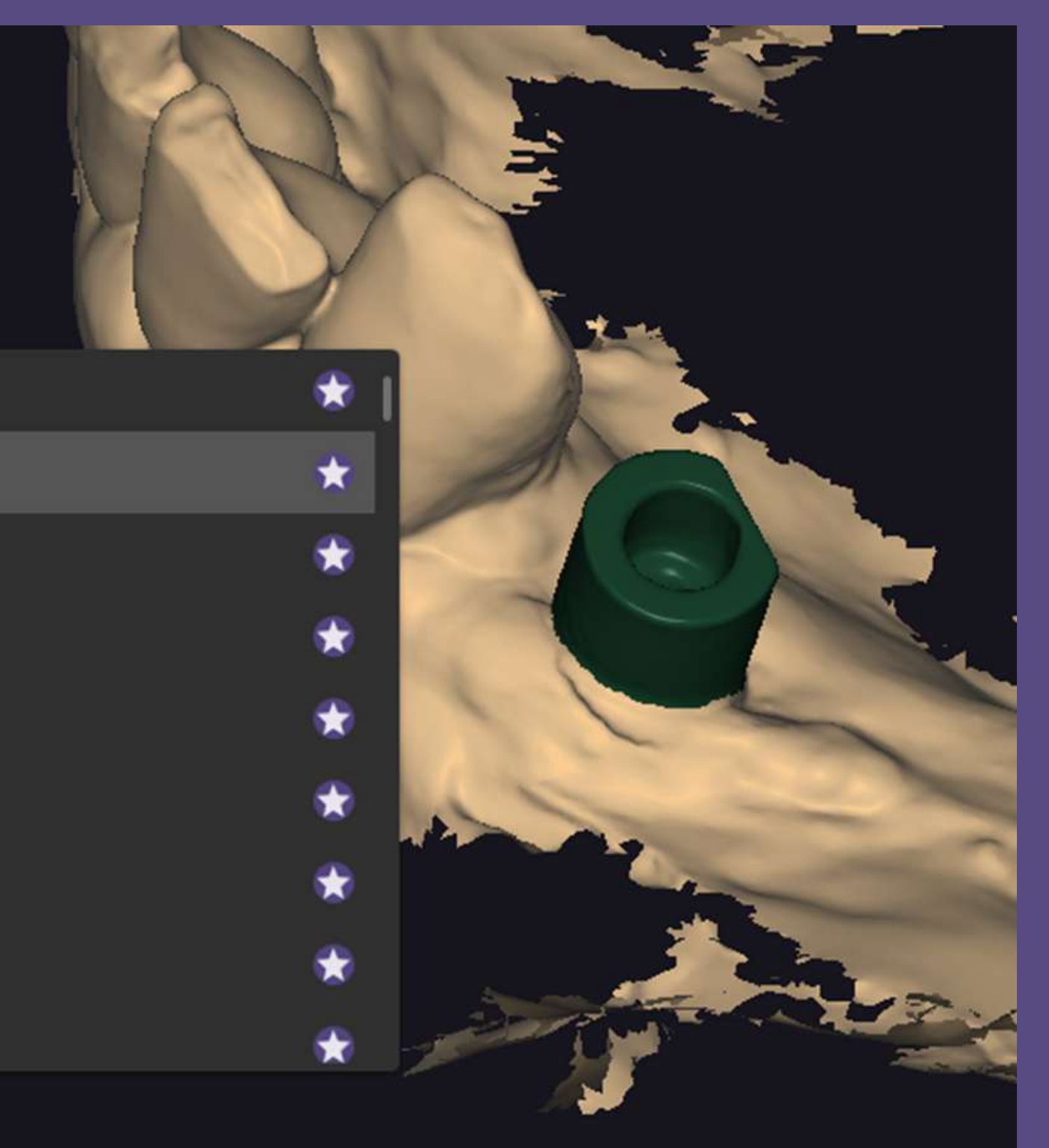

### Contenido del sistema IBO-1100 BMK-Bases IO PEEK. (Como ejemplo)

# LIBRERÍAS PARA: exocad

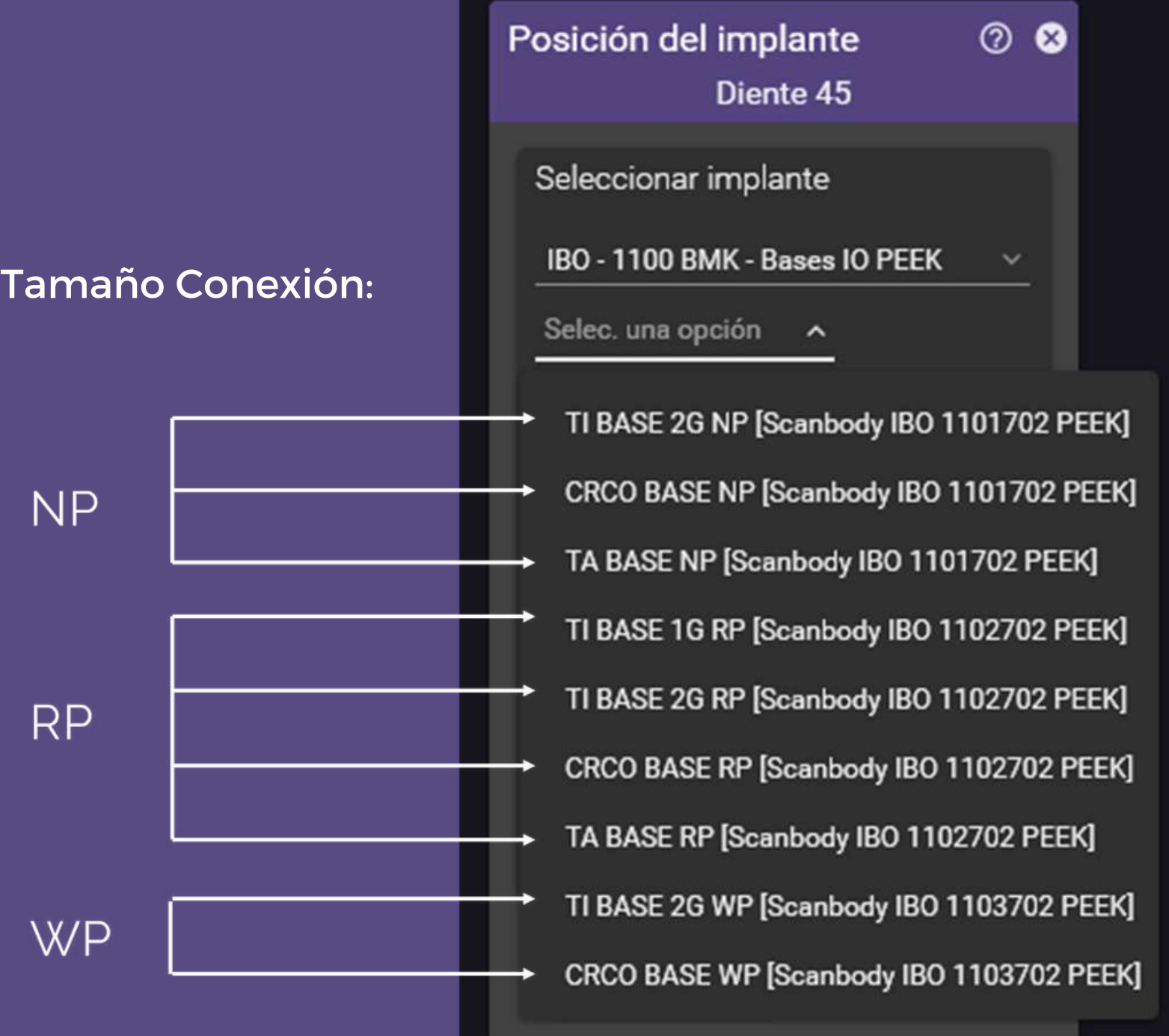

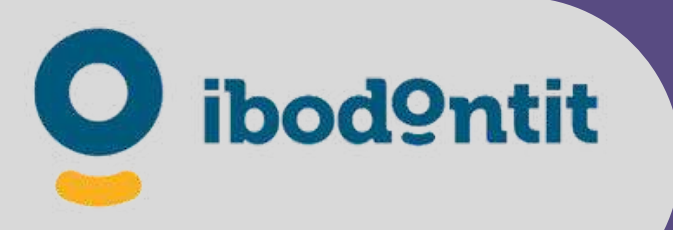

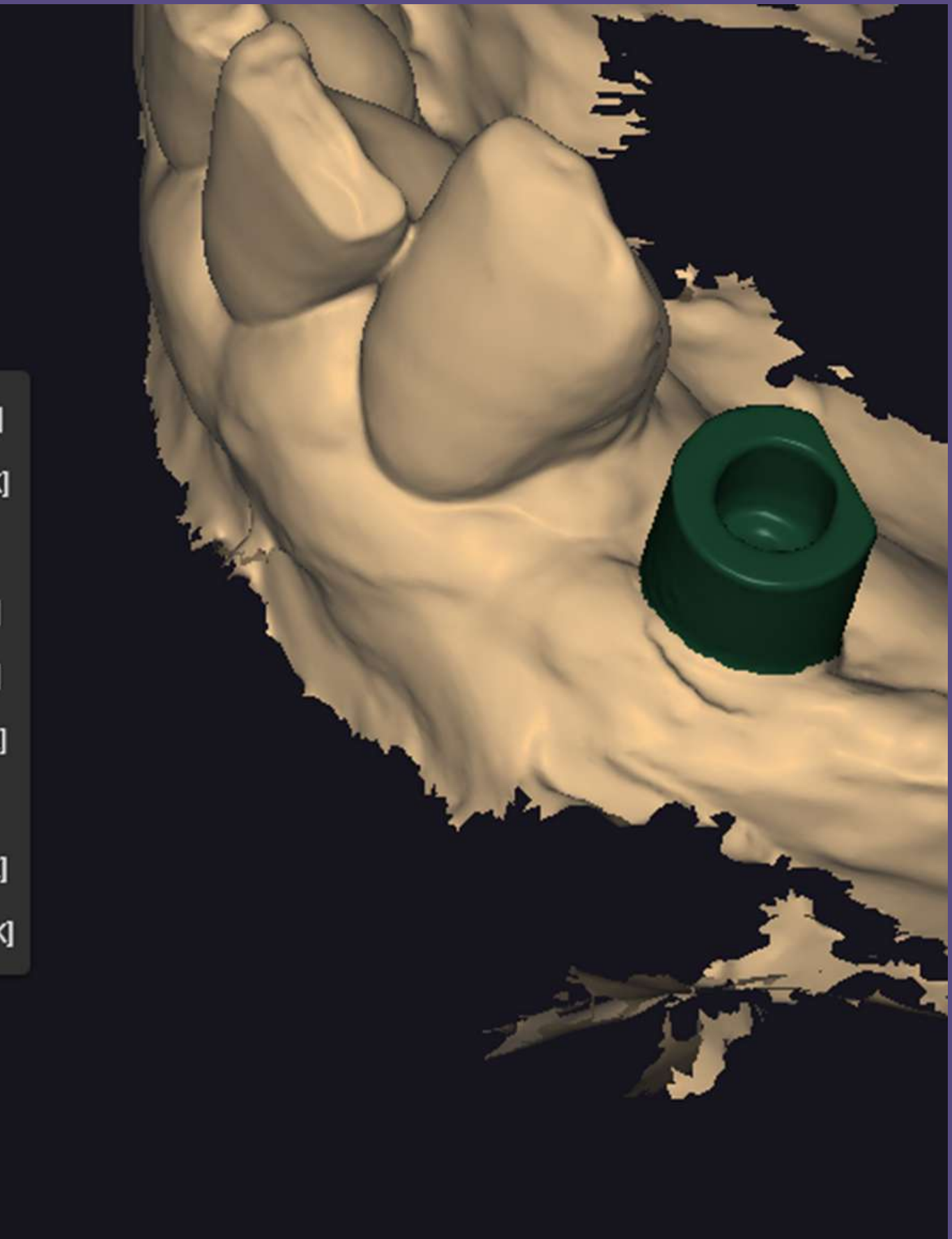

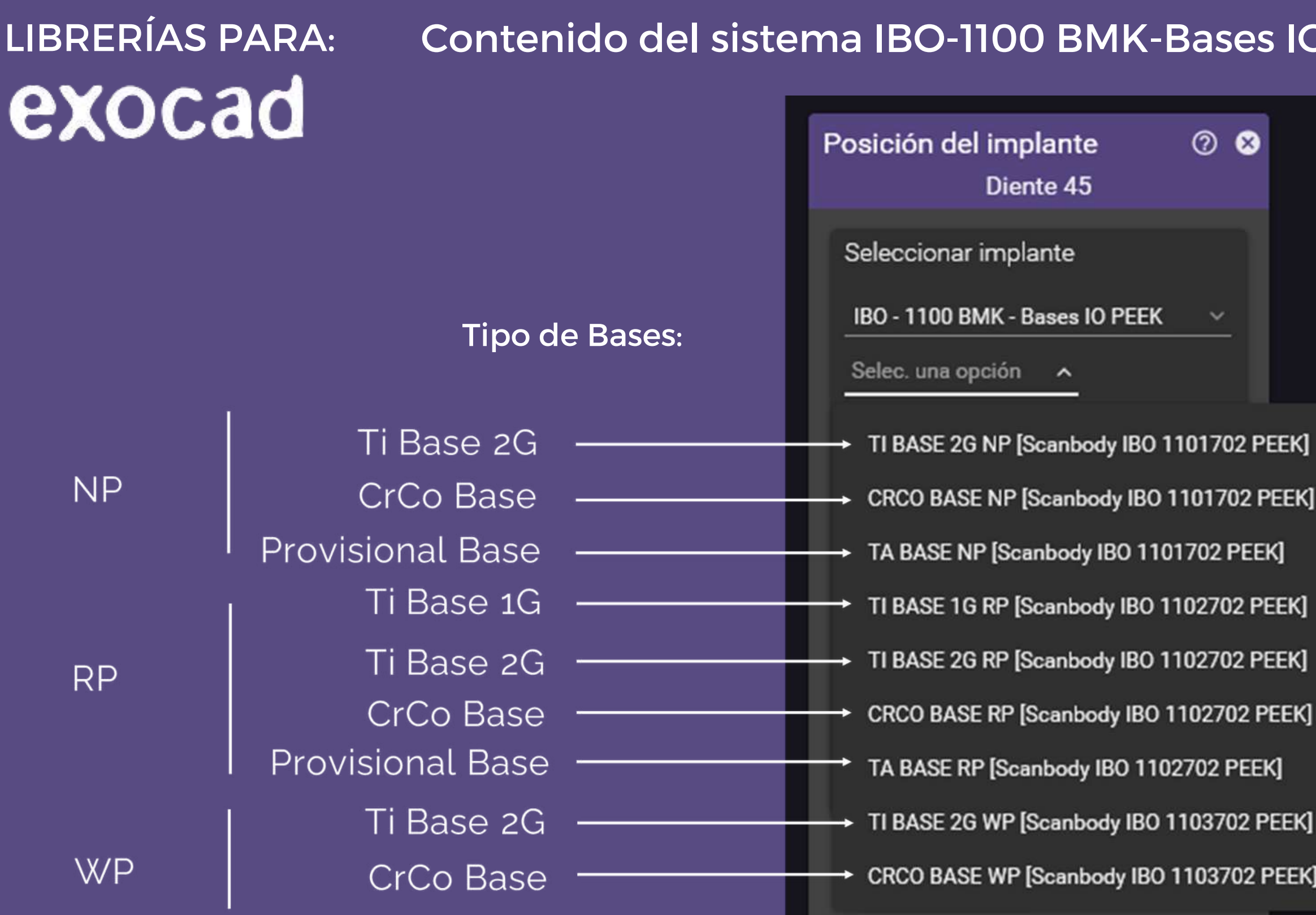

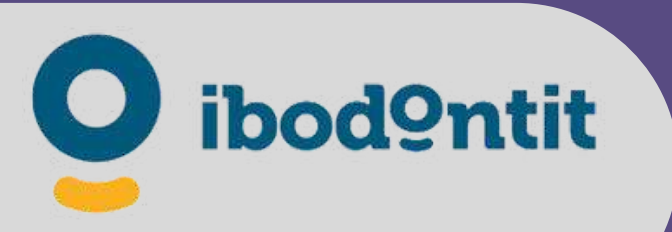

## O PEEK. (Como ejemplo)

El Posible contenido de los sistemas son: •Ti Base 1G •Ti Base 2G •Ti Base 3G •CrCo base •TA Base (Puede variar la disponibilidad en cada sistema)

Contenido de Ti Bases 2G RP cuando seleccionamos TI BASE 2G RP. (Como ejemplo)

# LIBRERÍAS PARA: exocad

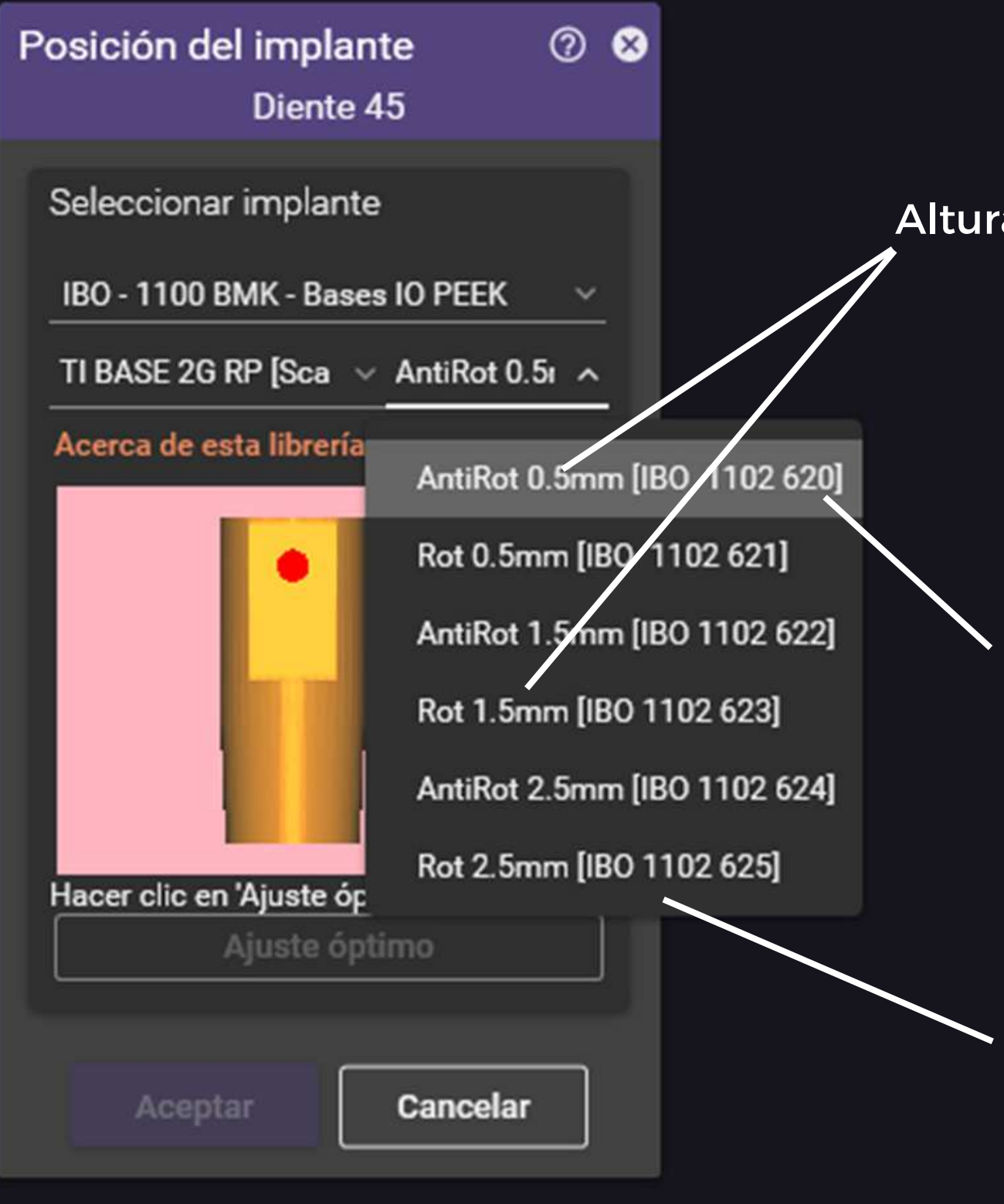

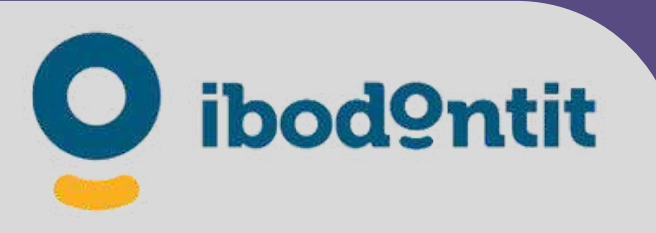

#### Altura Gingival (AG)

Ti Bases 2G RP AG o.5mm AntiRotatoria Con su correspondiente Referencia de Producto.

Ti Bases 2G AG 2.5mm RP Rotatoria Con su correspondiente Referencia de Producto.

Altura Cementación (AC)

# LIBRERÍAS PARA: exocad

## Contenido de TA Bases RP. (Como ejemplo)

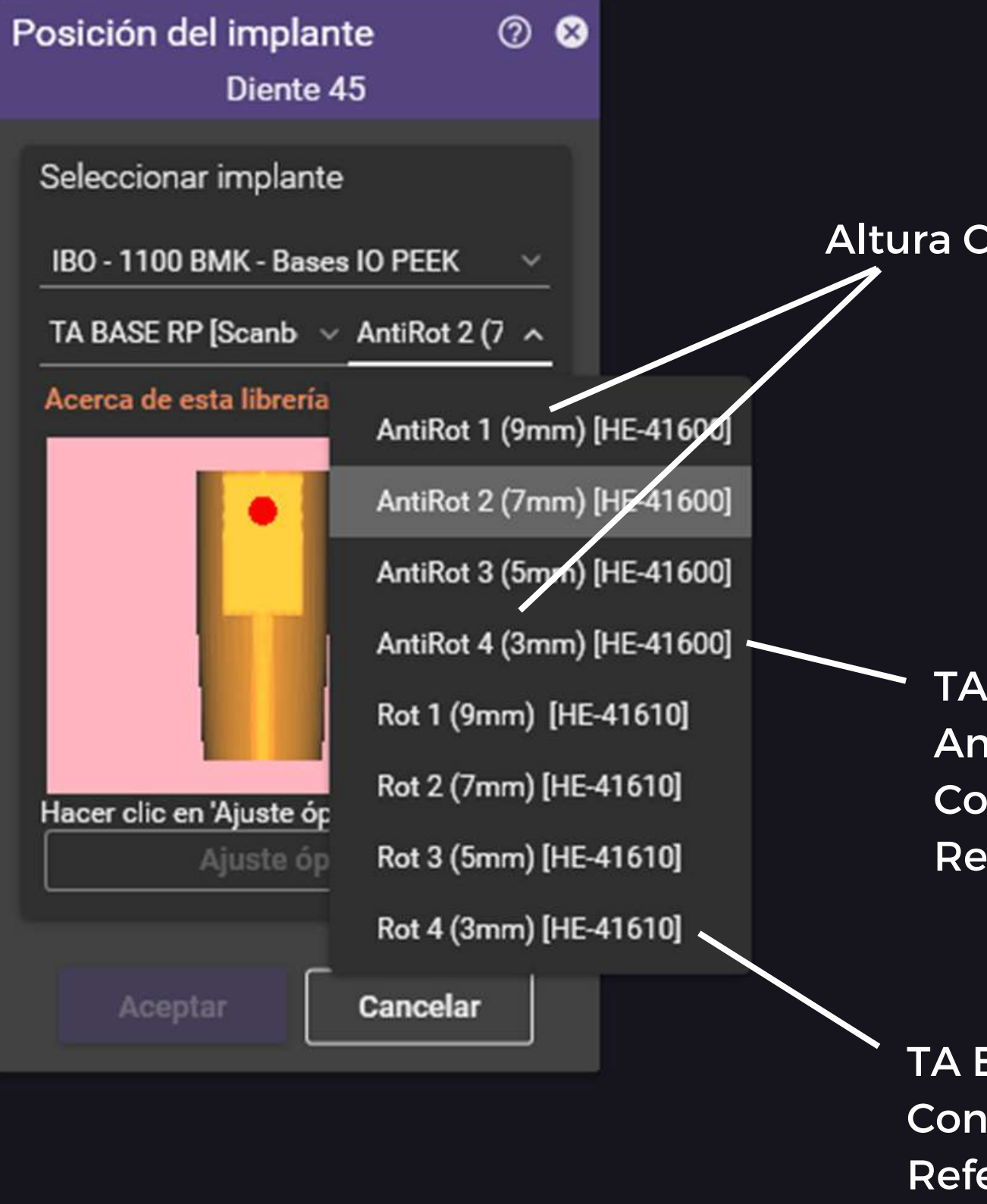

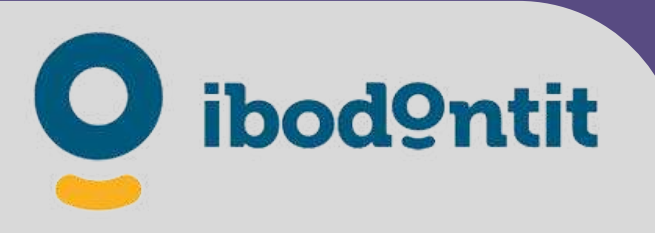

TA Bases RP AC 3mm AntiRotatoria Con su correspondiente<sup>®</sup> Referencia de Producto.

TA Bases AC 3mm RP Rotatoria Con su correspondiente Referencia de Producto.

# $\overline{2}$ 3shapel

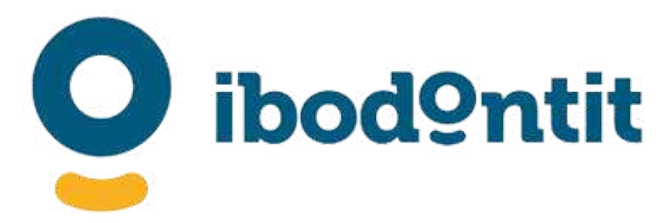

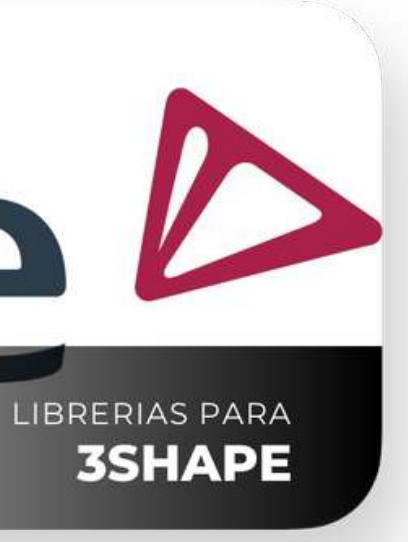

Con esta **NUEVA** versión, hemos dado un paso hacia adelante para facilitar el uso de las librerías de Implantes IBO.

Es necesario actualizarse a esta nueva versión que sustituye por completo a las anteriores. Bórrelas e instale estas nuevas.

Es posible que reciba por diferentes medios los links de descarga. Puede recibir un WETRANSFER, un correo electrónico o simplemente un técnico IBO le ayudará a la instalación.

#### Recibirá un archivo como este:

### IBO-Implant Library 3Shape Bases\_27\_6\_2022.dme

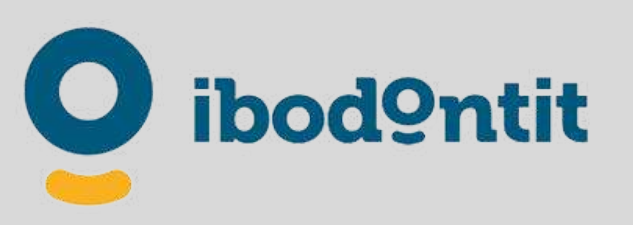

### LIBRERÍAS PARA:

# 3shape<sup>b</sup>

Descárguelo y déjelo en la carpeta descargas. Cópielo y alójelo en un lugar seguro como copia de seguridad.

## **DESCÁRGUELO**

#### Abra el 3shape Dental Control Panel:

Restauraciones temporales en modelo preparado

Coronas telescópicas primarias

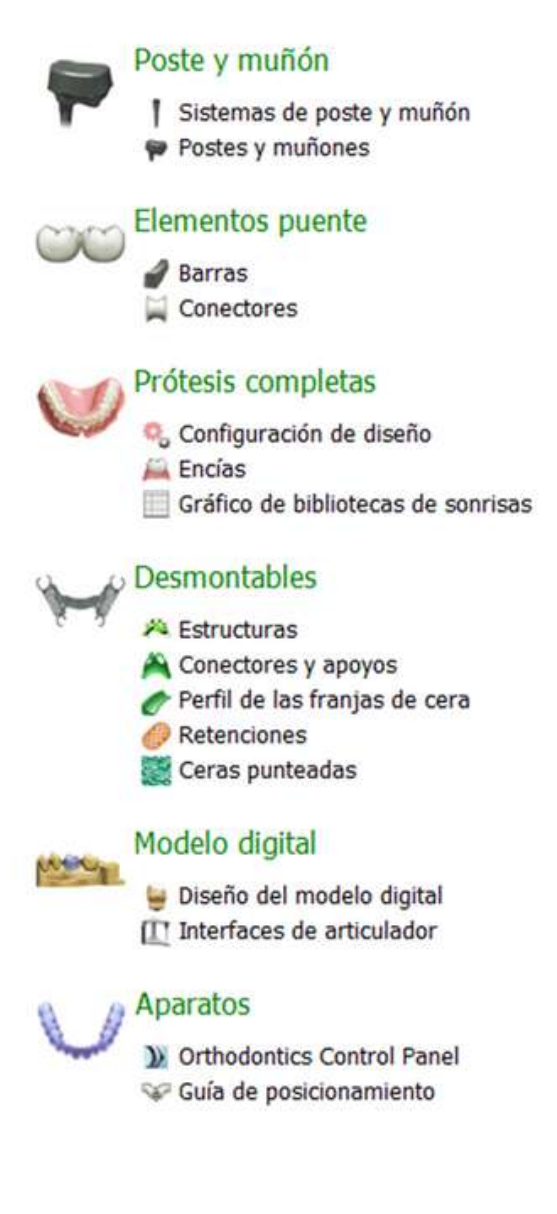

### LIBRERÍAS PARA:

# 3shape<sup>b</sup>

ibod9ntit

⋒ Inicio Afrás Guardar Página inicial Configuración del sistema >> Configuración del sistema Limpieza del sistema Opciones de diseño <sup>2</sup> Servicios C Flujo de trabajo automático **2 DentalManager** Configuración general Manufacturing Inbox Tiempo de producción y ERP inportación de pedidos (4) Días laborales Aplicaciones de otras marcas Máquinas de fresado Configuración del sitio **TER Este** sitio Odontólogos Laboratorios Fabricantes Operadores **O** Países Procesos de producción

3Shape Dental System Control Panel

0

Ayuda

#### Herramientas

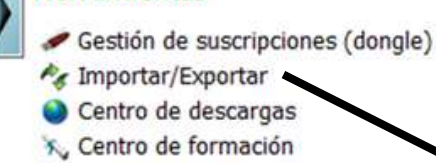

**1999 Shape Communicate** 

Haga click aquí. (Importar/Exportar):

- Elementos básicos  $\mathbf{a}$ **Materiales** Colores Línea de margen Ataches Incrustaciones de diseños 2D - Bloques CAD **Bebederos Press Multi** Elementos anatómicos ScanIt Library Bibliotecas de anatomías y pónticos Bibliotecas de sonrisas Dientes artificiales Coronas Pónticos corona Inlays Onlay/Carilla Coronas temporales Pónticos temporales Topes oclusales Elementos de estructura Cofias
	- Estructura pónticos
	- **Encerados**
	-

#### Pilares

Bibliotecas de cofias Sistemas de implantes

### Dentro del 3shape Dental Control Panel:

### LIBRERÍAS PARA:

# 3shape<sup>b</sup>

ibod9ntit

Shape Dental System Control Panel - Exportar/Importar materiales 0 Inicio Atrás Guardar Ayuda Herramientas > Importar/Exportar  $\hat{\mathbf{x}}$ **Tareas** Importar materiales Exportar material Importar materiales Para importar nuevos materiales, haga clic en "Importar materiales" y seleccione la carpeta deseada (extensión ".dme"). Luego seleccione los materiales de la lista que se aprecia en la pantalla y haga clic en "Importar"\. Normalmente se recomienda seleccionar todo.<br>También puede descargar los materiales directamente del FTP - vaya a Configu Importar materiales Historial de materiales importados Exportar material Clonar sistema 1) Haga click aquí. (Importar materiales) 2) Busque la ruta donde tenga el archivo: IBO-Implant Library 3Shape Bases\_27\_6\_2022.dme 3) Pulse "aceptar".

### Dentro del 3shape Dental Control Panel:

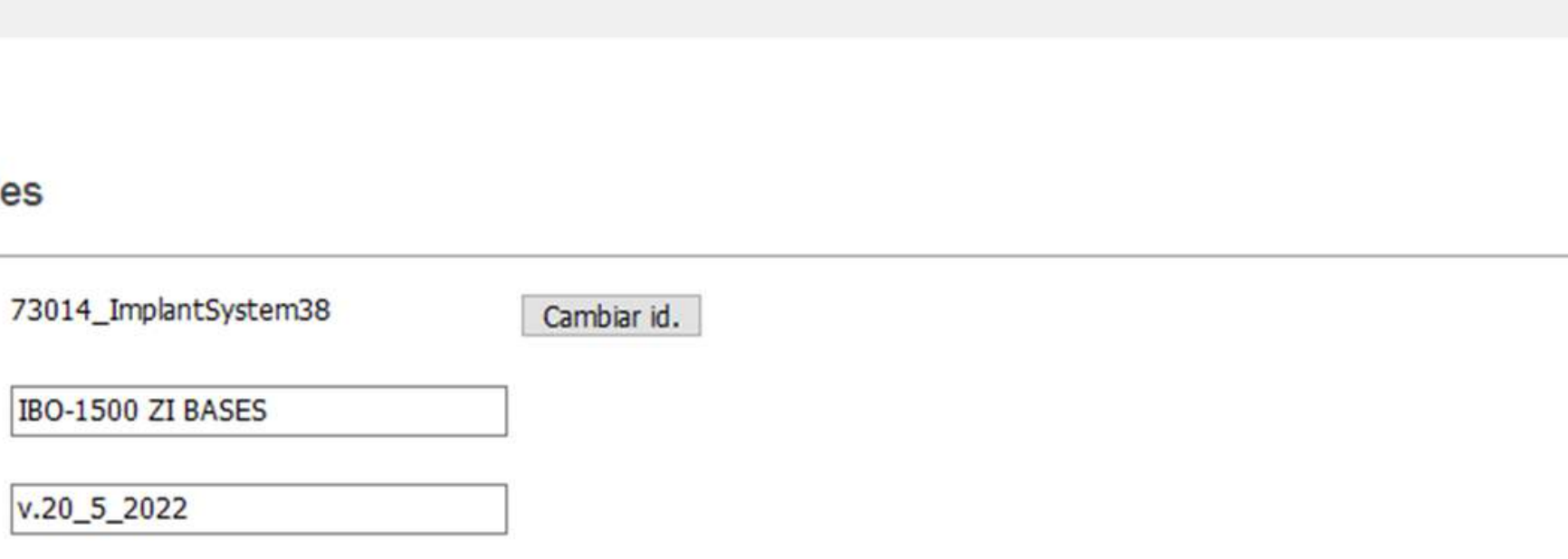

### LIBRERÍAS PARA:

# 3shape<sup>b</sup>

· Dental System Control Panel - Sistema de implantes

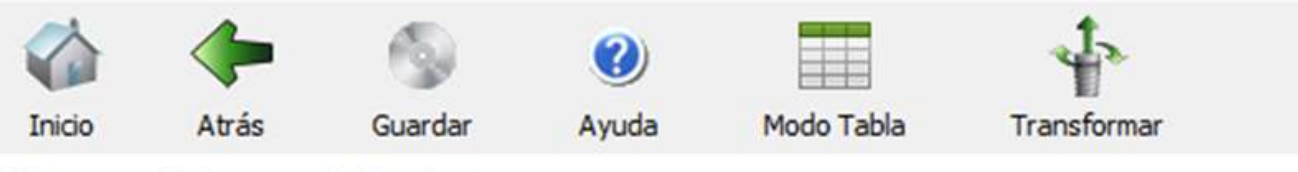

#### Pilares > Sistemas de implantes

#### Sistema de implantes

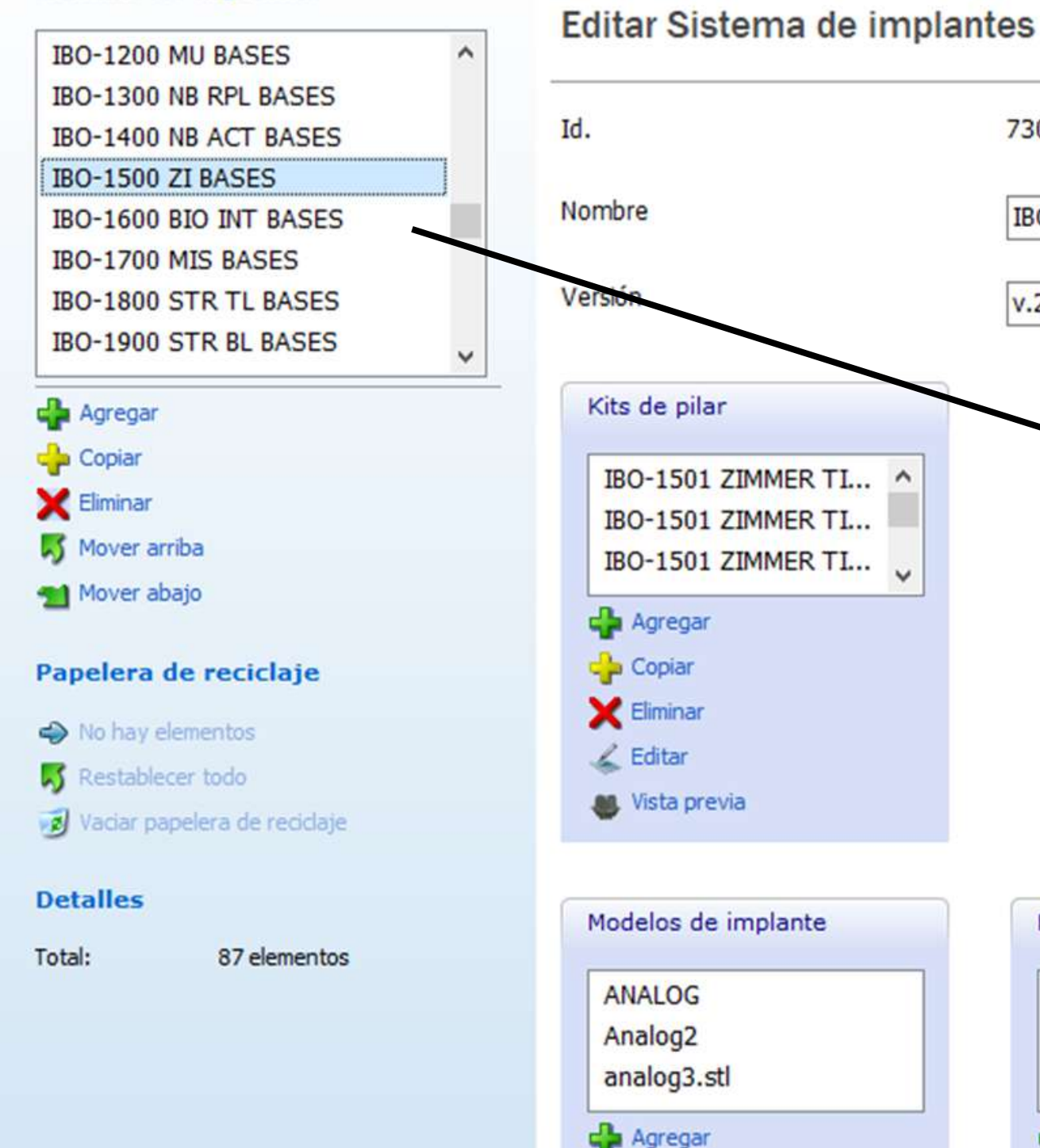

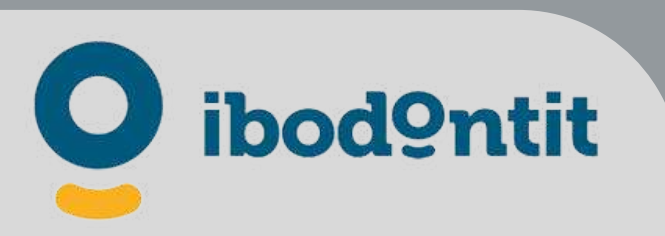

### La librería queda instalada. Haga click en "guardar".

IBO-1500 ZI BASES

v.20\_5\_2022

**Ca** Agregar

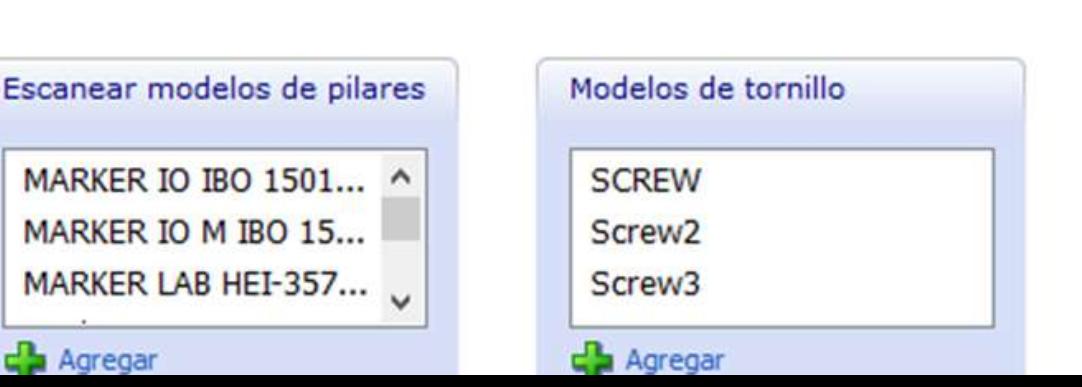

#### Dentro del 3shape Dental Manager, en crear Formulario de Pedido:

# LIBRERÍAS PARA: 3shape<sup>b</sup>

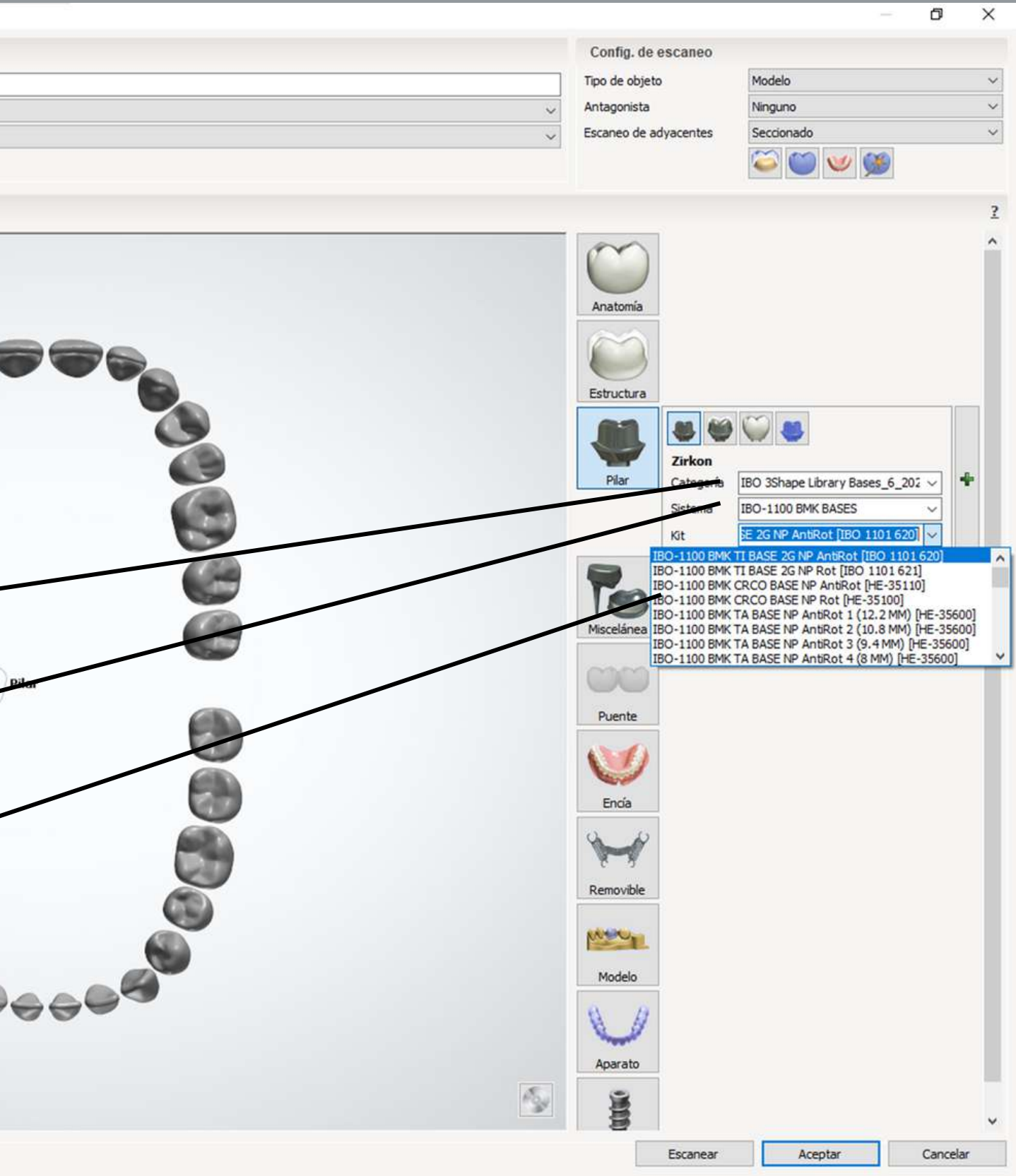

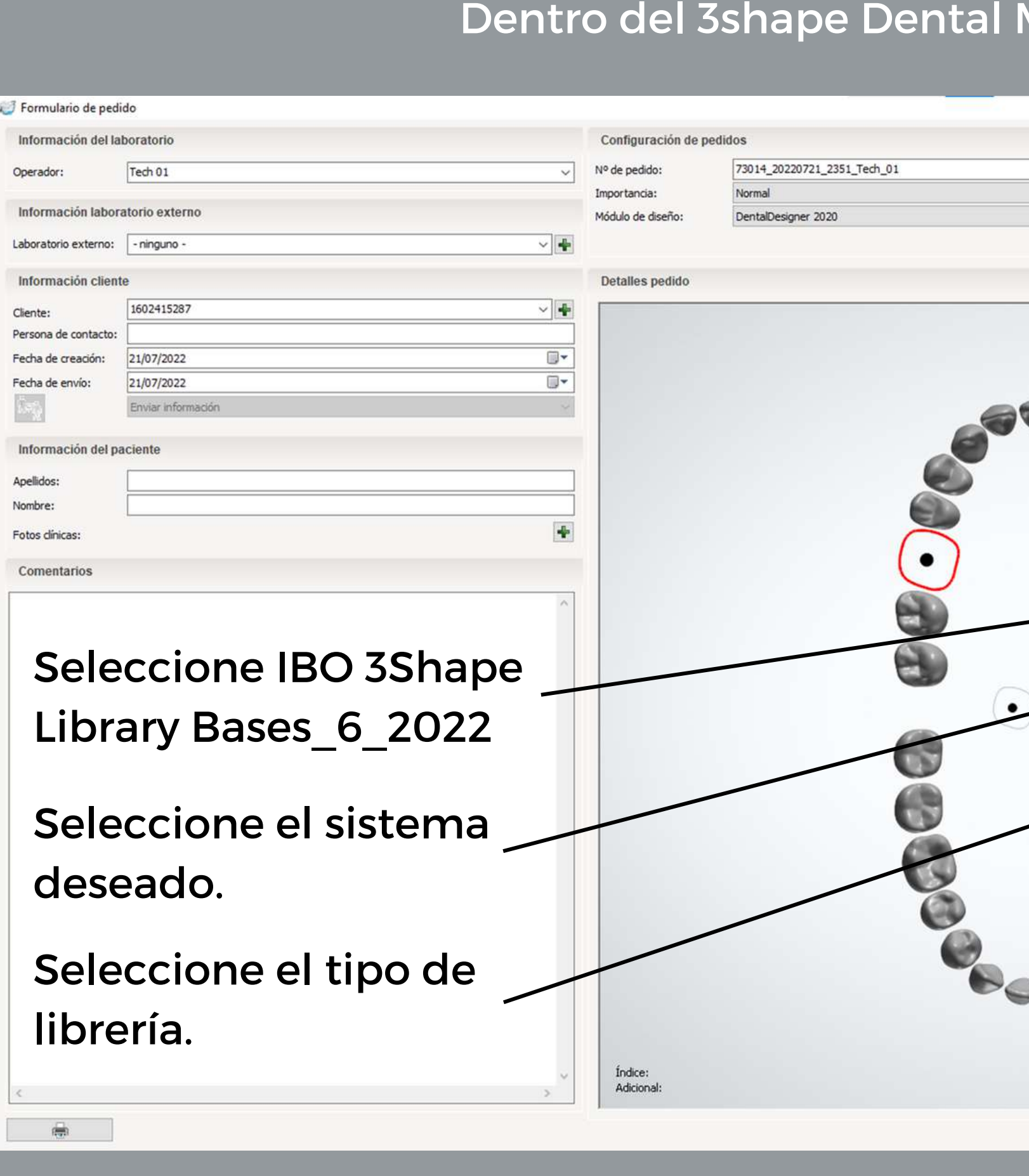

El Posible contenido de los sistemas son: •Ti Base 1G •Ti Base 2G •Ti Base 3G •CrCo base •TA Base (Puede variar la disponibilidad en cada sistema)

in y

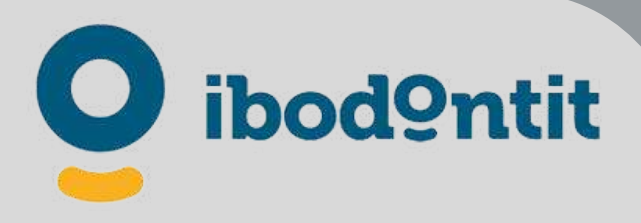

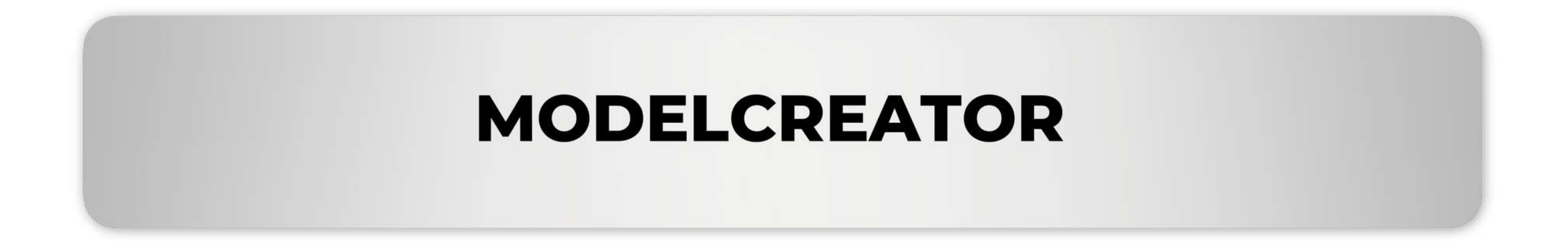

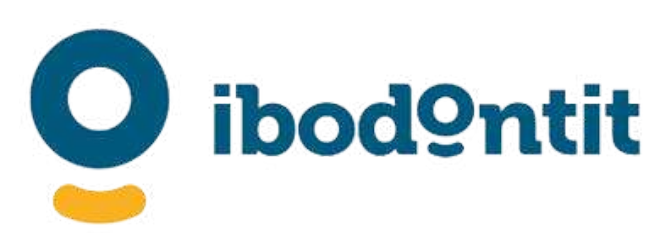

Una sencilla solución para poder ajustar su impresora 3D para conseguir un perfecto ajuste de los análogos digitales.

# PARA CALIBRAR SU IMPRESORA 3D

# **PATRONES DE CALIBRACIÓN:**

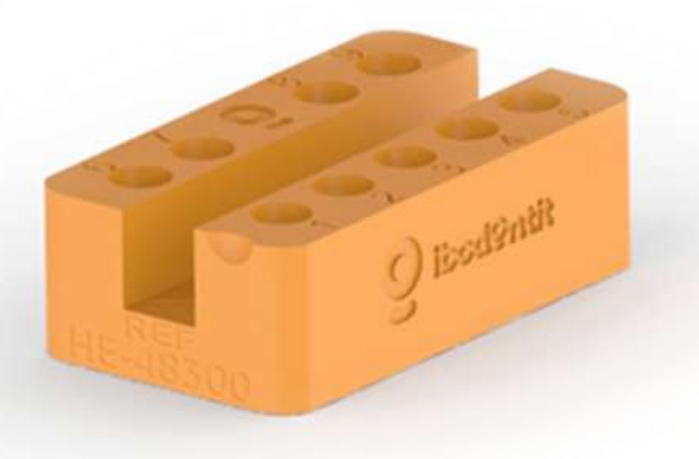

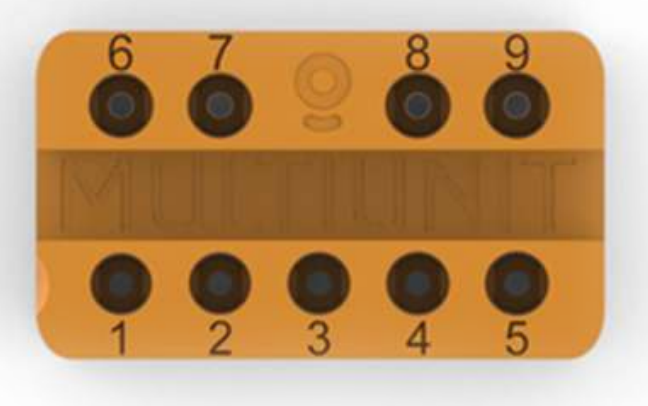

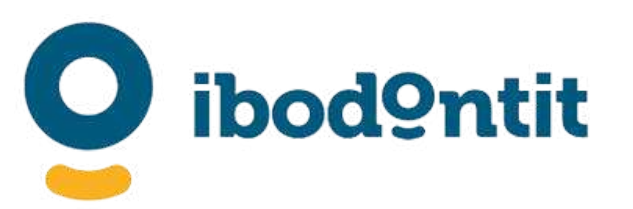

#### PROCEDIMIENTO

Cada librería contiene una carpeta que contiene todo lo necesario para realizar dicho ajuste. Dispone de un Patrón en formato stl y las diferentes fricciones.

Contenido de la carpeta "implants" dentro de la carpeta de las librerías de Modelcreator\*.

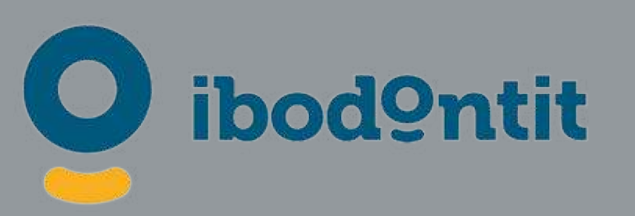

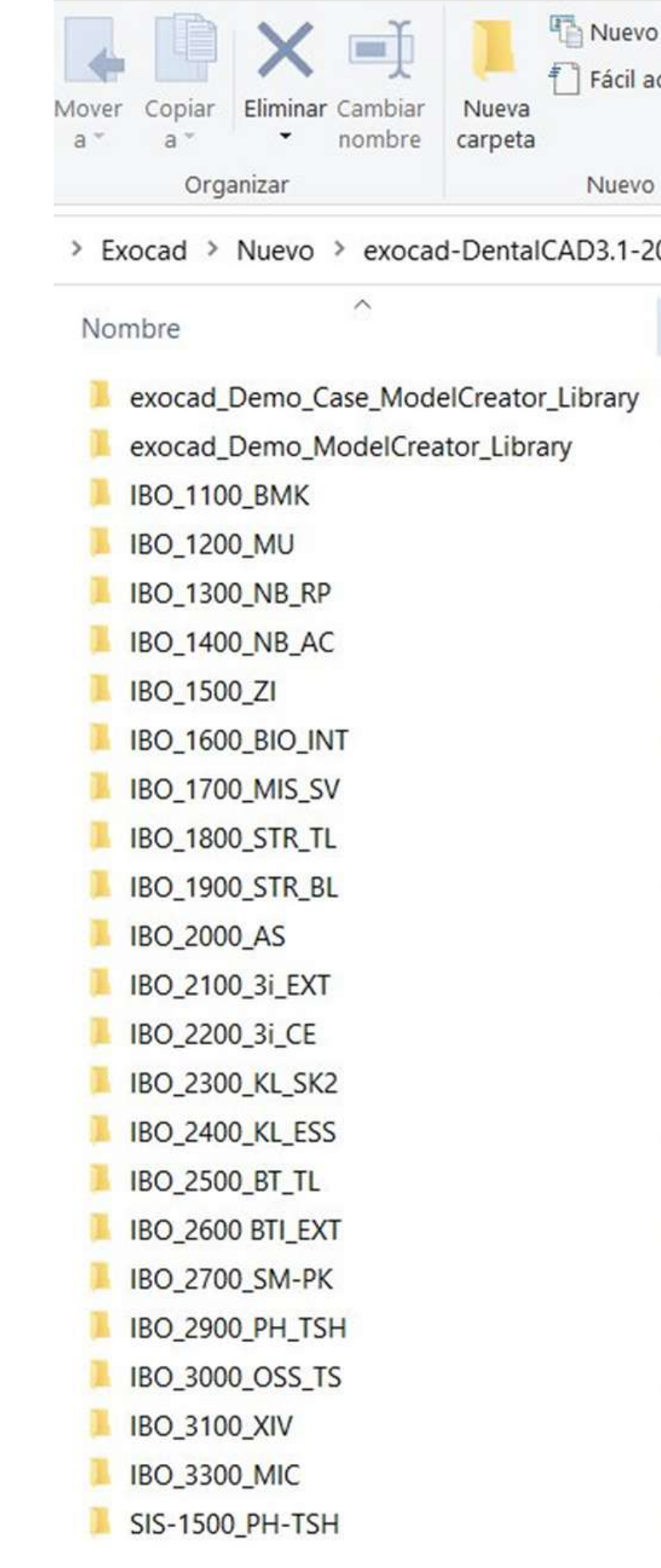

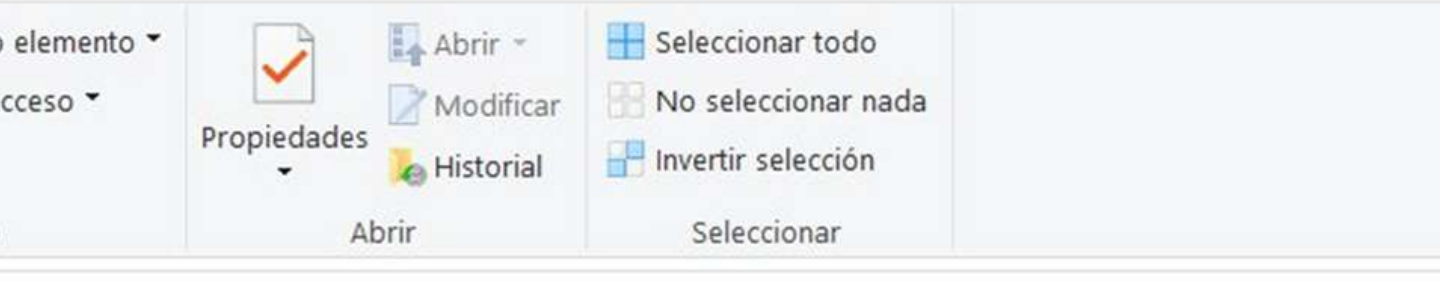

> Exocad > Nuevo > exocad-DentalCAD3.1-2022-06-14 > DentalCADApp > library > modelcreator > implants

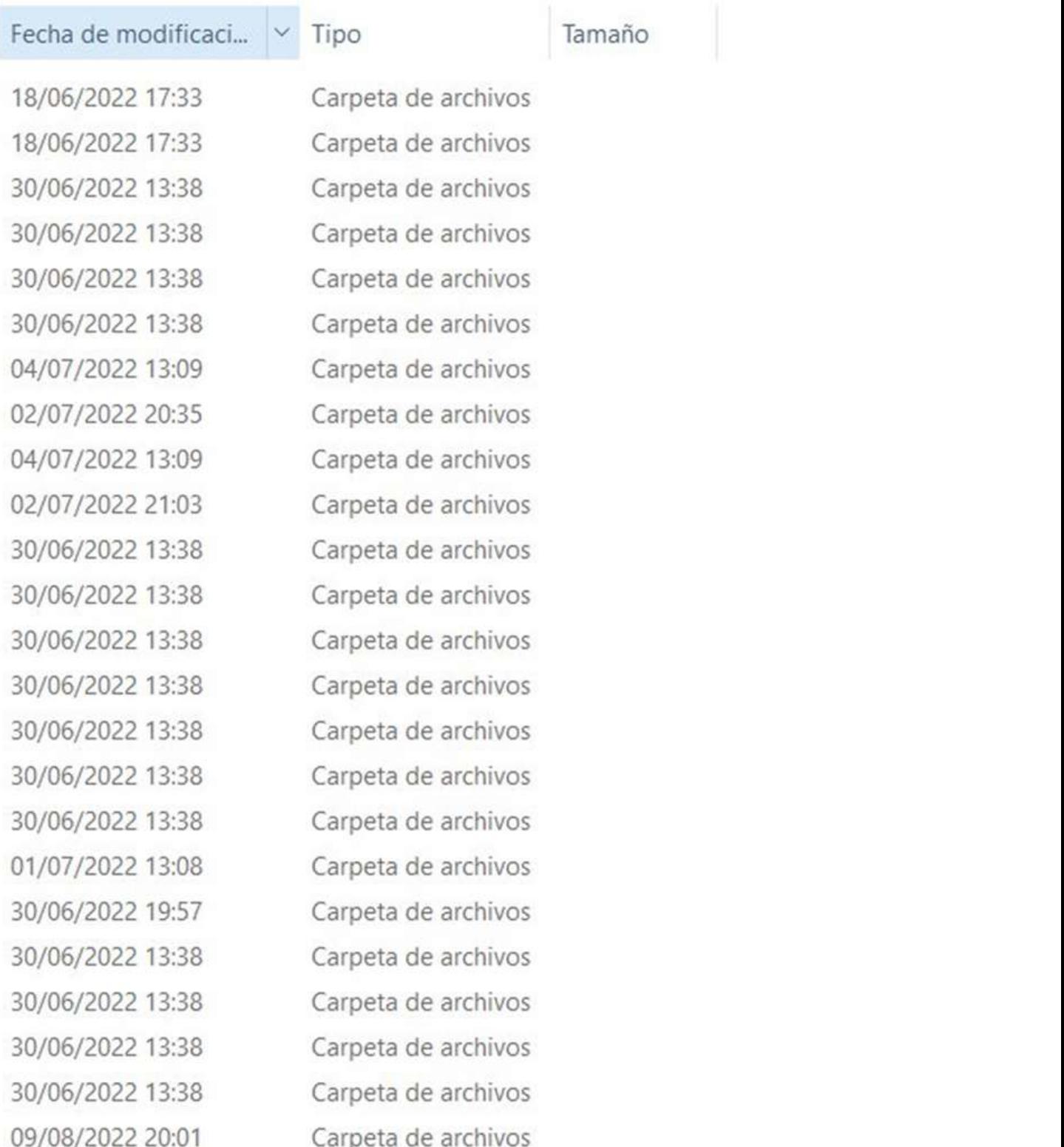

\*El contenido y la ruta de la carpeta puede variar en cada PC.

### Contenido de la carpeta IBO\_1500\_ZI

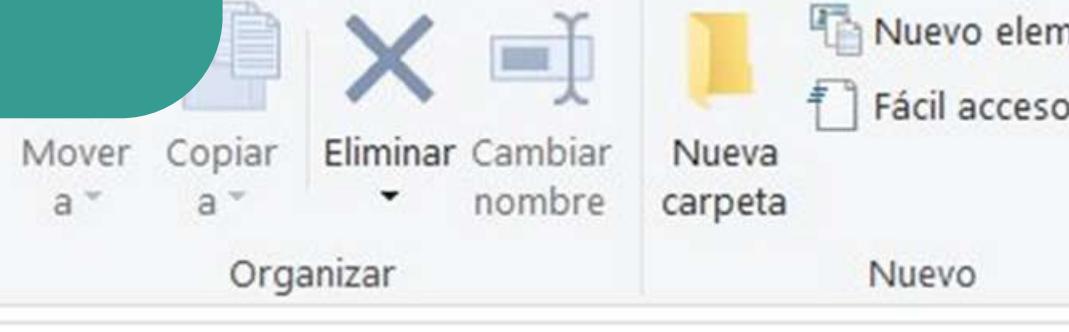

#### Nuevo > exocad-DentalCAD3.1-2022-06-14 > Dental

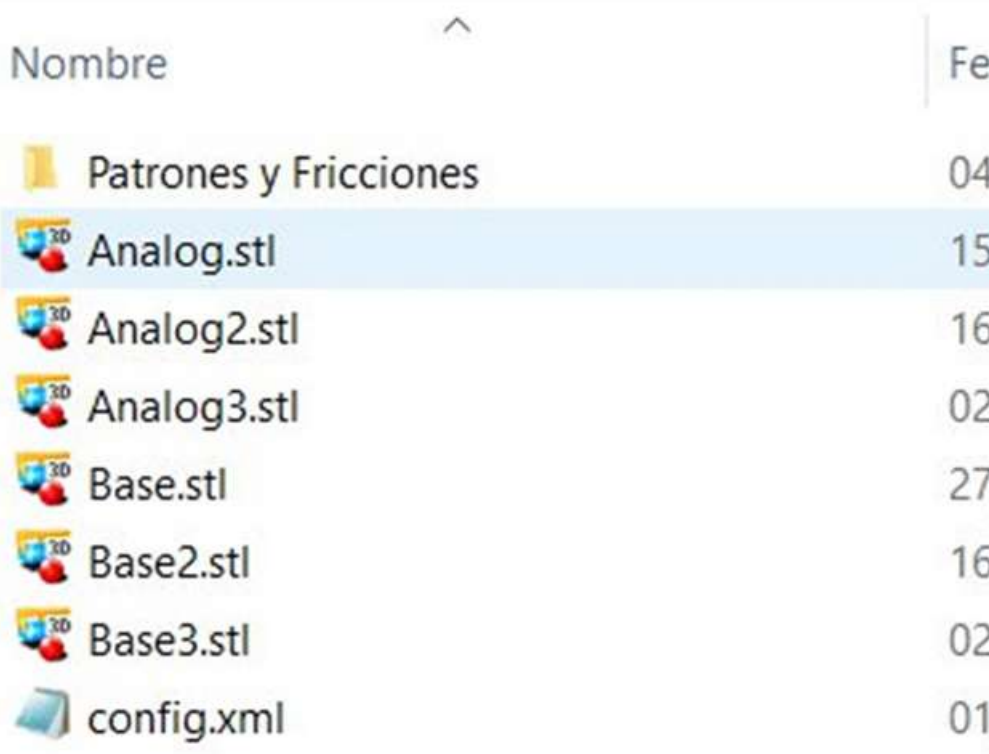

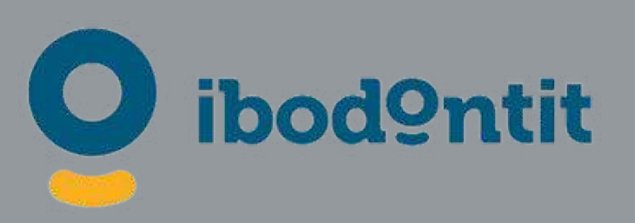

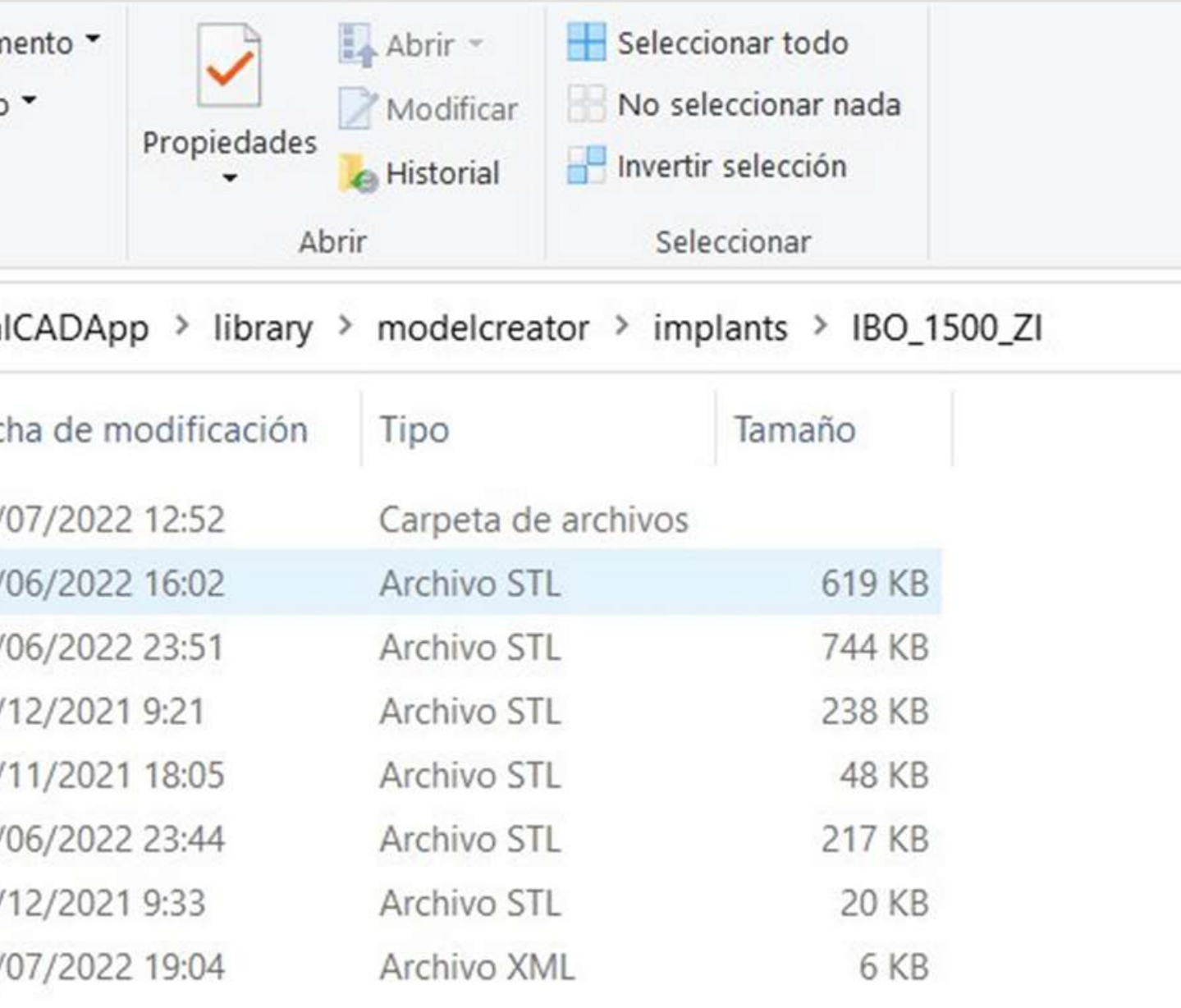

\*El contenido y la ruta de la carpeta puede variar en cada PC.

Contenido de la carpeta Patrones y Fricciones:

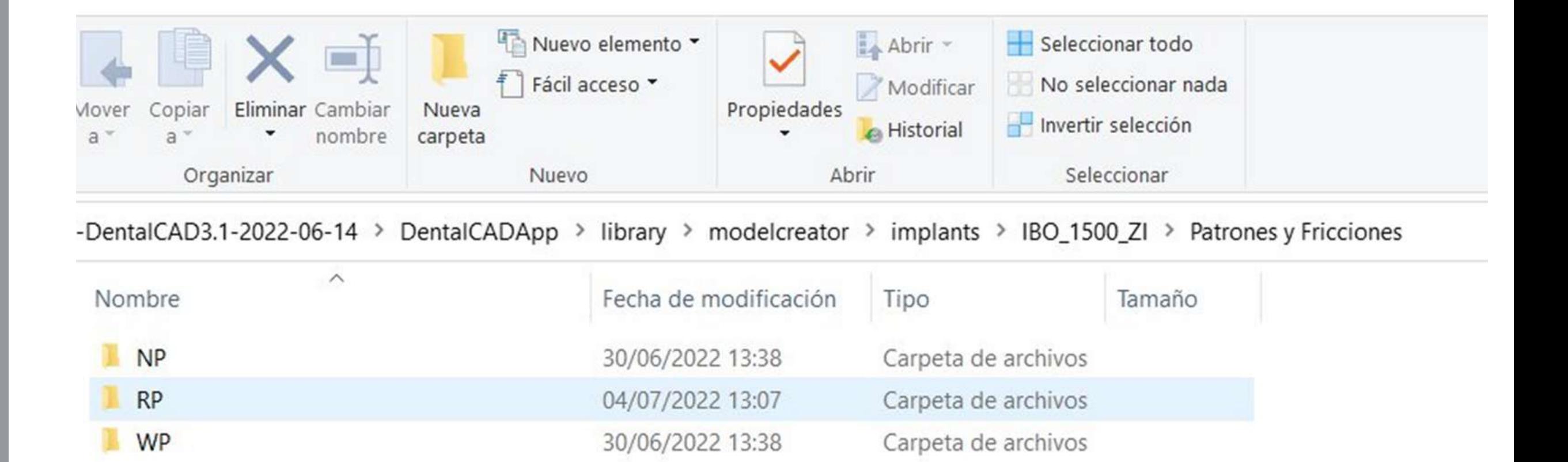

![](_page_51_Picture_3.jpeg)

\*El contenido y la ruta de la carpeta puede variar en cada PC.

#### Contenido de la carpeta RP

![](_page_52_Picture_2.jpeg)

\*El contenido y la ruta de la carpeta puede variar en cada PC.

#### Patrón Zimmer RP

![](_page_52_Picture_4.jpeg)

![](_page_52_Picture_116.jpeg)

![](_page_52_Picture_7.jpeg)

(07/2022 13:08 Carpeta de archivos 1/07/2022 13:07 2.198 KB Archivo STL

#### Contenido de la carpeta 2

![](_page_53_Picture_2.jpeg)

\*El contenido y la ruta de la carpeta puede variar en cada PC.

217 KB

Archivo STL

Base Zimmer RP fricción 2

![](_page_53_Picture_4.jpeg)

![](_page_53_Picture_5.jpeg)

![](_page_53_Picture_7.jpeg)

# PROCEDIMIENTO

1) Imprima de forma habitual el Patrón del sistema de implante en cuestión.

![](_page_54_Picture_2.jpeg)

#### 2) Limpie y postcure como de costumbre.

![](_page_54_Picture_7.jpeg)

![](_page_54_Picture_8.jpeg)

3) Pruebe y elija el hueco que se adapte mejor a la fricción deseada.

![](_page_54_Picture_4.jpeg)

![](_page_54_Picture_5.jpeg)

# PROCEDIMIENTO

#### 1) Abra la carpeta que contiene la fricción elegida y "copie" el archivo.

![](_page_55_Figure_2.jpeg)

![](_page_55_Picture_3.jpeg)

Nuevo > exocad-DentalCAD3.1-2022-06-14 > DentalCADApp > library > modelcreator > implants > IBO\_1500\_ZI

![](_page_55_Picture_174.jpeg)

![](_page_55_Picture_6.jpeg)

![](_page_55_Picture_7.jpeg)

2) Péguelo en el interior de la carpeta raíz de la librería de Modelcreator.

# **ibod9ntit**